ООО «ТМК-Центр» ЗАО «Энергетические технологии»

# **ПРОГРАММНЫЙ КОМПЛЕКС для автоматизированного обучения и проверки знаний персонала**

# **АСОП-ЭКСПЕРТ**

(версия 2.1)

*Общее описание и инструкция по эксплуатации*

*Редакция 2*

Новочеркасск - Москва 2011

# Содержание

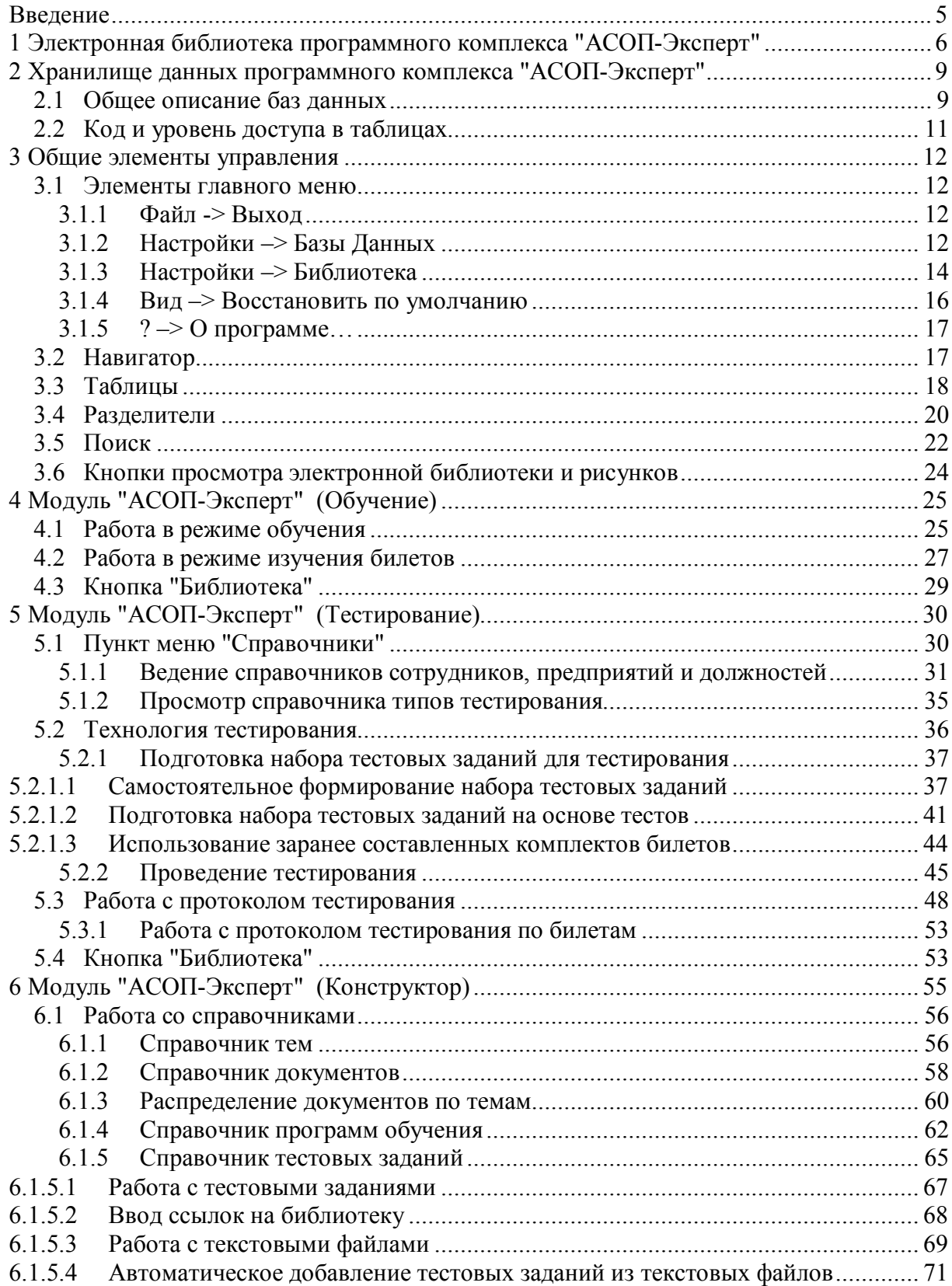

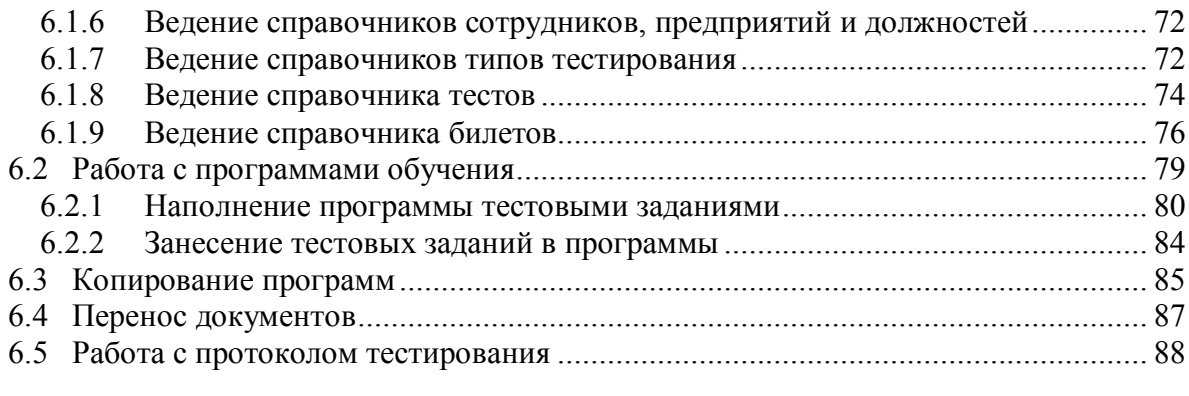

# **Введение**

Программный комплекс (ПК) для автоматизированного обучения и проверки знаний персонала **"АСОП-Эксперт"** предназначен для обеспечения и оптимизации процессов обучения, поддержания квалификации и предэкзаменационной подготовки персонала электроэнергетики.

Структурно ПК **"АСОП-Эксперт"** включает следующие элементы:

- электронную библиотеку нормативно-технической документации;
- базы тестовых заданий, списков сотрудников и протоколов тестирования;
- модуль **"АСОП-Эксперт" (Обучение)** для проведения обучения;
- модуль **"АСОП-Эксперт" (Тестирование)** для проведения тестирования знаний;
- модуль **"АСОП-Эксперт" (Конструктор)** для конструирования тестовых заданий;
- модуль **"АСОП-Эксперт" (Администрирование)** для администрирования баз данных.

Разработка программного комплекса **"АСОП-Эксперт"** выполнена в среде Delphi 7.0; все программы являются Windows-приложениями с графическим интерфейсом пользователя, работающими с базами данных (БД) по клиент-серверной технологии. Для хранения и доступа к данным используется система управления базами данных (СУБД) Firebird 2.1. Для работы с электронной библиотекой на компьютере должен быть установлен браузер Internet Explorer.

# **1 Электронная библиотека программного комплекса "АСОП-Эксперт"**

Электронная библиотека программного комплекса **"АСОП-Эксперт"** обеспечивает систематизированное и структурированное хранение отраслевых нормативно-технических документов в электронной форме. Имя каталога, в котором размещается библиотека, выбирается произвольно, например, **Lib**. В этом каталоге размещают подкаталоги по числу разделов библиотеки и файл **Index.htm** с оглавлением библиотеки, как показано на рисунке 1.1:

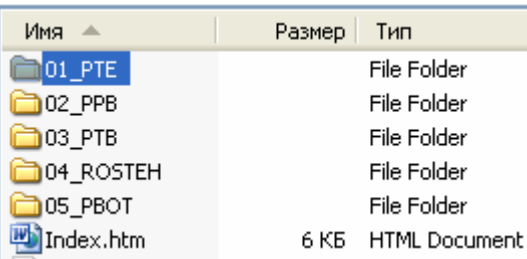

Рисунок 1.1

Файл **Index.htm** отображается в браузере следующим образом (рис. 1.2):

#### Электронная библиотека "АСОП-Эксперт"

Раздел 1 - Правила технической эксплуатации

Раздел 2 - Правила пожарной безопасности

Раздел 3 - Правила промышленной безопасности

Раздел 4 - Документы Ростехнадзора

Раздел 5 - Правила охраны труда

### Рисунок 1.2

Каталоги разделов библиотеки имеют унифицированную структуру, включающую по одному подкаталогу для каждого из документов и файл Index.htm с оглавлением раздела. На рис. 1.3 представлена структура каталога 02\_PPB:

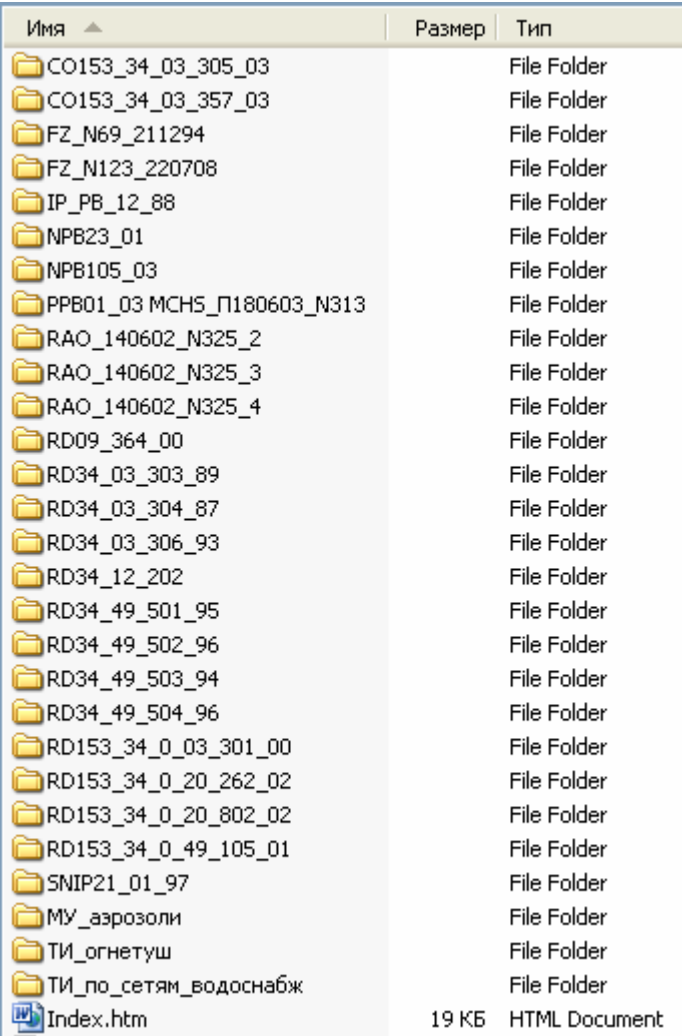

Рисунок 1.3

Файл Index.htm для раздела библиотеки 02\_PPB будет отображаться в браузере так (рис. 1.4):

#### Раздел 2 - Правила пожарной безопасности

1 - Федеральный закон от 21.12.94 г. № 69-ФЗ - О пожарной безопасности

2 - Федеральный закон от 22.07.08 г. № 123-ФЗ -Технический регламент о требованиях пожарной безопасности

3 - ППБ 01-03 - Правила пожарной безопасности в Российской Федерации

4 - СНиП 21-01-97 - Строительные нормы и правила Российской Федерации. Пожарная безопасность зданий и сооружений

Рисунок 1.4

В свою очередь, каталог для каждого документа также имеет унифицированную структуру, которая представлена на рис. 1.5 для документа **RD153\_34\_0\_03\_301\_00**:

| Имя            | Размер | Тип                  |
|----------------|--------|----------------------|
| About.files    |        | File Folder          |
| Appendix.files |        | File Folder          |
| Document.files |        | File Folder          |
| Index.files    |        | File Folder          |
| About.htm      | 37 KB  | <b>HTML Document</b> |
| Appendix.htm   | 126 KB | <b>HTML Document</b> |
| Document.htm   | 893 KB | <b>HTML Document</b> |
| ndex.htm       | 40 KB  | <b>HTML</b> Document |

Рисунок 1.5

Здесь файл **Index.htm** содержит оглавление документа, и в браузере будет отображаться так (рис. 1.6):

#### Правила пожарной безопасности для энергетических предприятий РД-153.-34.0-03.301-00

#### Оглавление

О документе

Раздел А. Общие положения. Глава 1. Организационные требования пожарной безопасности. Глава 2. Основные требования к организации подготовки персонала. Глава 3. Основная документация по пожарной безопасности.

Раздел Б. Основные требования пожарной безопасности на предприятиях отрасли. Глава 4. Содержание территории. Глава 5. Содержание зданий и сооружений.

Раздел В. Сооружения для хранения и транспортировки топлива. Глава 6. Склады жидкого топлива, масел и других нефтепродуктов.

#### Рисунок 1.6

Отличительной особенностью библиотеки является наличие в ее документах внешних ссылок, используемых для связи тестовых заданий, хранящихся в базе данных комплекса **"АСОП-Эксперт"**, с документами и обеспечения прямого доступа к текстам документов из программ комплекса **"АСОП-Эксперт"**.

Возможно расширение библиотеки пользователями комплекса **"АСОП-Эксперт"**.

# **2 Хранилище данных программного комплекса "АСОП-Эксперт"**

Хранилище данных программного комплекса **"АСОП-Эксперт"** обеспечивает систематизированное и упорядоченное хранение тестовых заданий, программ обучения, списков сотрудников и протоколов тестирования, необходимых для организации изучения работниками любых предприятий правил, норм, инструкций и распорядительных документов и проведения тестирования работников.

Структурно хранилище состоит из трёх баз данных (БД):

– тестовых заданий и программ;

– сотрудников;

– протоколов.

Отличительной чертой баз данных является наличие в их составе ссылок на разделы электронных документов библиотеки нормативнотехнических документов, что позволяет обучаемому в процессе ознакомления с тестовым заданием получать прямой доступ к тексту нормативного документа.

## **2.1 Общее описание баз данных**

Концептуальная модель **Базы тестовых заданий и программ обучения** представлена на рис. 2.1. Основная информация хранится в таблицах "Вопрос" и "Ответ" – тестовые задания и варианты ответов. Модель отражает логическое структурирование документов по темам и вопросов по темам и документам.

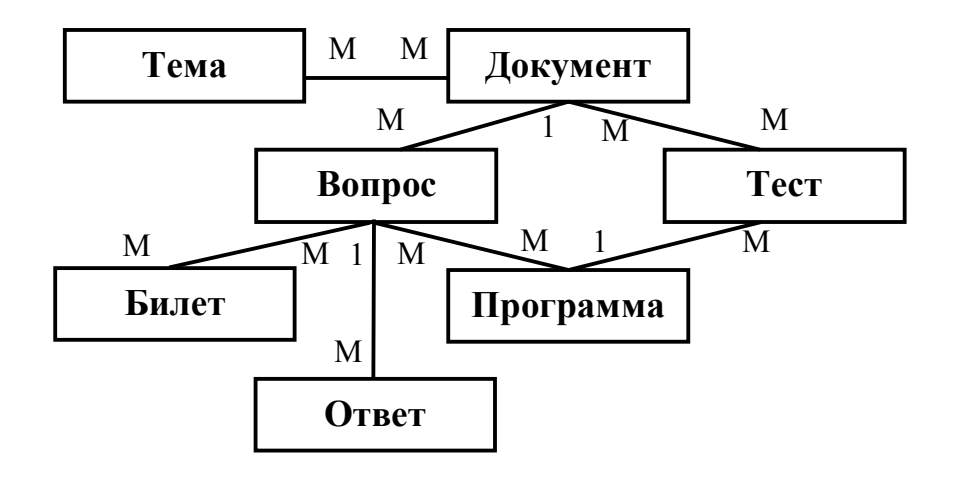

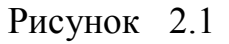

Таблицы "Тема", "Документ" и "Программа" используются для хранения справочников тем, документов и программ, соответственно.

Связь "многие-ко-многим" между таблицами вопросов и программ отражает возможность включать один и тот же вопрос (тестовое задание) в несколько программ обучения.

Таблица "Тест" предназначена для хранения заранее сформированных тестов. Тест – заданное количество тестовых заданий (вопросов) по выбранным программе, темам и документам (см. раздел 6.1.8).

Таблица "Билет" предназначена для хранения заранее сформированных билетов. Билет – набор тестовых заданий (вопросов) (см. раздел 6.1.9). Билеты отличаются от тестов тем, что в них указано не количество возможных тестовых заданий, а конкретные тестовые задания.

На рис. 2.2 показана концептуальная модель **Базы сотрудников**.

Таблица "Сотрудник" хранит информацию о тестируемых, в том числе их место работы (справочник "Предприятие") и должность (справочник "Должность").

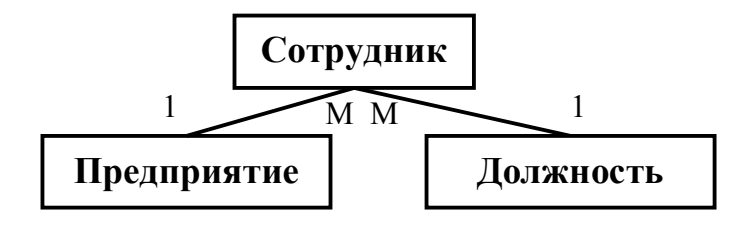

Рисунок 2.2

На рис. 2.3 показана концептуальная модель **Базы протоколов** тестирования.

Общая информация о протоколах тестирования хранится в таблице "Протокол". Полный список тестовых заданий и вариантов ответов хранится в таблицах "Вопрос" и "Ответ" соответственно.

Таким образом, **База протоколов** тестирования хранит полную информацию о каждом пройденном тесте и не зависит от **Базы тестовых заданий и программ**.

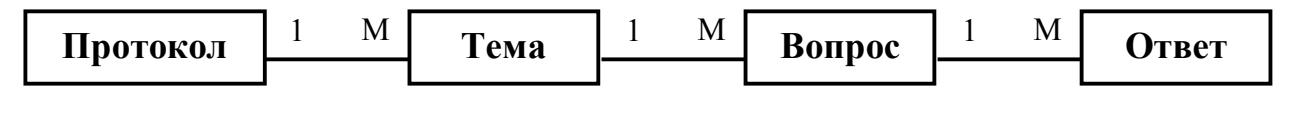

Рисунок 2.3

# **2.2 Код и уровень доступа в таблицах**

Большинство таблиц в БД имеют специальные поля *"Код"* и *"Уровень доступа"*, которые обозначаются на формах как **"Код"** и **"Ур."** соответственно.

Совместно поля *"Код"* и *"Уровень доступа"* являются уникальным идентификатором записи в таблице, они заполняется автоматически и недоступны для редактирования пользователю.

Поле *"Код"* показывает некий системный код, который является уникальным в пределах уровня и отображается пользователю только для того, чтобы было легче идентифицировать конкретную запись, например, документ.

Поле *"Уровень доступа"* показывает уровень доступа, к которому принадлежит данная запись таблицы. Изменять записи можно только на установленном для пользователя уровне доступа. Разделение материала по уровням доступа введено с целью обеспечения неприкосновенности базы тестовых заданий, распространяемой центральной организацией по структурным подразделениям.

# **3 Общие элементы управления**

Все модули программного комплекса **"АСОП-Эксперт": обучение, тестирование, конструктор и администрирование** выполнены в едином стиле и содержат общие элементы управления.

# **3.1 Элементы главного меню**

Главное меню всех модулей программного комплекса **"АСОП-Эксперт"** содержит пункты **"Файл"**, **"Настройки"**, **"Вид"** и **"?"**.

# **3.1.1 Файл -> Выход**

Первый из пунктов главного меню – **"Файл"** содержит один выпадающий подпункт **"Выход F10"** (рис. 3.1), который дублирует действие одноименной кнопки и вызывает завершение работы с программой **"АСОП-Эксперт"**.

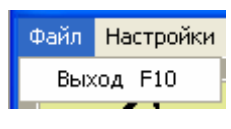

Рисунок 3.1

# **3.1.2 Настройки –> Базы Данных**

*Замечание. Все настройки, выполняемые в этих пунктах меню, сохраняются в INI-файле, имеющем такое же имя, как у выполняемого модуля и находящемся в том же каталоге. Для сохранения изменений в INIфайле необходимо иметь права на запись в этот файл или каталог.*

Пункт главного меню – **"Настройки"** содержит выпадающие подпункты: **"БД тестовых заданий"**, **"Уровень доступа к БД", "БД сотрудников", "БД протоколов"**, и **"Библиотека"** (рис. 3.2). Эти подпункты позволяют выполнить настройку мест расположения соответствующих информационных объектов в файловой системе вычислительной сети.

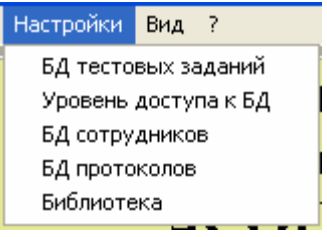

Рисунок 3.2

*В различных модулях программного комплекса "АСОП-Эксперт" могут присутствовать не все пункты меню "Настройки".*

При выборе подпункта **"БД тестовых заданий"** появляется форма (рис. 3.3 а), позволяющая настроить, протестировать и запомнить путь к базе тестовых заданий в файловой системе вычислительной сети. Форма содержит подробную инструкцию по настройке пути к БД. Кнопка **В**открывает список путей к последним открывавшимся БД (рис 3.3 б).

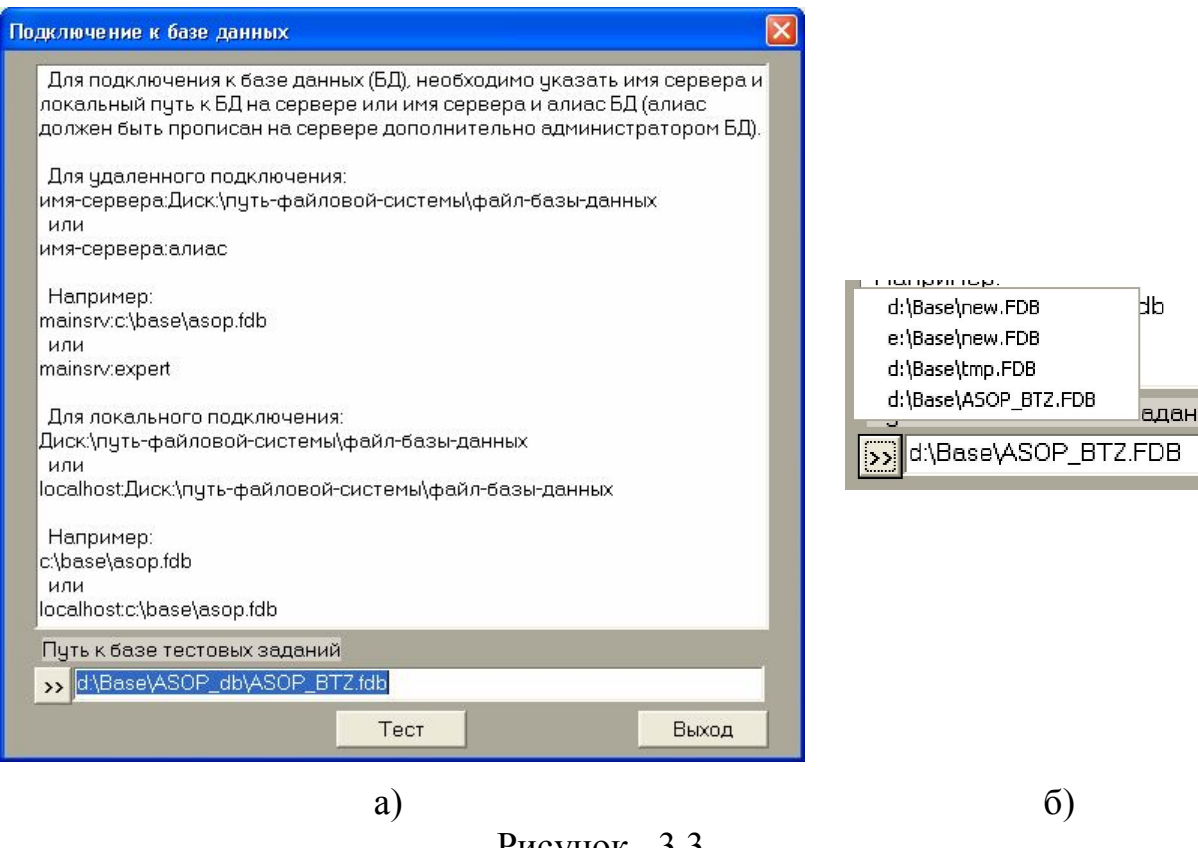

Рисунок 3.3

Для подключения соответствующей БД необходимо нажать кнопку **"Тест"**. При этом произойдет проверка правильности указанного пути и версии БД. Возможные реакции на нажатие кнопки **"Тест"** показаны на рис. 3.4.

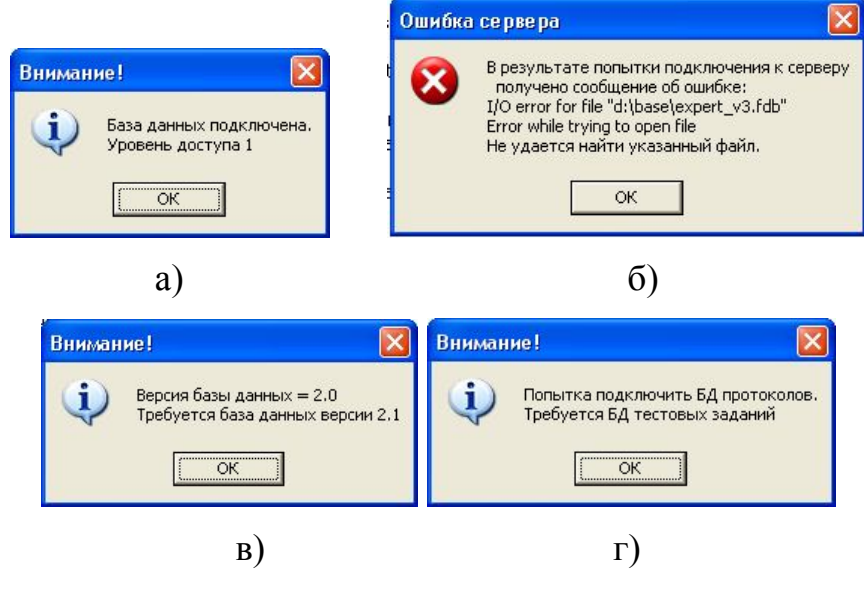

Рисунок 3.4

На рис. 3.4 б) показана ошибка, возникающая при неправильном указании пути к файлу БД. На рис. 3.4 в) показано сообщение о неправильной версии указанной БД. Сообщение на рис. 3.4 г) возникает при попытке подключить базу данных неверного типа (например, базу протоколов вместо базы тестовых заданий).

Аналогичным образом настраиваются пути к базам сотрудников и протоколов.

Для получения информации об уровне доступа (см. раздел 2.2) к базе тестовых заданий используется подпункт **"Уровень доступа к БД"** (рис. 3.5).

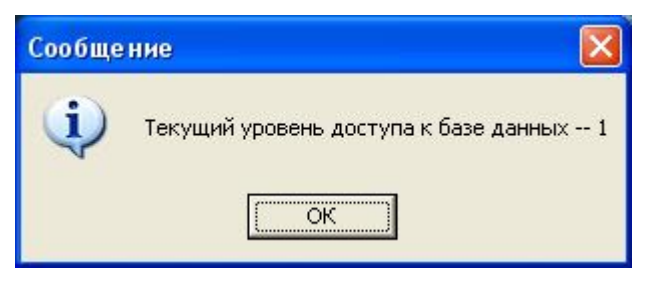

Рисунок 3.5

# **3.1.3 Настройки –> Библиотека**

При выборе подпункта **"Библиотека"** появляется форма (рис. 3.6), позволяющая настроить, протестировать и запомнить путь к оглавлению электронной библиотеки в файловой системе вычислительной сети. Форма содержит подробную инструкцию.

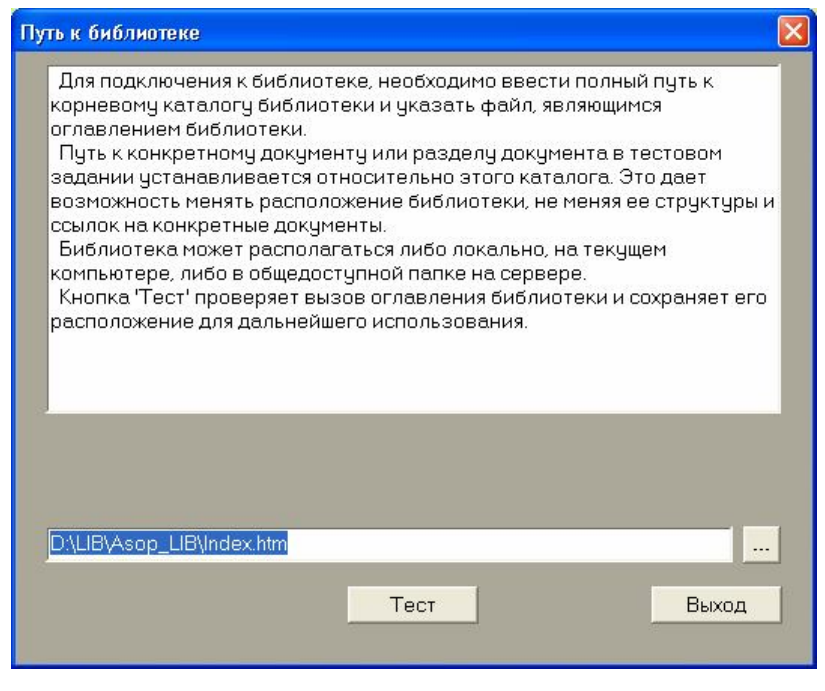

Рисунок 3.6

При выборе пути к файлу оглавления библиотеки можно воспользоваться стандартной формой Windows **"Открыть"** (рис. 3.7), которая вызывается кнопкой ...

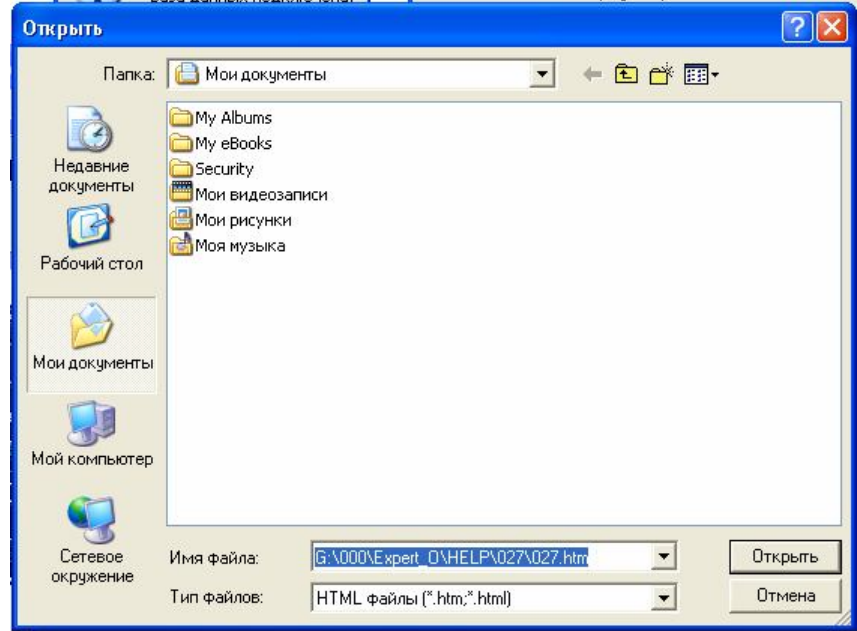

Рисунок 3.7

Для проверки правильности указанного пути и подключения библиотеки необходимо нажать кнопку **"Тест"**. В случае корректного указания пути откроется форма **"Библиотека"** с оглавлением библиотеки в окне просмотра (рис. 3.8); если же путь указан неверно – сообщение об ошибке (рис. 3.9).

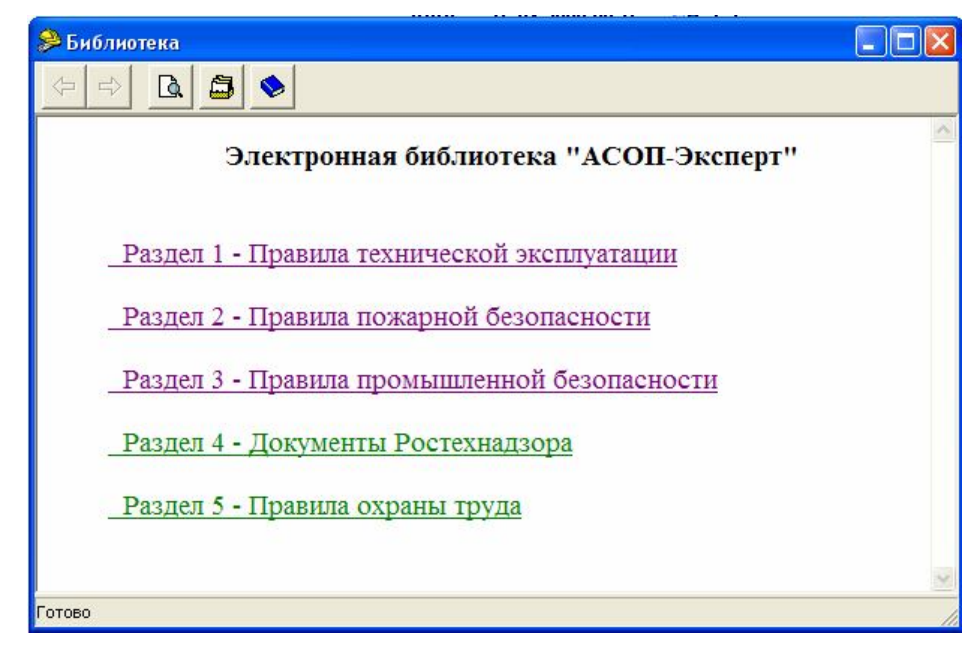

Рисунок 3.8

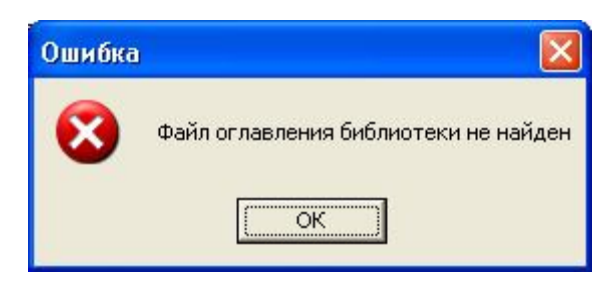

Рисунок 3.9

Форма **"Библиотека"** содержит управляющие элементы: *панель быстрого доступа* с кнопками (рис. 3.10 а) и *строку состояния* (рис. 3.10 б).

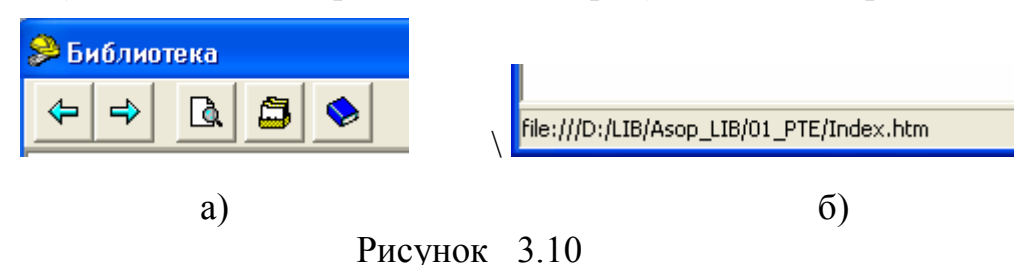

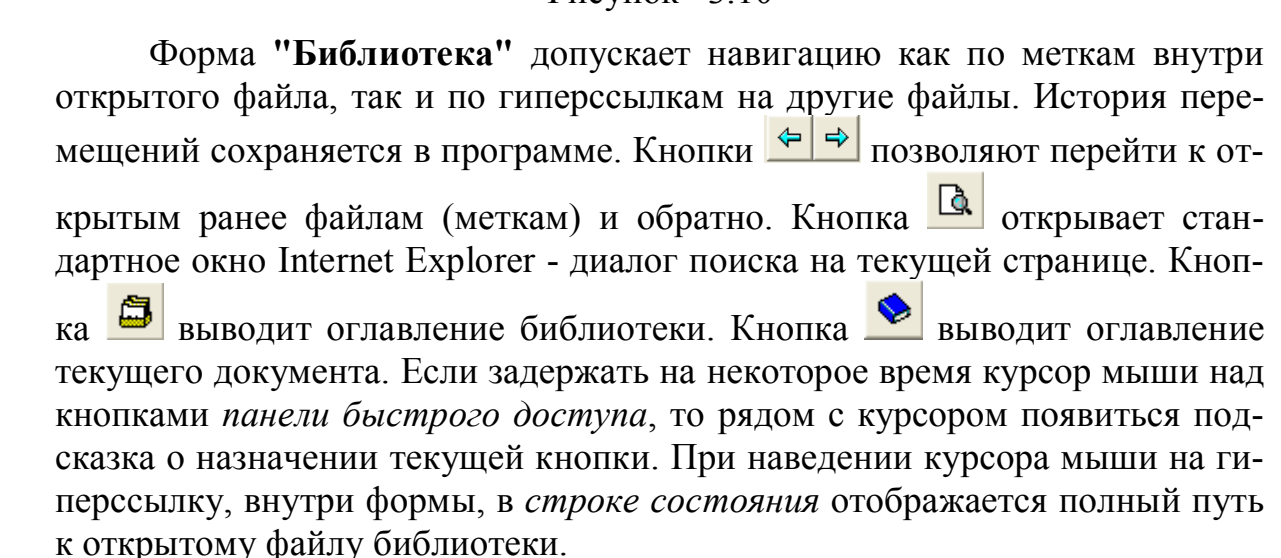

*Замечание. Библиотека может быть расположена на веб-сервере в локальной или глобальной сети. Для обращения к библиотеке, в форме (рис. 3.6) должен быть прописан путь в соответствии с правилами формирования веб-адресов. Программа считает, что в строке помещен вебадрес, если строка начинается с символов http://, иначе, строка рассматривается как путь к файлу.*

# **3.1.4 Вид –> Восстановить по умолчанию**

Пункт главного меню **"Вид"** содержит один выпадающий подпункт **"Восстановить по умолчанию"** (рис. 3.11), позволяющий восстановить в первоначальное состояние внешний вид форм ПК **"АСОП-Эксперт"**.

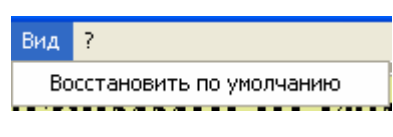

Рисунок 3.11

Большинство форм ПК **"АСОП-Эксперт"** (за исключением главной формы и форм диалога) сохраняют свои текущие размеры и положение на экране при повторном открытии. Параметры форм сохраняются в личном каталоге текущего пользователя. Кроме того, там же сохраняется порядок следования столбцов в таблицах на формах (см. раздел 3.3).

# **3.1.5 ? –> О программе…**

Пункт главного меню **"?"** содержит один выпадающий подпункт **"О программе"** (рис. 3.12), позволяющий просмотреть информацию о версии продукта (рис. 3.13).

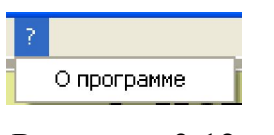

Рисунок 3.12

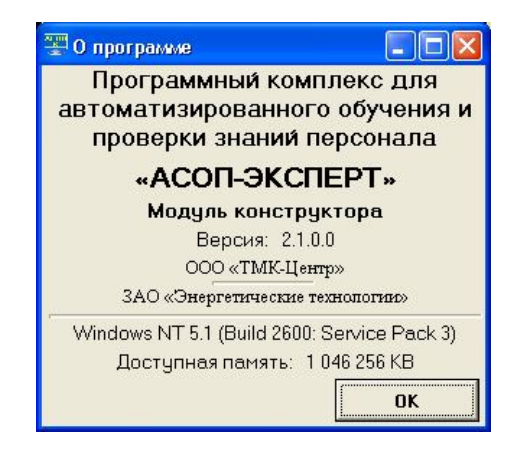

Рисунок 3.13

# **3.2 Навигатор**

Для перемещения по записям БД, а также для редактирования данных используется *навигатор* (рис 3.14).

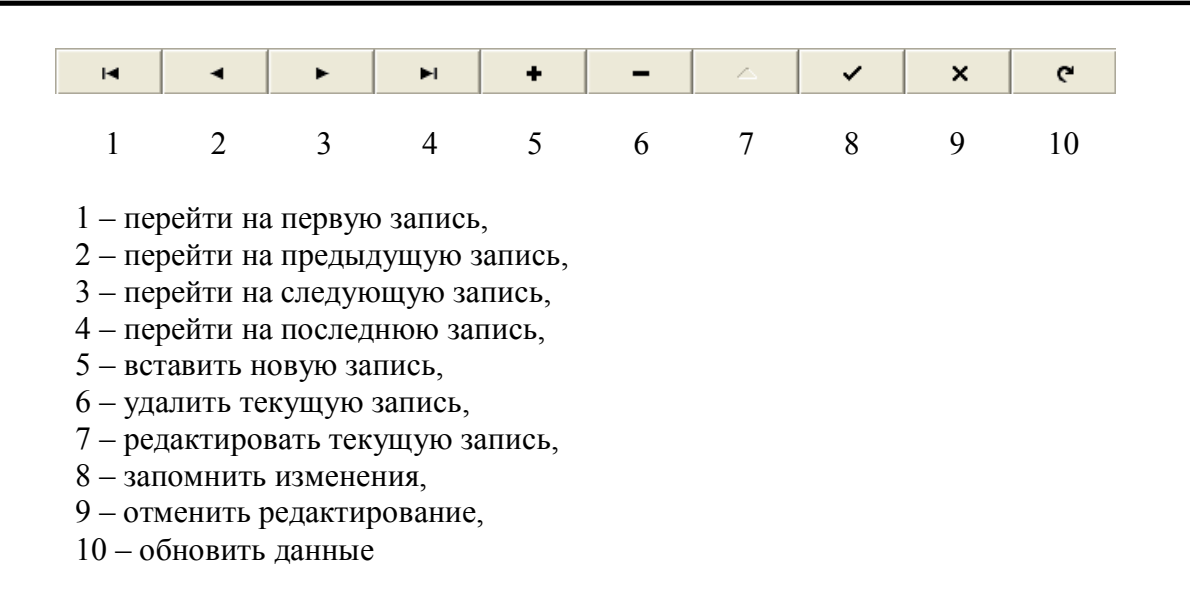

#### Рисунок 3.14

Если задержать на некоторое время курсор мыши над кнопками *навигатора*, то рядом с курсором появится подсказка о назначении текущей кнопки.

Навигатор может иметь не все возможные кнопки, а только часть.

# **3.3 Таблицы**

Таблицы используются для отображения списков и справочников, а также для ввода и редактирования записей БД (с помощью навигатора, рис. 3.14). Таблица (рис. 3.15) может содержать *заголовок* (шапку), *область отображения информации* и *строку состояния* (нижняя строка). Выделенная строка таблицы (активная строка) помечается маркером (крайний левый столбец) и окрашивается в зеленый цвет. Строка состояния показывает суммарные количественные характеристики, например на рис. 3.15 число 5 - это общее число строк (в данной форме - тем), а число 15422 – общее число заданий по всем темам.

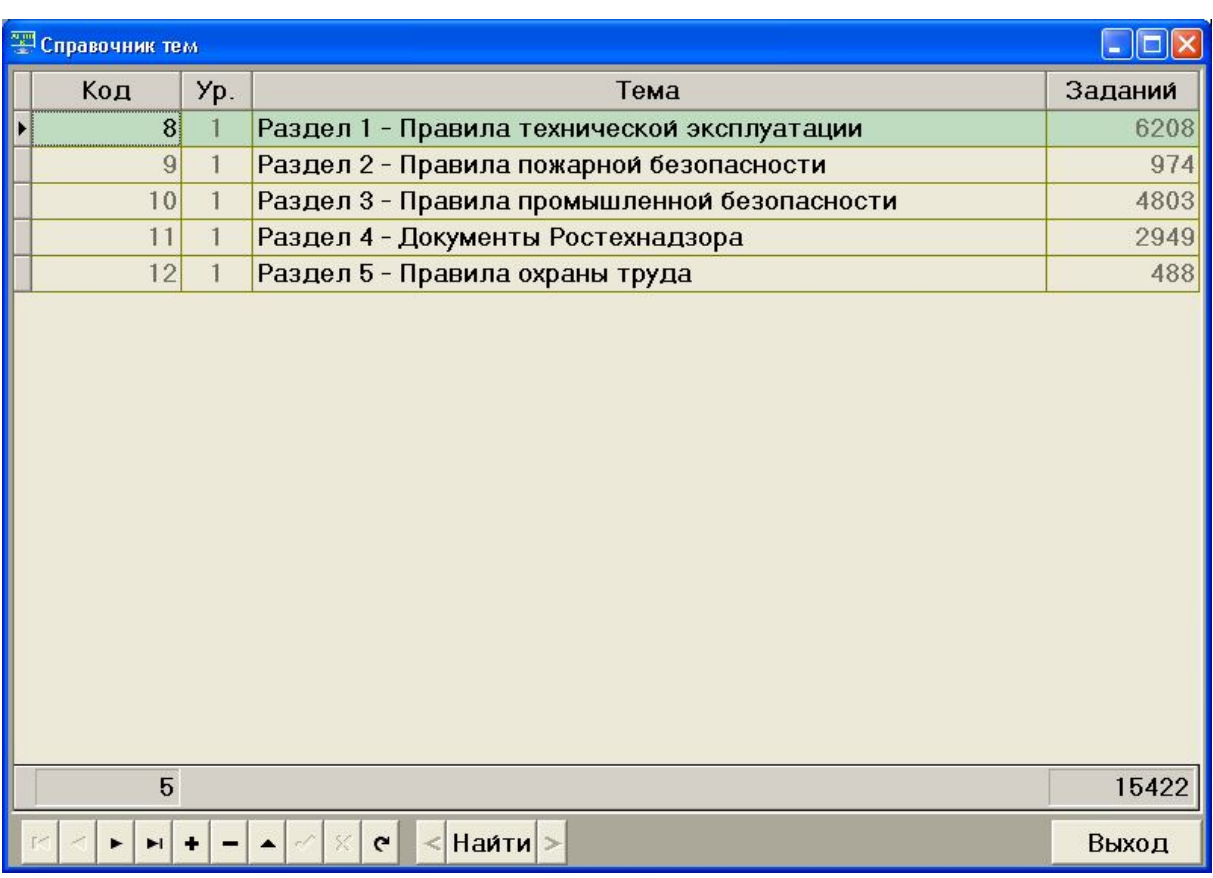

## Рисунок 3.15

Ширину столбцов большинства таблиц можно менять. Для этого необходимо навести курсор мыши на разделительную линию в шапке таблицы (курсор примет вид  $\P$ ), нажать левую кнопку мыши, установить нужные размеры, отпустить кнопку мыши.

В большинстве таблиц записи могут быть отсортированы по одному или нескольким столбцам в порядке возрастания или убывания значений. Текстовые поля сортируются по алфавиту. Для сортировки по одному столбцу достаточно кликнуть по его заголовку. Значок включенной сортировки отобразится в правой части заголовка столбца. При повторном нажатии изменится порядок сортировки  $\left( \frac{A}{n} \right)$  – сортировка по возрастанию, – сортировка по убыванию). Для сортировки по нескольким столбцам необходимо нажать и удерживать клавишу **"Shift"**, и кликнуть мышкой по заголовкам нужных столбцов (рис. 3.16). Для отмены сортировки нужно нажать клавишу **"Ctrl"** и кликнуть по заголовку соответствующего столбца.

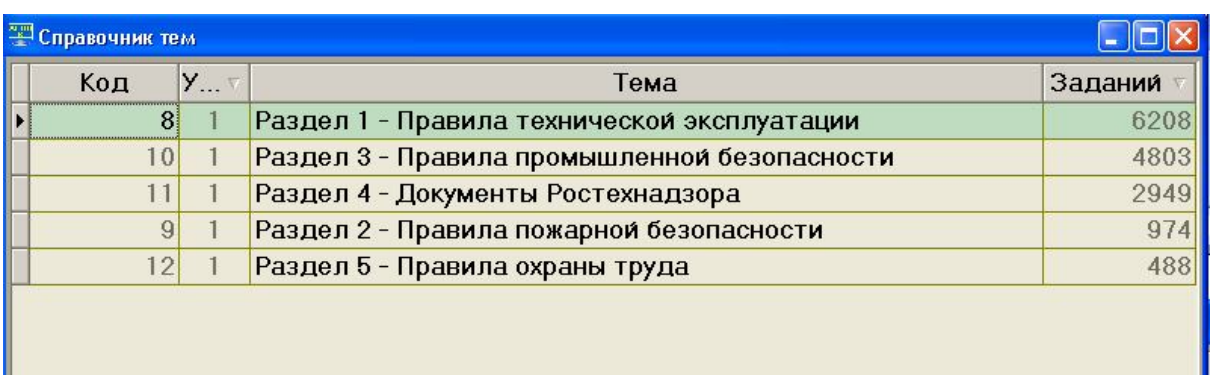

## Рисунок 3.16

Порядок следования столбцов большинства таблиц можно менять, кроме того, измененный порядок сохраняется при следующем открытии формы. Для этого необходимо навести курсор мыши на заголовок перемещаемого столбца в шапке таблицы, нажать левую кнопку мыши, переместить полупрозрачную копию заголовка за тот столбец, после которого должен располагаться перемещаемый столбец и отпустить кнопку мыши. Место, где можно поместить перемещаемый столбец помечается зелеными вертикальными стрелками (рис. 3.17).

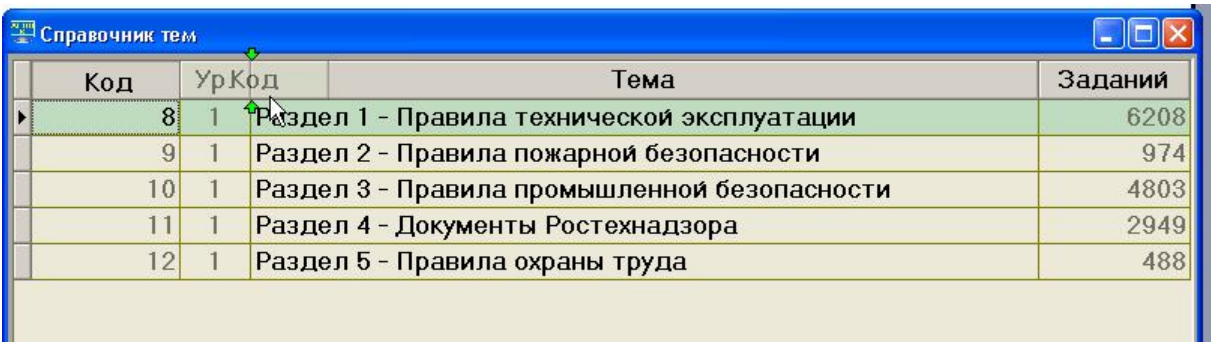

### Рисунок 3.17

Восстановить первоначальный порядок следования столбцов всех таблиц можно с помощью пункта главного меню **"Вид"**, подпункт **"Восстановить по умолчанию"** (см. раздел 3.1.43.3).

# **3.4 Разделители**

Некоторые формы содержат разделители, позволяющие изменять размеры размещенных на них таблиц и других элементов. Разделитель выглядит как темная линия, разграничивающая объекты формы (рис 3.18). При наведении на разделитель курсор мыши меняет форму на  $\P^*$  (для вертикального разделителя) или на  $\frac{1}{+}$  (для горизонтального разделителя).

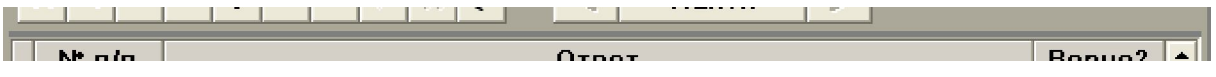

Рисунок 3.18

Для изменения размеров объектов формы нужно зафиксировать разделитель нажатием левой кнопки мыши, установить нужные размеры, отпустить кнопку мыши. На рисунке 3.19 показана форма с измененными размерами таблицы **"Документы"**.

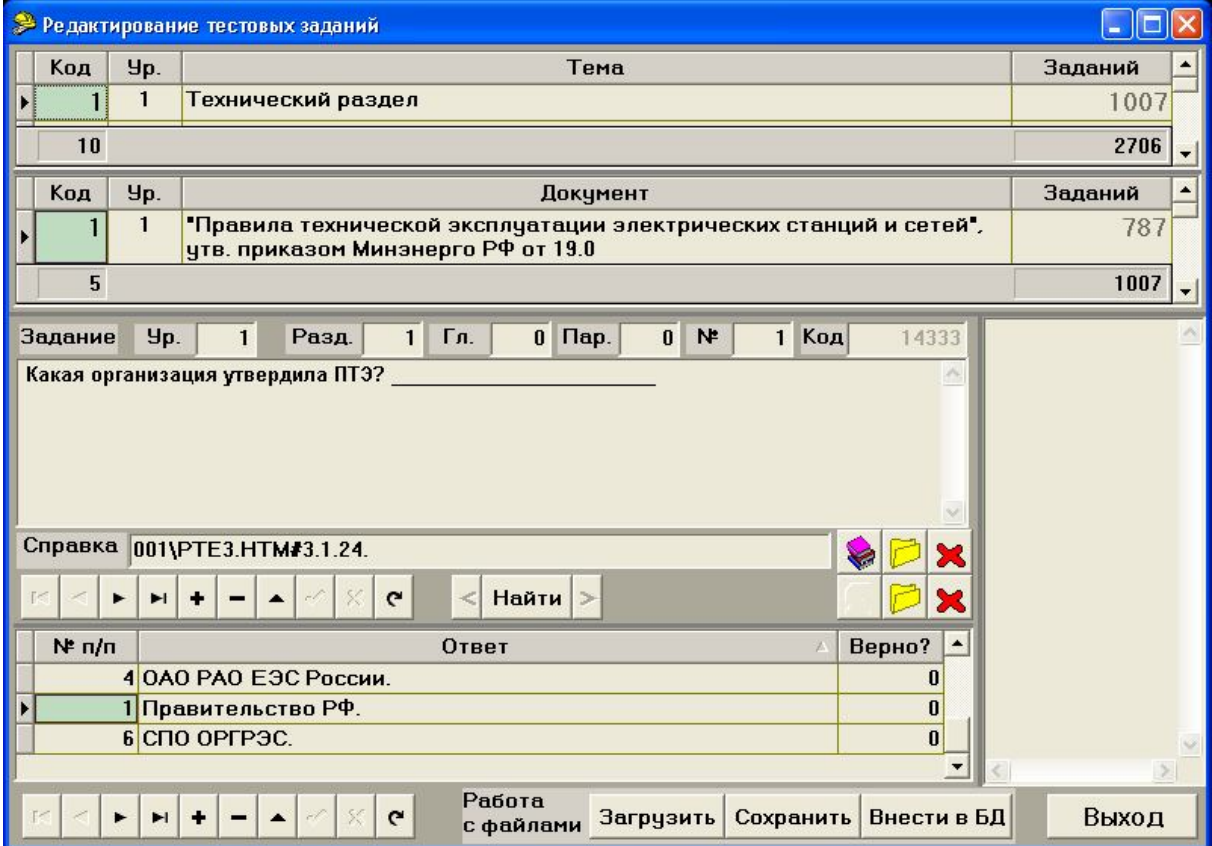

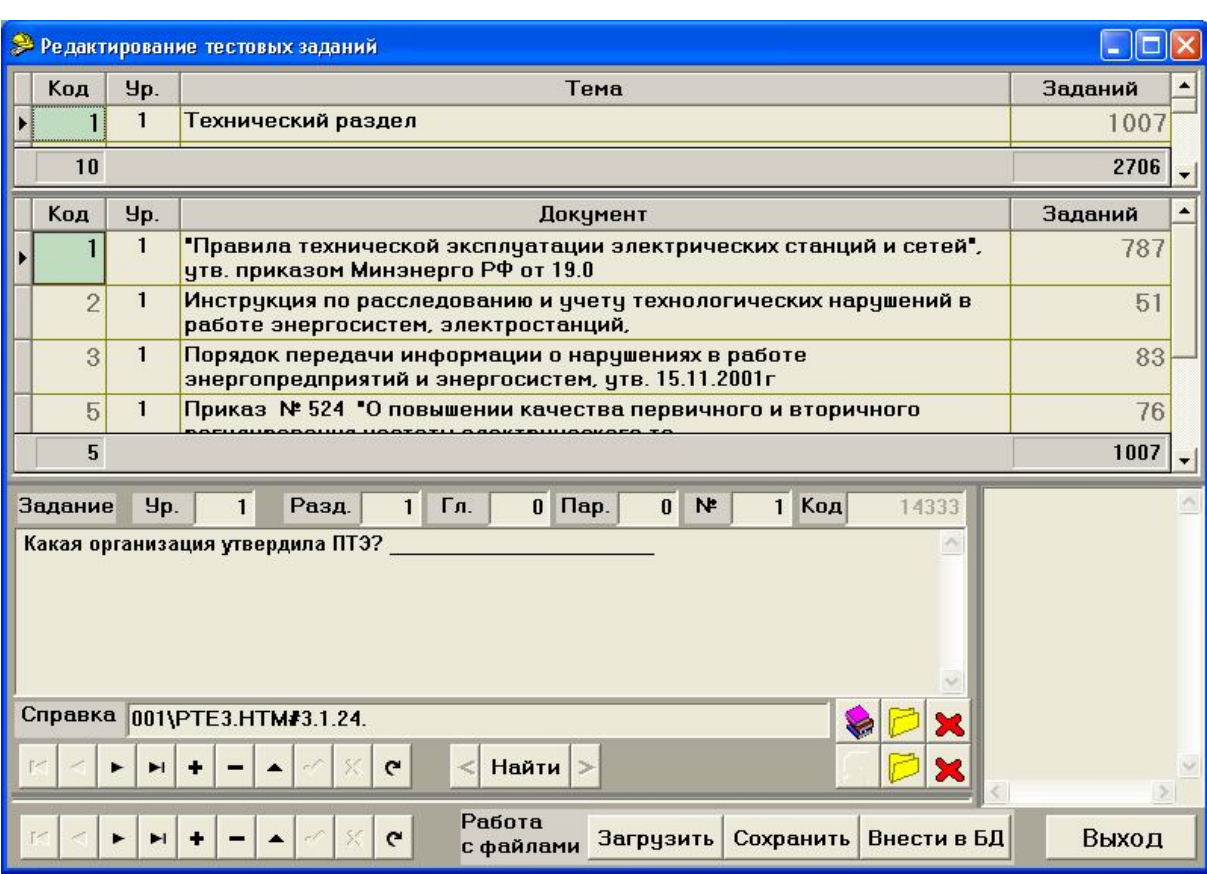

Рисунок 3.19

# **3.5 Поиск**

Поиск нужной записи в текущем справочнике может осуществляться по полю *"Код"* (точное совпадение, единственная найденная запись), либо по текстовому полю (частичное совпадение, множество найденных записей).

Элементы управления поиском показаны на рис. 3.20.

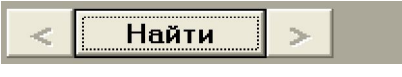

Рисунок 3.20

При нажатии кнопки **"Найти"** появляется окно **"Поиск"** (рис. 3.21)

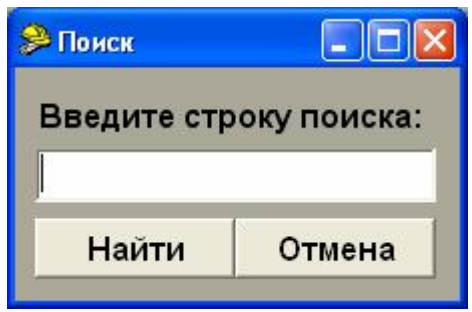

Рисунок 3.21

Кнопка **"Отмена"** или нажатие клавиши **<Escape>** позволяет прекратить поиск. При этом результаты предыдущего поиска сохранятся.

В поле *"Введите строку поиска"* необходимо указать код искомой записи, либо часть содержащегося в ней текста (рис. 3.22). Регистр символов при поиске не учитывается.

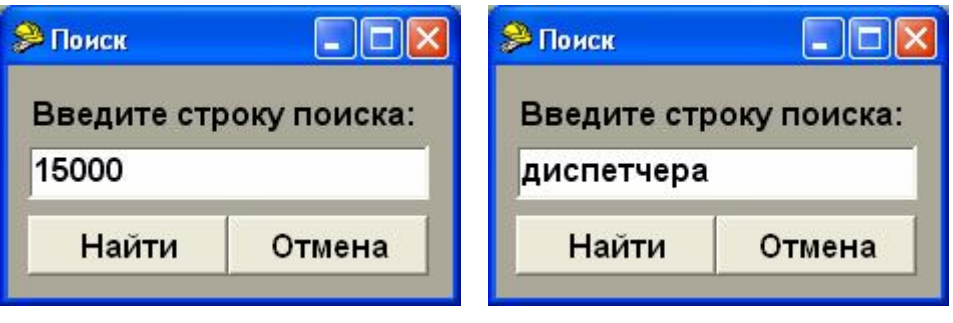

Рисунок 3.22

После ввода строки необходимо нажать клавишу **<Enter>** либо кнопку **"Найти"**. Если введенное значение удастся преобразовать в целое число, то будет выполнен поиск по коду, иначе – поиск по тексту.

Строки *"15000"* и *" 15000"* будут преобразованы к целому типу. Строки *"15000 "*, *"15 000"* или *" 15 000"* будут рассматриваться как текстовые.

При выполнении поиска по тексту будут найдены все записи, содержащие введенную строку поиска. Навигация по найденным записям осуществляется кнопками **"<"** и **">"**.

Текущая найденная запись и их общее количество отображаются правее кнопки **">"** (рис. 3.23).

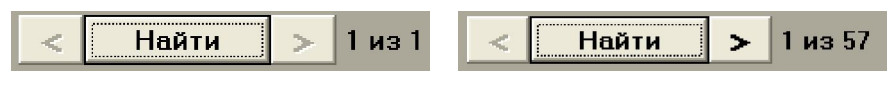

Рисунок 3.23

Результаты поиска всегда отсортированы по полю *"Код"*. Поэтому если в текущем списке назначена сортировка по другому полю, навигация по найденным записям (кнопками **"<"** и **">"**) будет происходить не по порядку.

Если поиск не дал результатов будет выдано сообщение рис. 3.24.

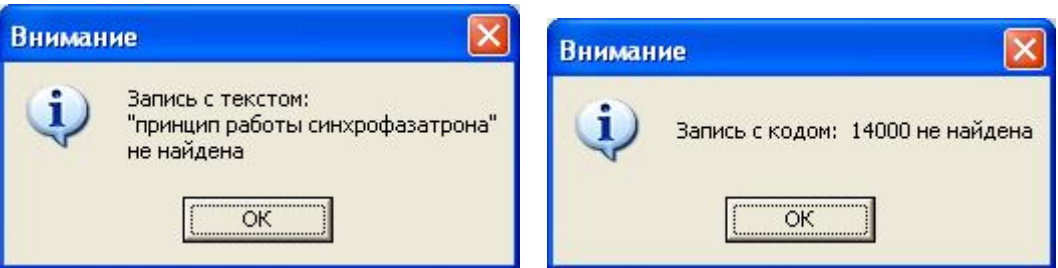

Рисунок 3.24

# **3.6 Кнопки просмотра электронной библиотеки и рисунков**

На формах, отображающих тестовые задания (в процессе тестирования, обучения или конструирования тестов), присутствуют кнопки с над-

писями "Библиотека" и "Рисунок" (или с пиктограммами **или станда** соответственно). Они позволяют просматривать раздел электронной библиотеки (рис. 3.8) и рисунок (рис. 3.25), связанные с текущим тестовым заданием.

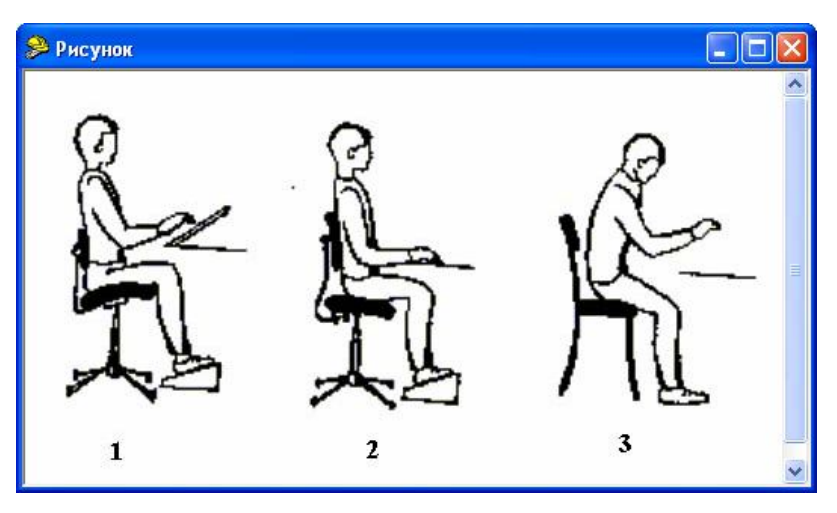

Рисунок 3.25

Если в БД для текущего тестового задания не задан раздел электронной библиотеки или не внесен рисунок, то соответствующая кнопка становится недоступной.

В связи с тем, что электронная библиотека хранится вне базы данных, при попытке обращения к ней может возникать ошибка (рис. 3.26).

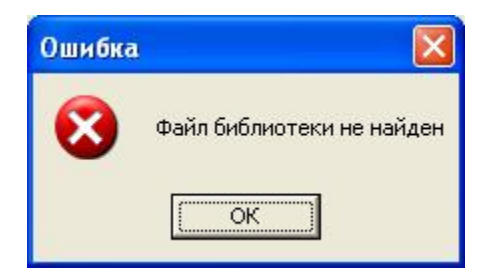

Рисунок 3.26

Для устранения ошибки необходимо:

1) проверить корректность указанных в настройках путей к папке с электронной библиотекой (разделы 3.1.3);

2) если ошибка не устранена, убедиться что нужные файлы содержатся в указанной папке.

# **4 Модуль "АСОП-Эксперт" (Обучение)**

Модуль **"АСОП-Эксперт" (Обучение)** обеспечивает проведение предэкзаменационной подготовки и значительно облегчает изучение положений нормативных документов за счет прямого доступа к электронной библиотеке.

После запуска **"АСОП-Эксперт" (Обучение)** на экране появляется главная форма (рис. 4.1), которая имеет три пункта главного меню и четыре функциональные кнопки.

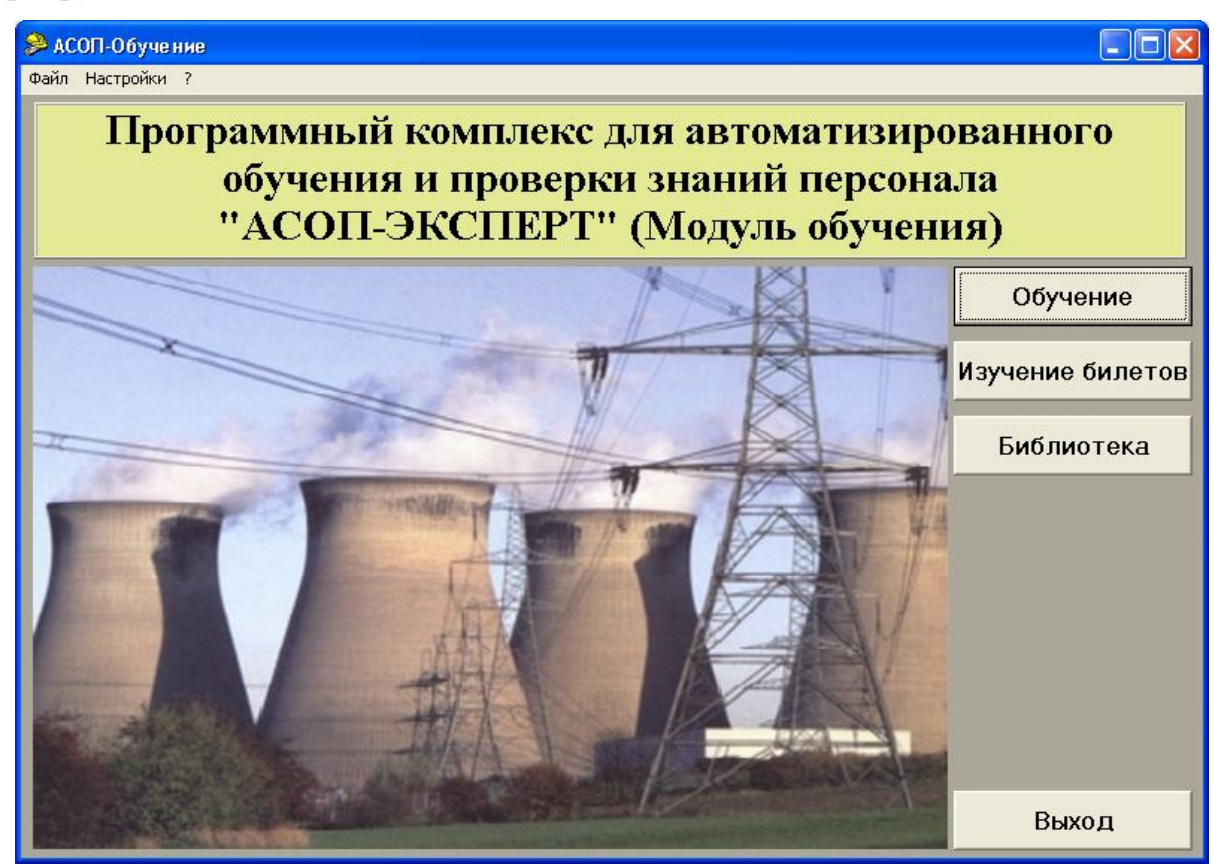

Рисунок 4.1

# **4.1 Работа в режиме обучения**

Модуль **"АСОП-Эксперт" (Обучение)** позволяет проводить свободное целенаправленное изучение текстов нормативных документов электронной библиотеки через ссылки на положения документов из тестовых заданий (вопросов). Обучаемый выбирает программу обучения и получает доступ к тем частям электронной библиотеки, которые содержат ответы на тестовые задания выбранной программы. Пользователь может свободно перемещаться от раздела к разделу библиотеки в процессе обучения. Программа никак не ограничивает обучаемого ни по последовательности изучения материала, ни по времени; в то же время никакой фиксации результатов обучения также не производится.

Режим самоподготовки запускается нажатием кнопки **"Обучение"**, в результате чего появляется форма **"Выбор программы обучения"** (рис. 4.2), содержащая список доступных программ обучения. В нижней части таблицы (слева) отображается общее количество программ обучения в базе.

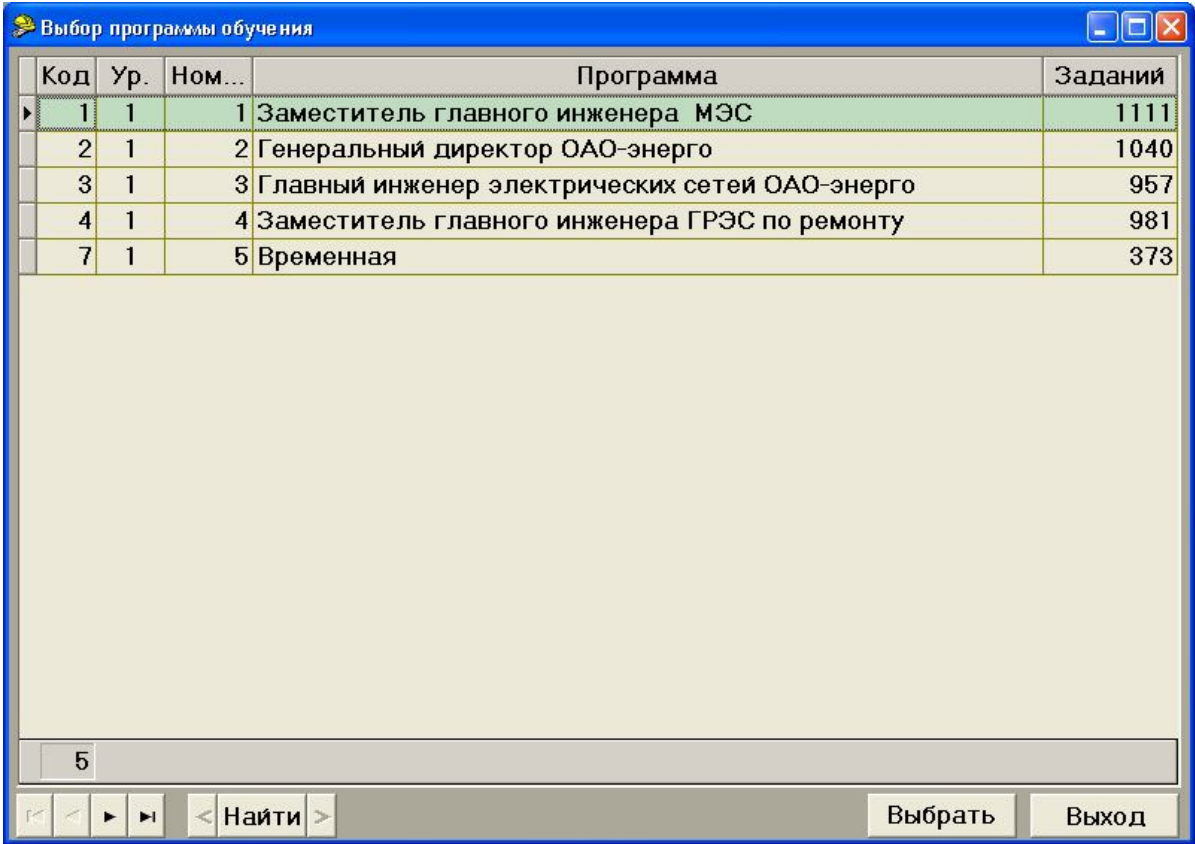

### Рисунок 4.2

В нижней части формы находятся навигатор, панель поиска (слева), кнопки **"Выбрать"** и **"Выход".** Кнопка **"Выход"** позволяет выйти из данной формы в предыдущую без выполнения каких-либо действий. Кнопка **"Выбрать"** позволяет выбрать для изучения программу, находящуюся в активной строке таблицы и перейти к изучению набора вопросов по ней. После нажатия на эту кнопку появляется основная форма режима **"Обучение"** (рис. 4.3).

Верхняя часть этой формы содержит фиксированную информацию – название программы и количественные данные о числе тем и тестовых заданий в ней. Ниже на форме расположены три области просмотра таблиц со скроллерами, каждая высотою в одну запись: первая отображает тему, вторая – документ и третья – тестовое задание. Между программой, темами, документами и тестовыми заданиями реализованы отношения "один ко многим": программа может иметь несколько тем, каждая тема может рас-

крываться в нескольких документах и один документ может содержать множество тестовых заданий. Перемещение по записям в "старшей" области приводит к автоматическому изменению содержимого "младших" областей.

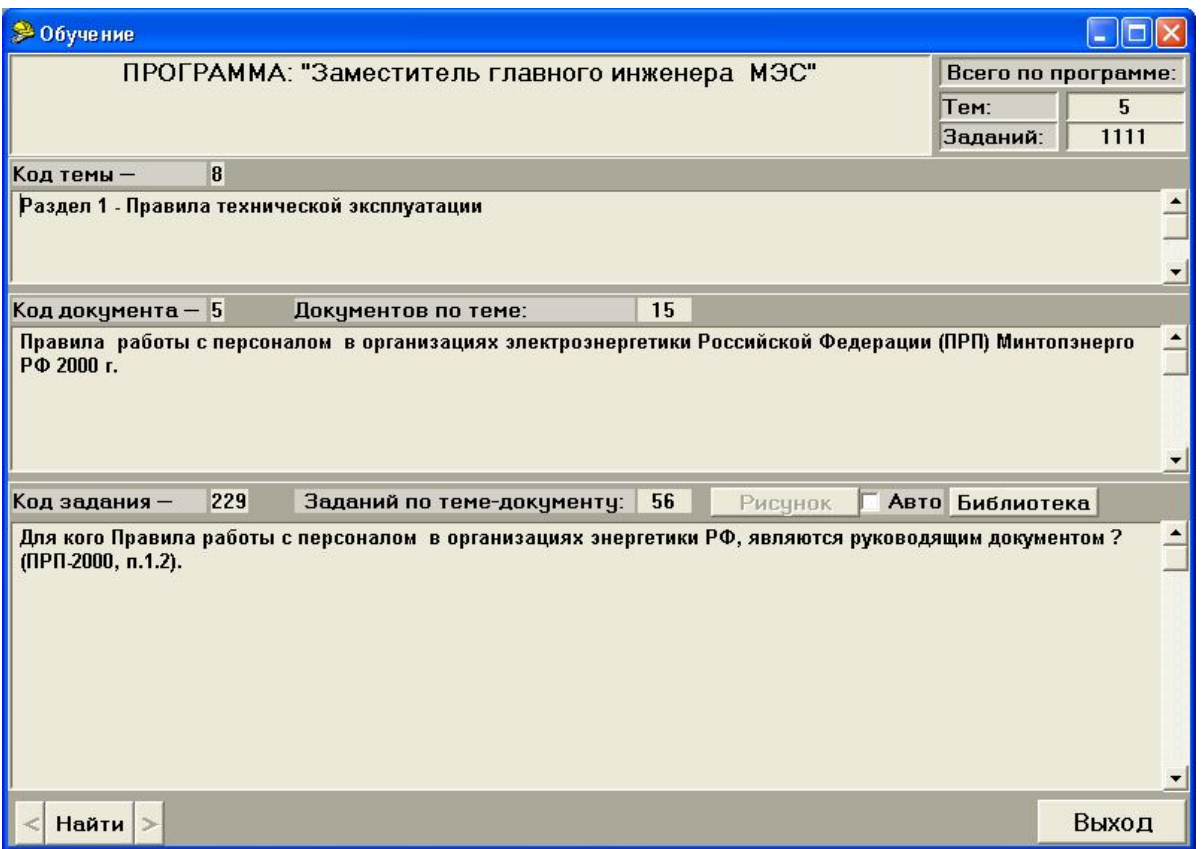

#### Рисунок 4.3

Кнопки **"Рисунок"** и **"Библиотека"** (раздел 3.6) позволяют обращаться к рисунку и разделу электронной библиотеки, связанным с текущим тестовым заданием. Расположенный рядом переключатель **"Авто"** позволяет включить режим автоматического обновления рисунка и соответствующего раздела электронной библиотеки при каждой смене тестового задания.

### **4.2 Работа в режиме изучения билетов**

При нажатии кнопки **"Изучение билетов"** открывается окно **"Выбор комплекта билетов"** (рис. 4.4).

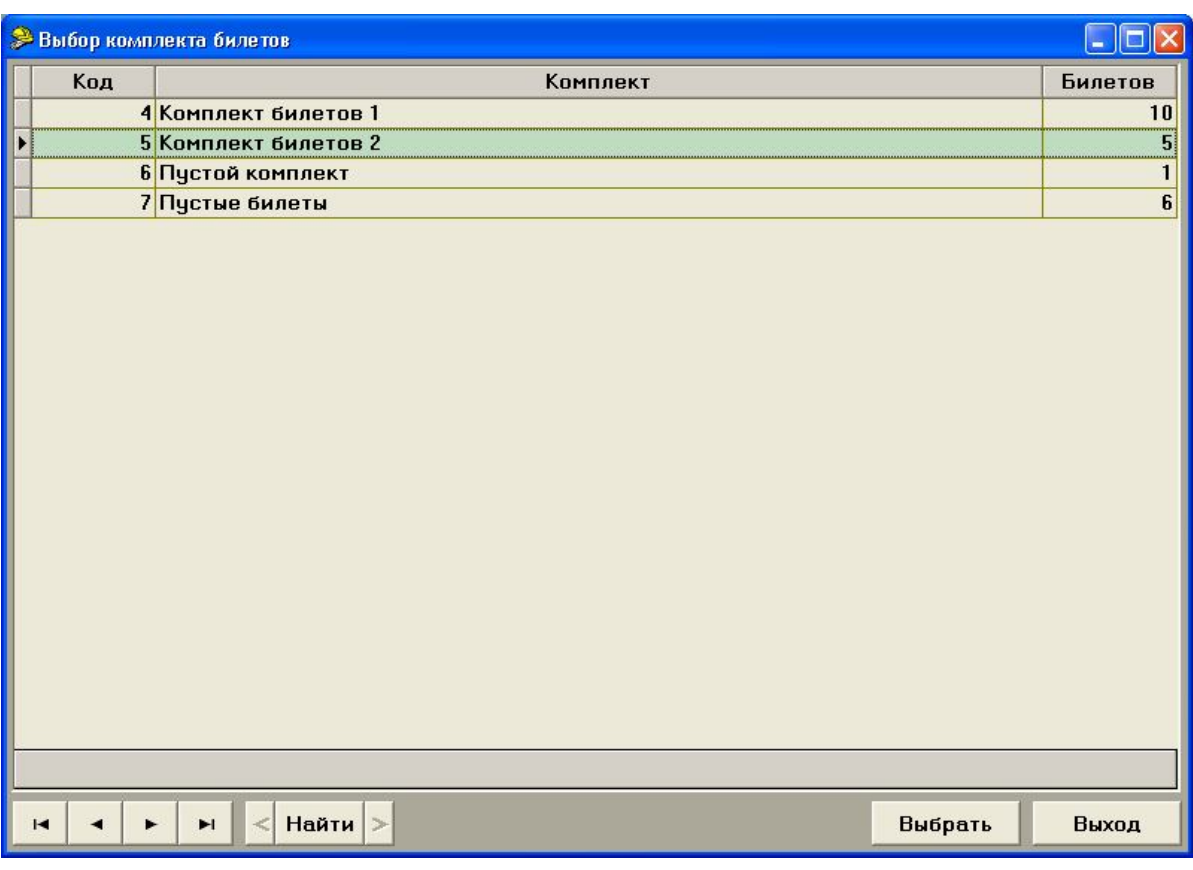

Рисунок 4.4

Необходимо установить курсор на нужный комплект билетов и нажать кнопку **"Выбрать"**. Откроется форма **"Обучение"** (рис. 4.5).

В заголовке окна указано наименование изучаемого комплекта билетов. В верхней части окна расположена таблица, содержащая список билетов с указанием количества тестовых заданий в каждом билете. При выборе соответствующего билета в нижней таблице появляется список содержащихся в нем тестовых заданий. При выборе строки (перемещении по строкам) таблицы с тестовыми заданиями, в соответствующих полях отображается информация о теме и документе, к которым привязано текущее тестовое задание.

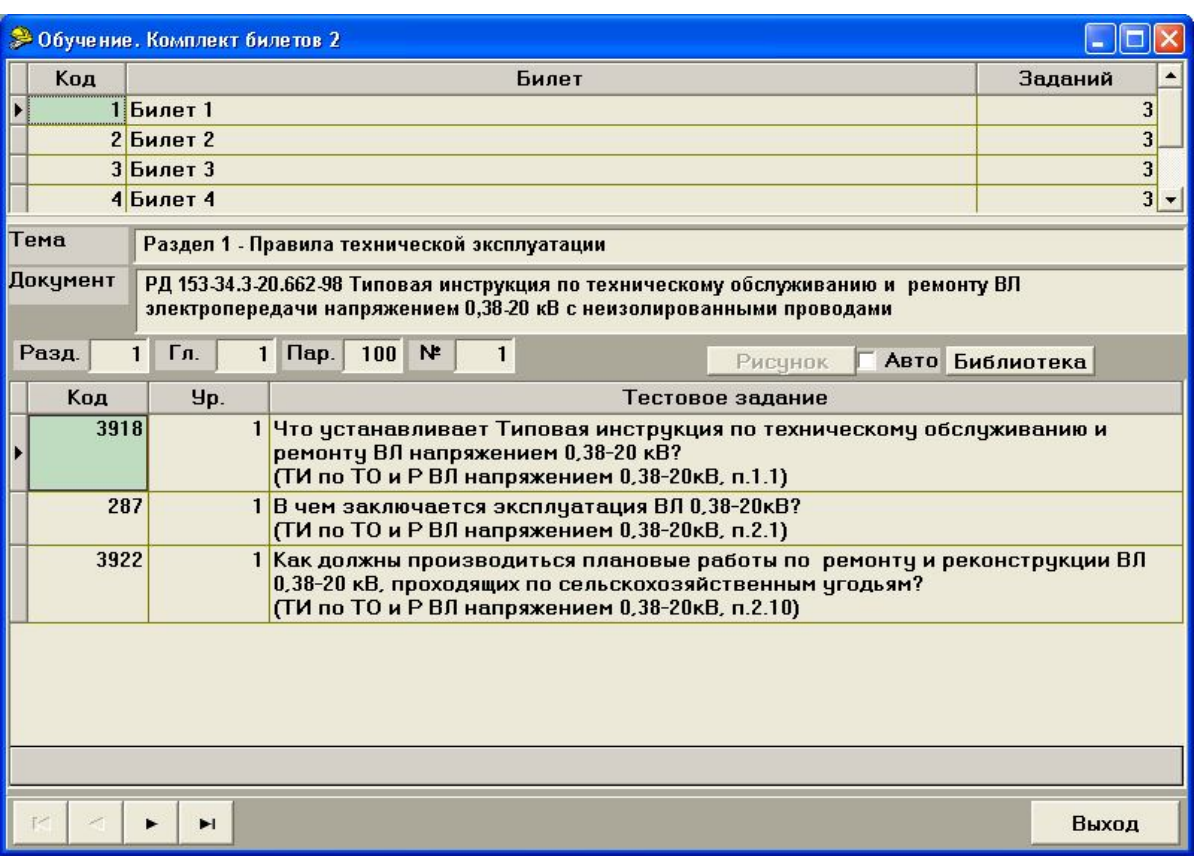

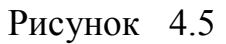

Кнопки **"Рисунок"** и **"Библиотека"** функционируют так же, как в обучении.

# **4.3 Кнопка "Библиотека"**

При нажатии кнопки **"Библиотека"** появляется форма с оглавлением библиотеки (рис. 3.8), с помощью которой можно получить доступ к любому документу электронной библиотеки.

# **5 Модуль "АСОП-Эксперт" (Тестирование)**

Модуль **"АСОП-Эксперт" (Тестирование)** реализует одну из основных функций программного комплекса **"АСОП-Эксперт"** - тестирование знаний обучаемых. Помимо собственно проведения тестирования дополнительно реализовано:

- ведение списков: предприятий, должностей и тестируемых;
- подготовка необходимых данных для проведения тестирования;
- анализ результатов тестирования с возможностью обращения к электронной библиотеке;
- вывод на печать или в файл протоколов установленной формы.

После запуска **"АСОП-Эксперт" (Тестирование)** на экране появляется главная форма (рис. 5.1), которая имеет четыре пункта главного меню и шесть функциональных кнопок.

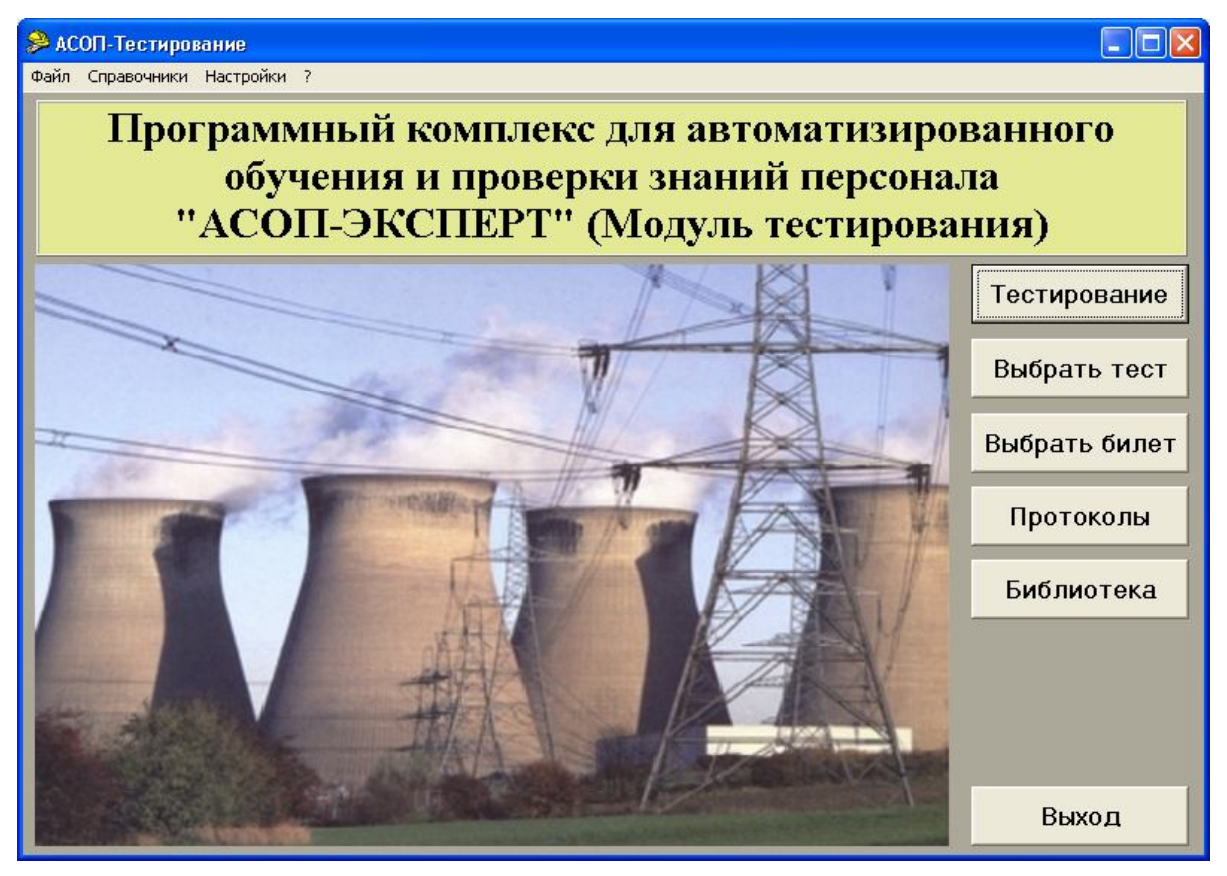

Рисунок 5.1

# **5.1 Пункт меню "Справочники"**

Пункт главного меню – **"Справочники"** присутствует только в модуле **"АСОП-Эксперт" (Тестирование)** и содержит два выпадающих подпункта: **"Сотрудники"** и **"Типы тестирования"** (рис. 5.2).

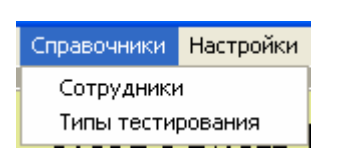

Рисунок 5.2

### **5.1.1 Ведение справочников сотрудников, предприятий и должностей**

Первый подпункт пункта меню **"Справочники"** – **"Сотрудники"** позволяет вести справочник сотрудников, т.е. вводить новые записи, редактировать и удалять существующие. При этом фамилия сотрудника вводится и редактируется непосредственно, а место работы (предприятие и должность) выбирается из справочников предприятий и должностей, которые могут редактироваться "на лету".

Выбор подпункта **"Сотрудники"** приводит к отображению формы **"Справочник сотрудников"** (рис. 5.3).

| <b>• Справочник сотрудников</b> |                 |                                                |                                                         |  |
|---------------------------------|-----------------|------------------------------------------------|---------------------------------------------------------|--|
| Код                             | ФИО             | Предприятие                                    | Должность                                               |  |
|                                 | 26 Волков С.П.  | ОАО "Оренбургэнерго"                           | Генеральный директор                                    |  |
|                                 | 28 Семенов Ю.А. |                                                | ф-л ОАО "ОГК-6" Новочерка Заместитель главного инженера |  |
|                                 | 29 Широков К.Н. | Старорусские эл. сети Новг Главный инженер     |                                                         |  |
|                                 | 31 Чернов А.А.  | ф-л ОАО "ОГК-6" Новочерка Генеральный директор |                                                         |  |
|                                 |                 |                                                |                                                         |  |
| <b>Новый</b>                    | Изменить        | <b>Удалить</b><br>Найти >                      | Выбрать / Выход                                         |  |

Рисунок 5.3

Одна из строк таблицы всегда выделена (активна). К выделенной строке справочника можно применить одно из трех действий: **"Новый"** (добавить новую запись в справочник сотрудников), **"Изменить"** и **"Удалить"**.

Для ввода данных о новом сотруднике (рис. 5.4) необходимо:

- ввести его фамилию, заполнив поле **"ФИО"** прямым набором текста;
- выбрать его место работы из двух справочников **"Предприятие"** и **"Должность"**, которые размещаются на этой же форме (выбор осуществляется щелчком мыши по требуемому значению, которое после выбора окрашивается в зеленый цвет);
- нажать кнопку **"Сохранить"**.

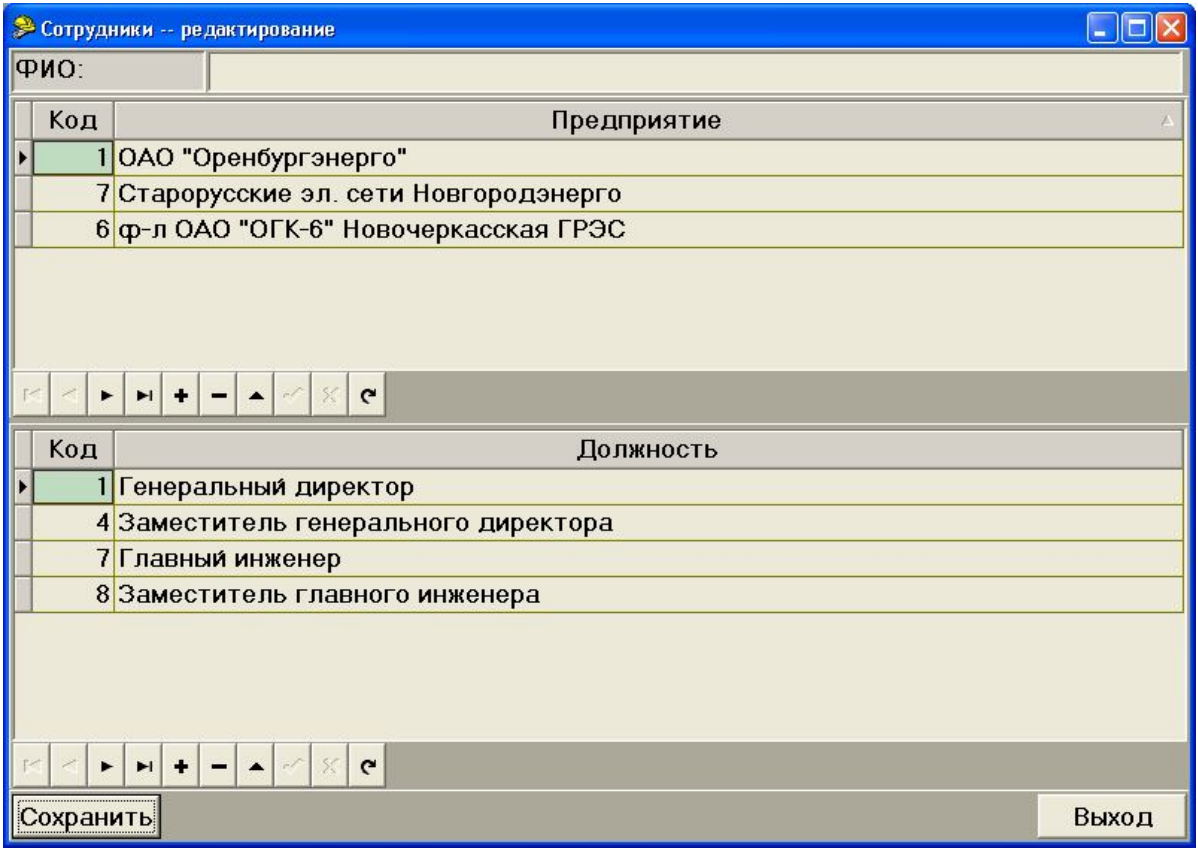

Рисунок 5.4

Если при выборе места работы и должности для нового сотрудника выясняется, что в справочнике предприятий или справочнике должностей нет требуемого значения, то его можно добавить "на лету" с помощью соответствующего навигатора (раздел 3.2).

Вставка нового значения в справочник сотрудников завершается нажатием кнопки **"Сохранить"**. На рис. 5.5 показан результат – в справочнике появился новый сотрудник Иванов В.В.

После выбора сотрудника *"Волков"* рис. 5.5 и нажатия кнопки **"Изменить"** появляется окно, показанное на рисунке 5.6. После редактирования сведений необходимо нажать кнопку **"Сохранить"** для запоминания изменений

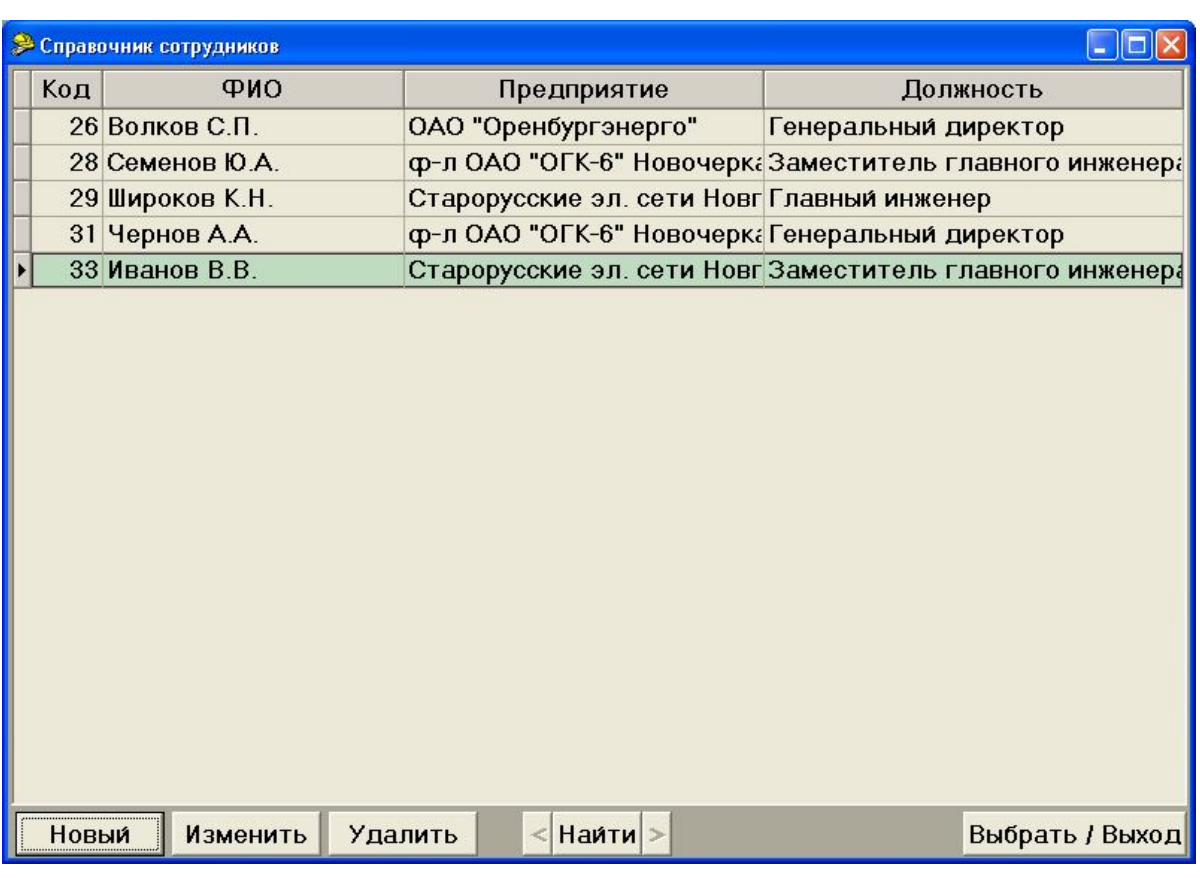

Рисунок 5.5

| • Сотрудники -- редактирование |                                        |  |
|--------------------------------|----------------------------------------|--|
| ФИО:                           | Волков С.П.                            |  |
| Код                            | Предприятие                            |  |
|                                | 10АО "Оренбургэнерго"                  |  |
|                                | 7 Старорусские эл. сети Новгородэнерго |  |
|                                | 6 ф-л ОАО "ОГК-6" Новочеркасская ГРЭС  |  |
|                                |                                        |  |
|                                |                                        |  |
| ь                              | $\mathbf{C}$<br>ы                      |  |
| Код                            | Должность                              |  |
|                                | Генеральный директор                   |  |
|                                | 4 Заместитель генерального директора   |  |
|                                | 7 Главный инженер                      |  |
|                                | 8 Заместитель главного инженера        |  |
|                                |                                        |  |
|                                |                                        |  |
|                                | $\mathbf{C}$                           |  |
| Сохранить                      | Выход                                  |  |

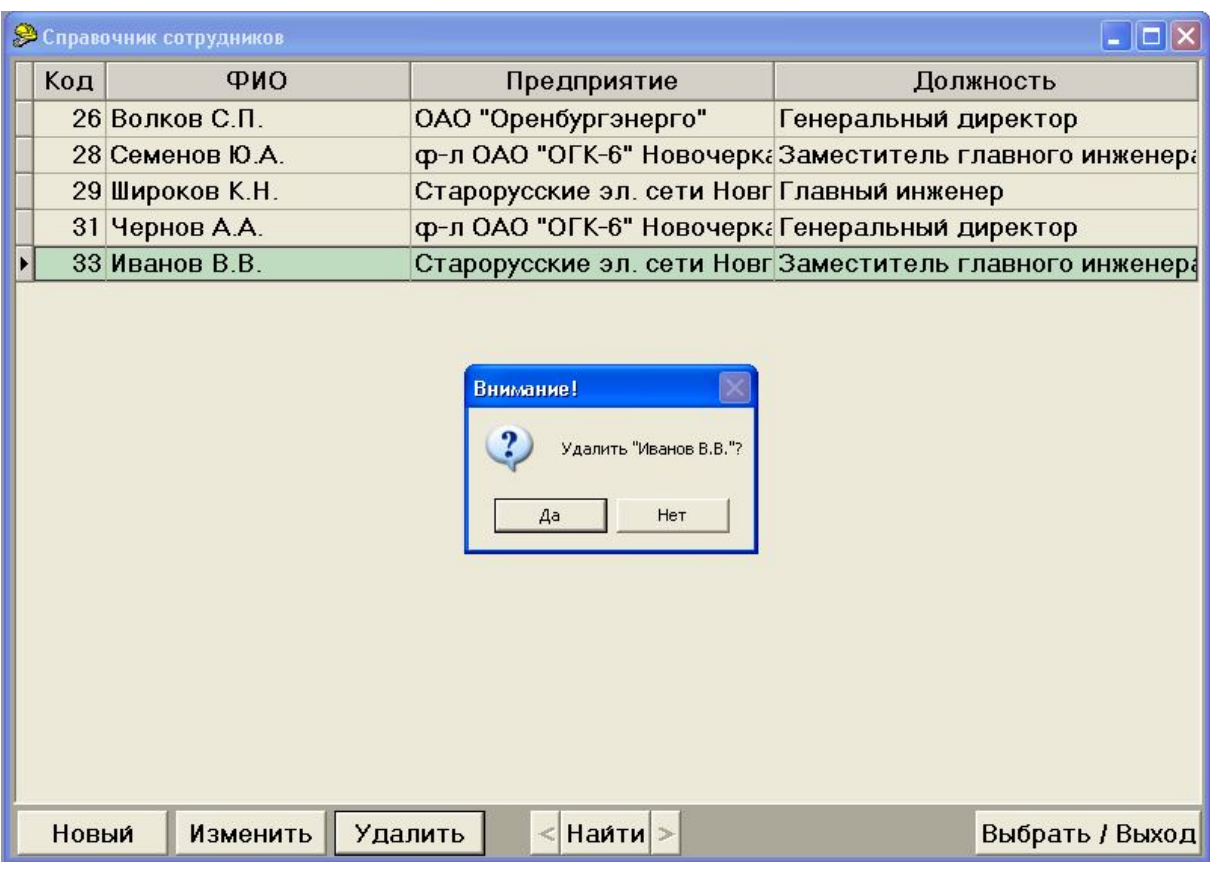

При нажатии кнопки **"Удалить"** (рис. 5.7) и подтверждения удаления, выбранная запись (в данном случае – *"Иванов В.В.."*) будет удалена.

Рисунок 5.7

В модуле **"АСОП-Эксперт" (Тестирование)** есть возможность запретить редактирование списка сотрудников пользователями. Для этого в INI-файл в раздел [DB\_Pers] нужно добавить параметр:

PersEdit=0

Если значение параметра не нулевое, или параметр отсутствует в файле редактирование списка разрешено.

Если редактирование списка запрещено, то форма **"Справочник сотрудников"** будет выглядеть как на рис. 5.8

*Замечание. Настройки сохраняются в INI-файле имеющем такое же имя, как у выполняемого модуля и находящемся в том же каталоге. Для сохранения изменений в INI-файле необходимо иметь права на запись в этот файл или каталог.*

|     | <b>ТО Справочник сотрудников</b> |                                                |                                                          |
|-----|----------------------------------|------------------------------------------------|----------------------------------------------------------|
| Код | ФИО                              | Предприятие                                    | Должность                                                |
|     | 26 Волков С.П.                   | ОАО "Оренбургэнерго"                           | Генеральный директор                                     |
|     | 28 Семенов Ю.А.                  |                                                | ф-л ОАО "ОГК-6" Новочерка Заместитель главного инженера  |
|     | 29 Широков К.Н.                  | Старорусские эл. сети Новг Главный инженер     |                                                          |
|     | 31 Чернов А.А.                   | ф-л ОАО "ОГК-6" Новочерка Генеральный директор |                                                          |
|     | 33 Иванов В.В.                   |                                                | Старорусские эл. сети Новг Заместитель главного инженера |
|     |                                  |                                                |                                                          |
|     |                                  | <b>Наити</b>                                   | Выбрать / Выход                                          |

Рисунок 5.8

### **5.1.2 Просмотр справочника типов тестирования**

Подпункт меню **"Типы тестирования"** приводит к появлению соответствующей формы (рис. 5.9). **Шкала оценок** меняется в зависимости от параметра **"Тип оценки"** (рис. 5.10 а, б, в). Одновременно на форме отображаются значения параметров для одного типа тестирования. Листание по списку хранящихся в базе типов тестирования производится с помощью навигатора (слева внизу). Флажок **"Следующее тестирование"** разрешает или отменяет информацию о следующем тестировании в процессе тестирования и в результирующем протоколе.

Внесение изменений в справочник возможно только в модуле **"Конструктор"** (раздел 6.1.7).

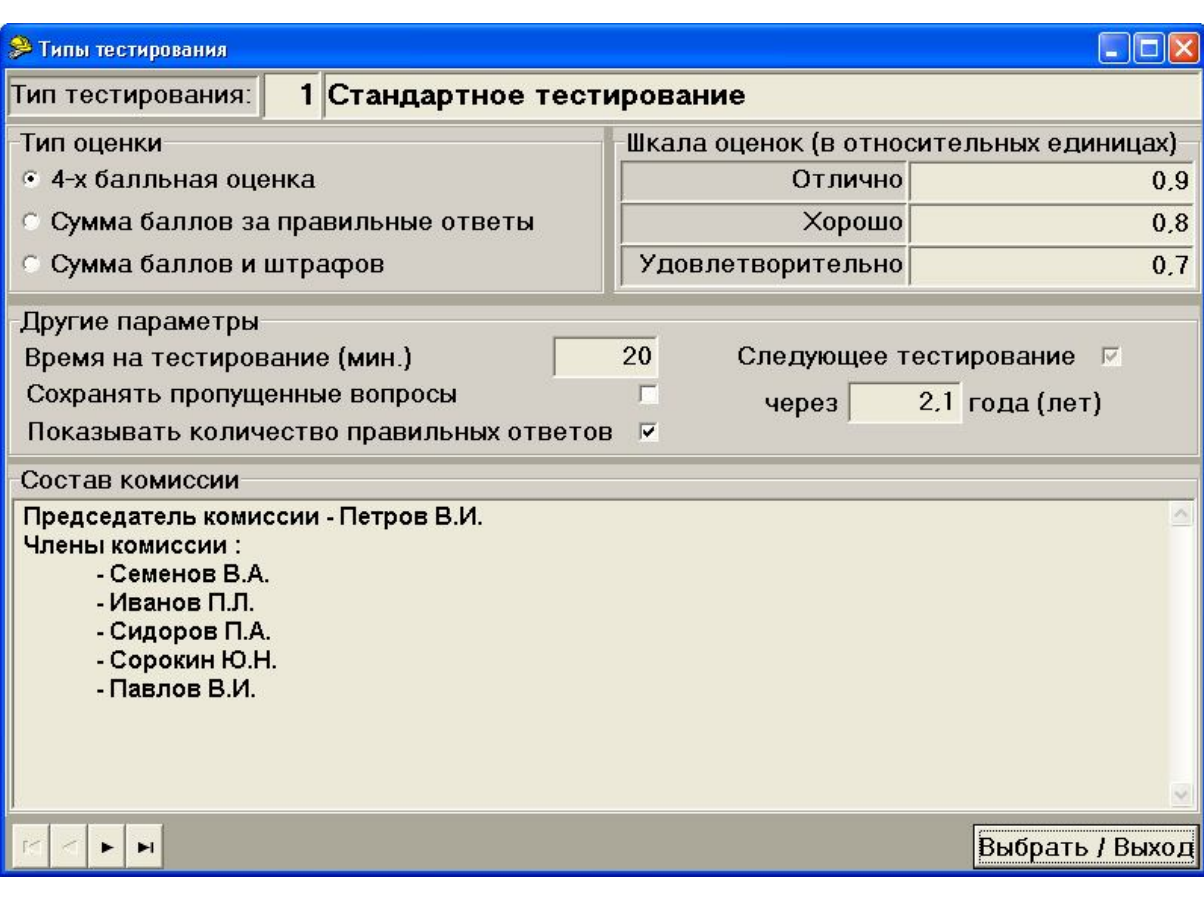

Рисунок 5.9

| Тип оценки                          | Шкала оценок (в относительных единицах) |        |
|-------------------------------------|-----------------------------------------|--------|
| • 4-х балльная оценка               | Отлично                                 | 0.9    |
| Сумма баллов за правильные ответы   | Хорошо                                  | 0.8    |
| Сумма баллов и штрафов              | <b>Удовлетворительно</b>                | 0,7    |
|                                     |                                         |        |
| Тип оценки                          | "Вес" одного балла                      |        |
| <b>6 4-х балльная оценка</b>        | Правильный ответ                        | 2      |
| • Сумма баллов за правильные ответы | Неточный ответ                          | 0.5    |
| © Сумма баллов и штрафов            |                                         |        |
|                                     |                                         |        |
| <b>Тип</b> оценки                   | "Вес" одного балла                      |        |
| C 4-х балльная оценка               | Правильный ответ                        | 0.2    |
| © Сумма баллов за правильные ответы | Неправильный ответ                      | $-0.2$ |
| © Сумма баллов и штрафов            | Пропущенный ответ                       | 0<br>В |
|                                     |                                         |        |

Рисунок 5.10

# **5.2 Технология тестирования**

Модуль **"АСОП-Эксперт" (Тестирование)** поддерживает технологию тестирования, при которой обучаемому предъявляется набор логически не связанных между собой тестовых заданий, сформированный случайным образом по заданному шаблону.
#### **5.2.1 Подготовка набора тестовых заданий для тестирования**

Перед тестированием необходимо сформировать *тест* – набор тестовых заданий. Формирование набора тестовых заданий можно проводить самостоятельно "с нуля" (кнопка **"Тестирование"** на главной форме), на основе заранее составленных тестов (кнопка **"Выбрать тест"**), хранящихся в базе данных, либо использовать заранее составленные билеты, также хранящихся в базе данных (кнопка **"Выбрать билет"**) (рис. 5.11).

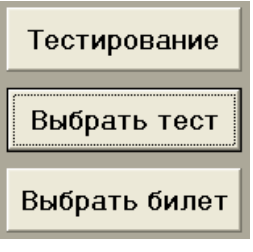

Рисунок 5.11

#### **5.2.1.1 Самостоятельное формирование набора тестовых заданий**

При нажатии кнопки **"Тестирование"** появляется форма **"Формирование теста"**. Для формирования набора тестовых заданий необходимо последовательно, сверху - вниз заполнить поля формы рис. 5.12.

Заполнение первого по порядку (верхнего) поля производится из справочника типов тестирования, доступ к которому открывается по кнопке **"Тип тестирования"**. Нажатие на эту кнопку приводит к появлению описанной выше формы **"Типы тестирования"** (рис. 5.9). После выбора требуемого типа тестирования на данной форме и нажатия кнопки **"Выбрать"** происходит возврат в форму **"Формирование теста"** с подстановкой выбранного значения в соответствующее поле.

Три следующих поля: **"ФИО"**, **"Место работы"** и **"Должность"** заполняются путем нажатия кнопки **"Справочник"** справа от поля **"ФИО"** через **"Справочник сотрудников"** (рис. 5.3). Нажатие кнопки **"Выбрать/Выход"** на этой форме приводит к занесению текущей записи справочника (т.е. фамилии, места работы и должности тестируемого сотрудника) в соответствующие поля формы **"Формирование теста"** и возврату в эту форму.

Далее, при необходимости, можно скорректировать значения в полях **"Дата"** и **"Следующее тестирование"**, в которых соответственно находятся: *дата тестирования* (по умолчанию – текущая дата) и *дата следующего тестирования* (по умолчанию – *дата тестирования* + значение поля "Следующее тестирование" из справочника **"Типы тестирования"**, рис. 5.9). Поле **"Следующее тестирование"** может отсутствовать, его наличие устанавливается в справочнике **"Типы тестирования"** для конкретного типа тестирования (раздел 6.1.7).

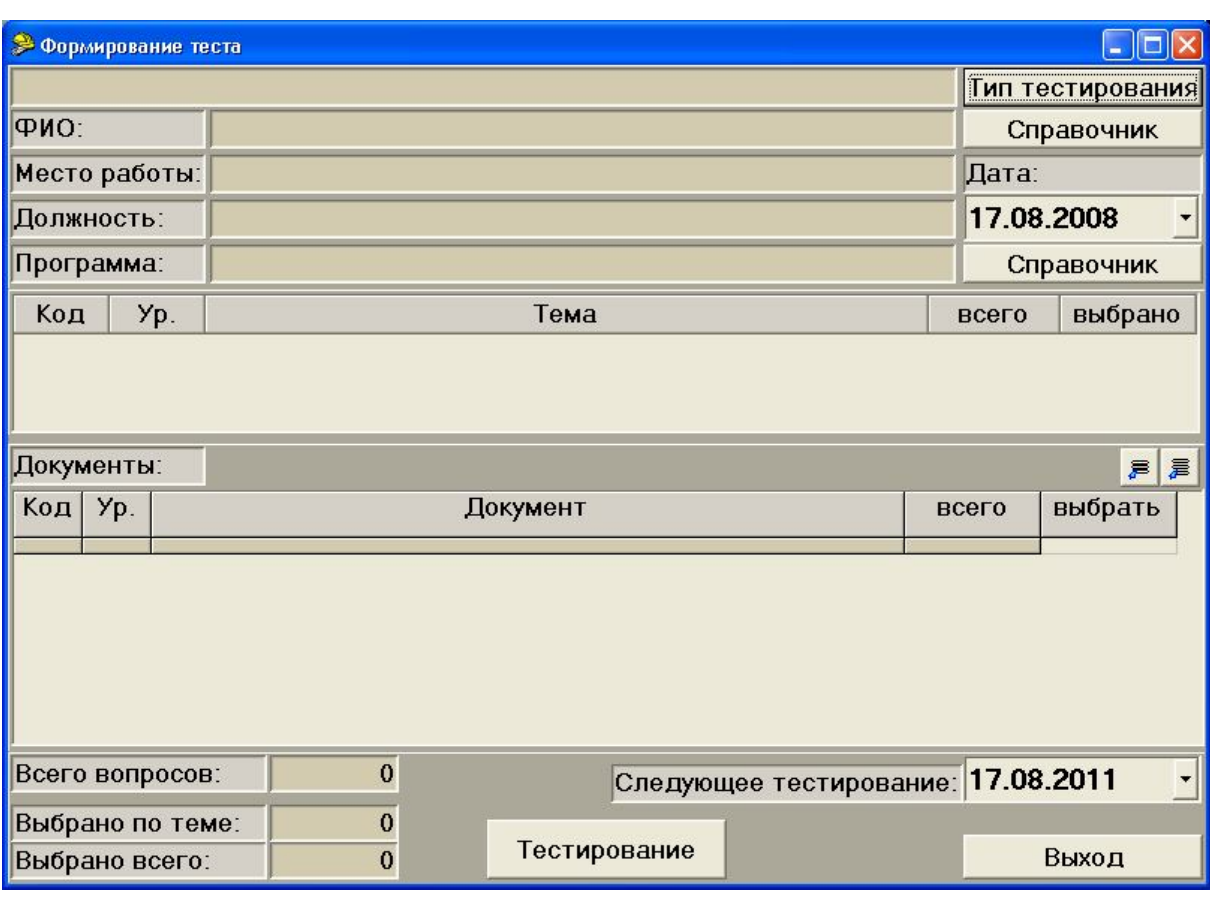

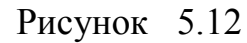

Для выбора необходимых дат используется стандартная форма выбора даты, показанная на рис. 5.13. При изменении *даты тестирования*, *дата следующего тестирования* автоматически пересчитывается. Но если *дата следующего тестирования* была изменена вручную, она не изменится.

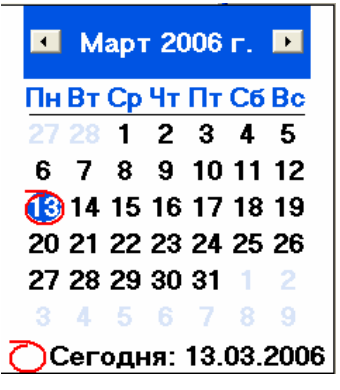

## Рисунок 5.13

Следующее действие – выбор программы для тестирования из справочника программ обучения (рис. 5.14), вызов которого производится кнопкой **"Справочник"** справа от поля **"Программа"**. После выбора программы нажатием кнопки **"Выбрать"** на форме **"Формирование теста"** будут выведены списки тем и документов по выбранной программе (рис. 5.15).

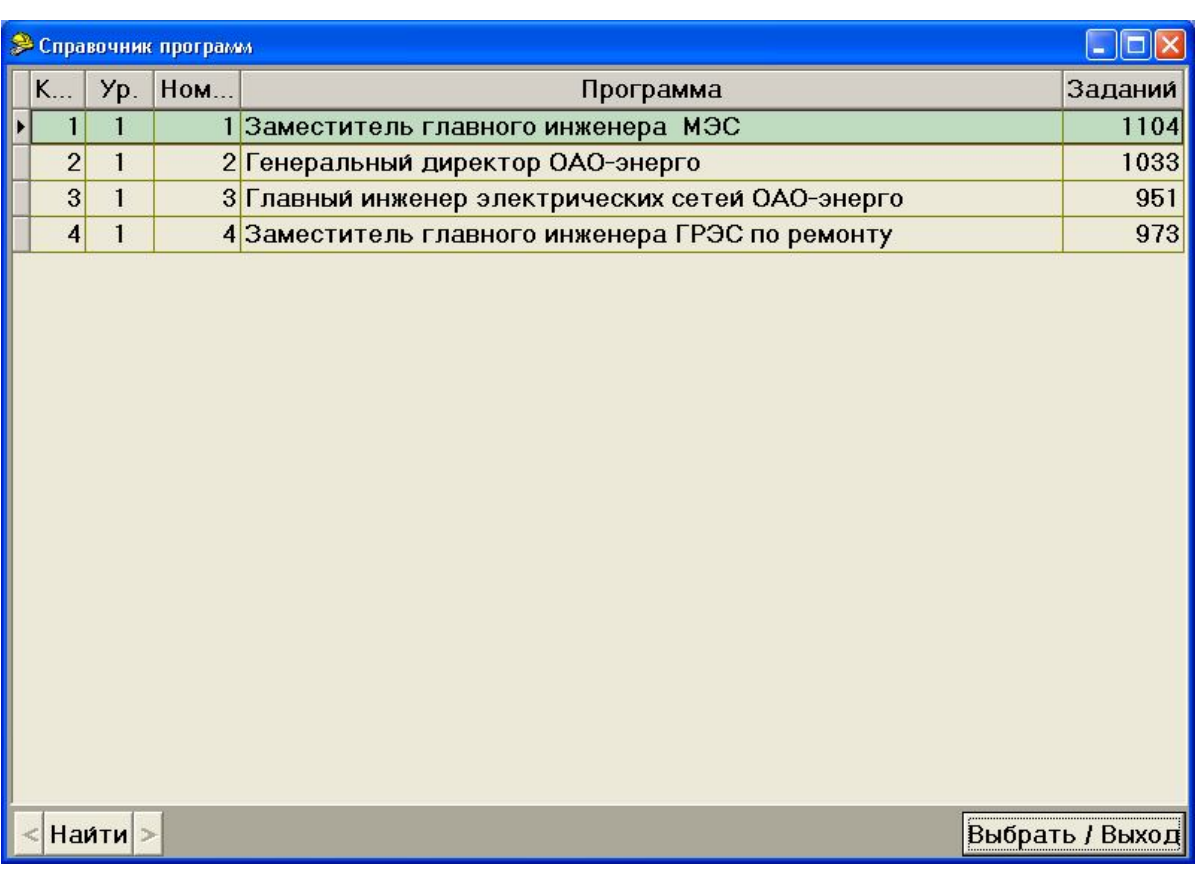

## Рисунок 5.14

Таблица "**Документы**" (рис. 5.15) отображает список документов и общее количество тестовых заданий по выбранной теме. В столбце **"выбрать"** необходимо указать, сколько заданий из данного документа необходимо включить в тестирование.

Имеется возможность объединения нескольких документов в рамках одной темы. В этом случае заданное количество тестовых заданий для формирования теста будет случайным образом выбираться из общего массива тестовых заданий, привязанных к объединённым документам.

*Пример.* На рис. 5.15 показана ситуация, когда из пятнадцати тестовых заданий документа с кодом 18 для тестирования будут выбраны два; из трех заданий документа с кодом 19 – одно.

Рис. 5.16 иллюстрирует случай, когда будет сформирован массив из восемнадцати (15+3) тестовых заданий и уже из них будут выбраны три.

Для выполнения группировки необходимо выделить нужные документы, кликнув по ним мышью. Выделенный документ помечается цветом. Снятие выделения производится повторным кликом на выделенной строке. Для выполнения группировки необходимо нажать кнопку "**Группировать" <del>≥</del> справа над таблицей документов.** 

Группа документов отображается в отдельной строке внизу таблицы. Коды и уровни доступа входящих в группу документов указаны в фигурных скобках через дробь: *{КОД / УРОВЕНЬ ДОСТУПА}*.

Для отмены группировки необходимо выделить соответствующие группы документов и нажать кнопку "**Разгруппировать**" .

По ходу ввода количества тестовых заданий по документам в нижнем левом углу формы в поле **"Вопросов выбрано"** будет автоматически формироваться общее количество выбранных тестовых заданий.

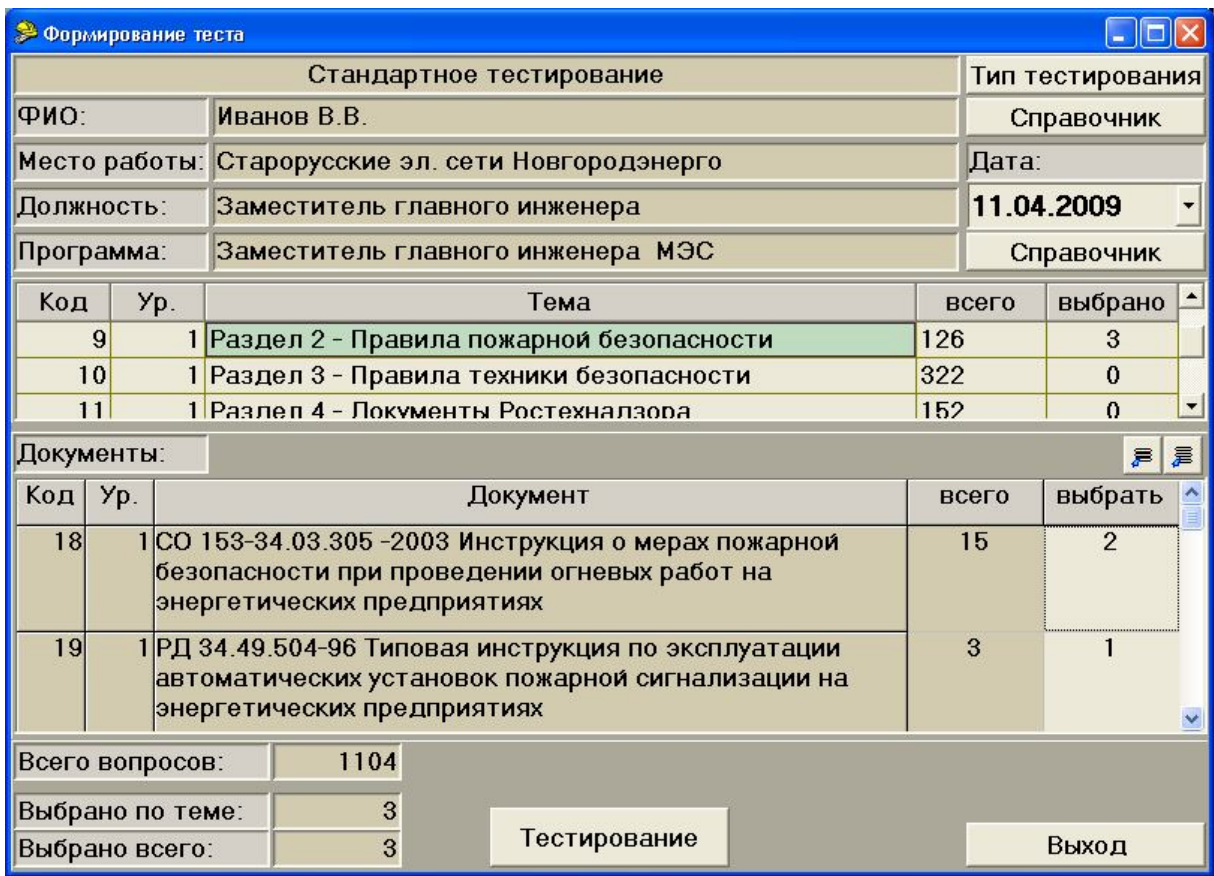

Рисунок 5.15

| <b>Э Формирование теста</b>                  |                                                 |                                                                                                    |                                   |                                                    |                          |                          |            |                  |  |  |
|----------------------------------------------|-------------------------------------------------|----------------------------------------------------------------------------------------------------|-----------------------------------|----------------------------------------------------|--------------------------|--------------------------|------------|------------------|--|--|
|                                              |                                                 |                                                                                                    |                                   |                                                    | Стандартное тестирование |                          |            | Тип тестирования |  |  |
| ФИО:                                         |                                                 |                                                                                                    | Иванов В.В.                       |                                                    |                          | Справочник               |            |                  |  |  |
|                                              |                                                 |                                                                                                    |                                   | Место работы: Старорусские эл. сети Новгородэнерго |                          |                          |            | Дата:            |  |  |
| Должность:                                   |                                                 |                                                                                                    | Заместитель главного инженера     |                                                    |                          |                          | 11.04.2009 |                  |  |  |
| Программа:                                   |                                                 |                                                                                                    | Заместитель главного инженера МЭС |                                                    |                          |                          | Справочник |                  |  |  |
| Код                                          |                                                 | Yp.                                                                                                    | Тема                              |                                                    |                          |                          | всего      | выбрано          |  |  |
|                                              | 9                                               | 1 Раздел 2 - Правила пожарной безопасности                                                                                                    |                                   |                                                    |                          | 126                      |            | 3                |  |  |
|                                              | 10<br>1 Раздел 3 - Правила техники безопасности |                                                                                                    |                                   |                                                    | 322                      |                          | $\Omega$   |                  |  |  |
| 1 Разлел 4 - Локументы Ростехналзора<br>11   |                                                 |                                                                                                    | 152                               |                                                    | $\Omega$                 | $\overline{\phantom{a}}$ |            |                  |  |  |
|                                              | Документы:                                      |                                                                                                    |                                   |                                                    |                          |                          |            | 异尾               |  |  |
| $K$ од   Ур.                                 |                                                 |                                                                                                    | Документ                          |                                                    | всего                    |                          | выбрать    |                  |  |  |
|                                              |                                                 | (18/1) СО 153-34.03.305 -2003 Инструкция о мерах<br>3<br>18<br>пожарной безопасности при проведении огневых работ на<br>энергетических предприятиях<br>(19/1) РД 34.49.504-96 Типовая инструкция по<br>эксплуатации автоматических установок пожарной<br>сигнализации на энергетических предприятиях |                                   |                                                    |                          |                          |            |                  |  |  |
| 1104<br>Всего вопросов:                      |                                                 |                                                                                                    |                                   |                                                    |                          |                          |            |                  |  |  |
| Выбрано по теме:<br>3<br>3<br>Выбрано всего: |                                                 |                                                                                                    | Тестирование                      |                                                    |                          |                          | Выход      |                  |  |  |

Рисунок 5.16

# **5.2.1.2 Подготовка набора тестовых заданий на основе тестов**

При нажатии кнопки **"Выбрать тест"** (рис. 5.11), появляется форма **"Список тестов"** (рис 5.17).

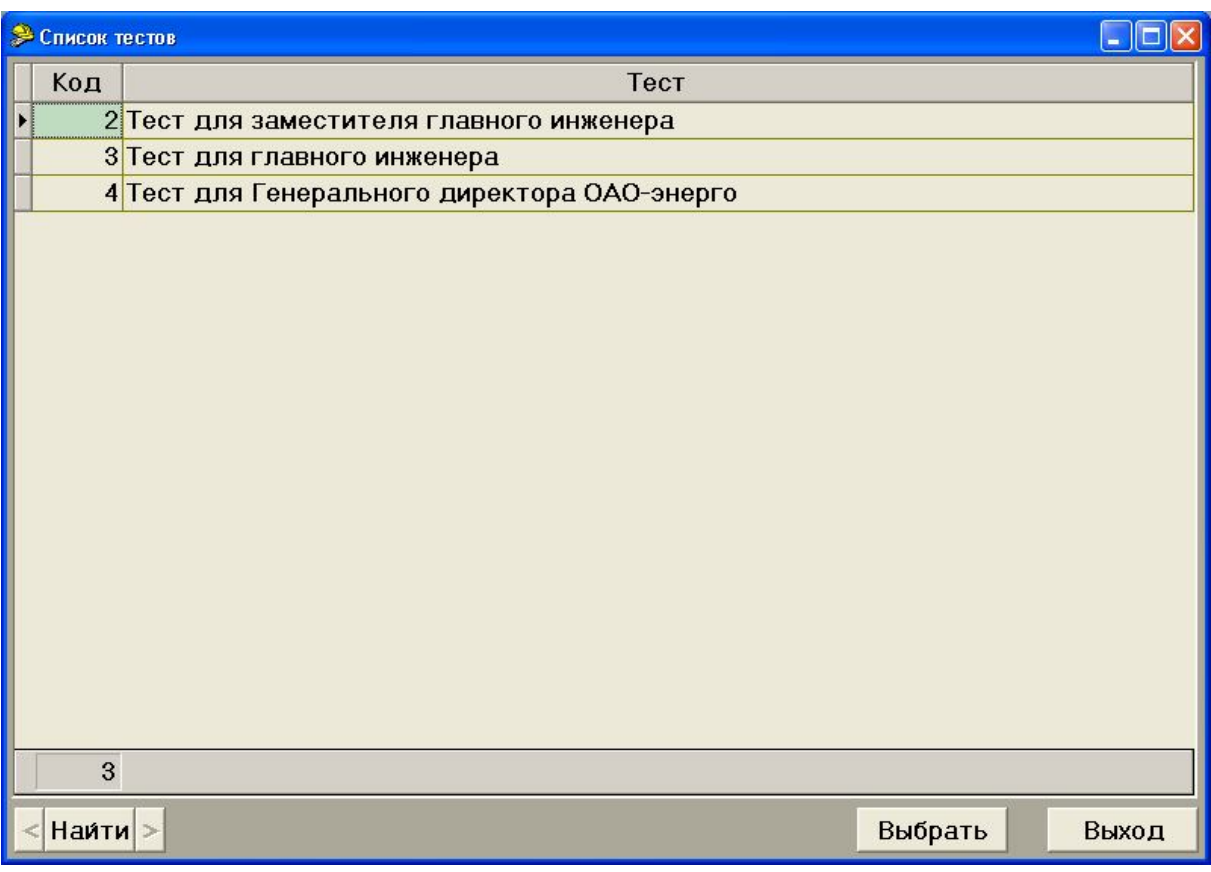

# Рисунок 5.17

Активная строка таблицы выделена зеленым цветом.

Кнопка **"Выбрать"** позволяет автоматически заполнить форму **"Формирование теста"** данными соответствующего теста (рис. 5.18). Пользователю остается только ввести свою фамилию обычным образом и, при необходимости, отредактировать параметры теста.

После указания числа тестовых заданий по каждому документу можно приступать к тестированию, нажав кнопку **"Тестирование"**.

После этого запрашивается подтверждение готовности начать тестирование. Нажатие кнопки **"Да"** в соответствующем диалоговом окне вызывает форму **"Тестирование"** (рис. 5.19).

*Замечание. Всегда, при начале тестирования, окно тестирования распахивается на весь экран. В процессе тестирования можно изменить размеры окна, но его размеры и положение на экране не сохраняются до следующего тестирования.*

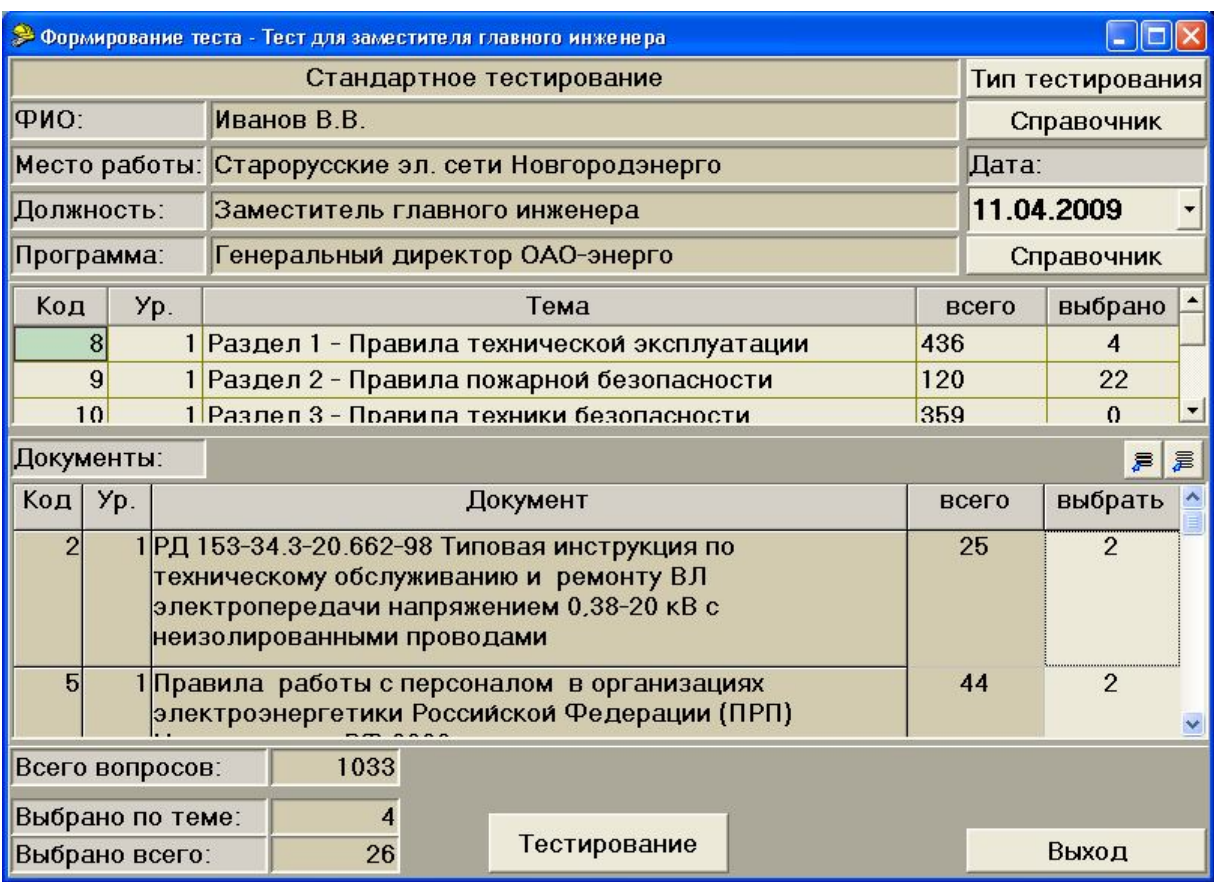

# Рисунок 5.18

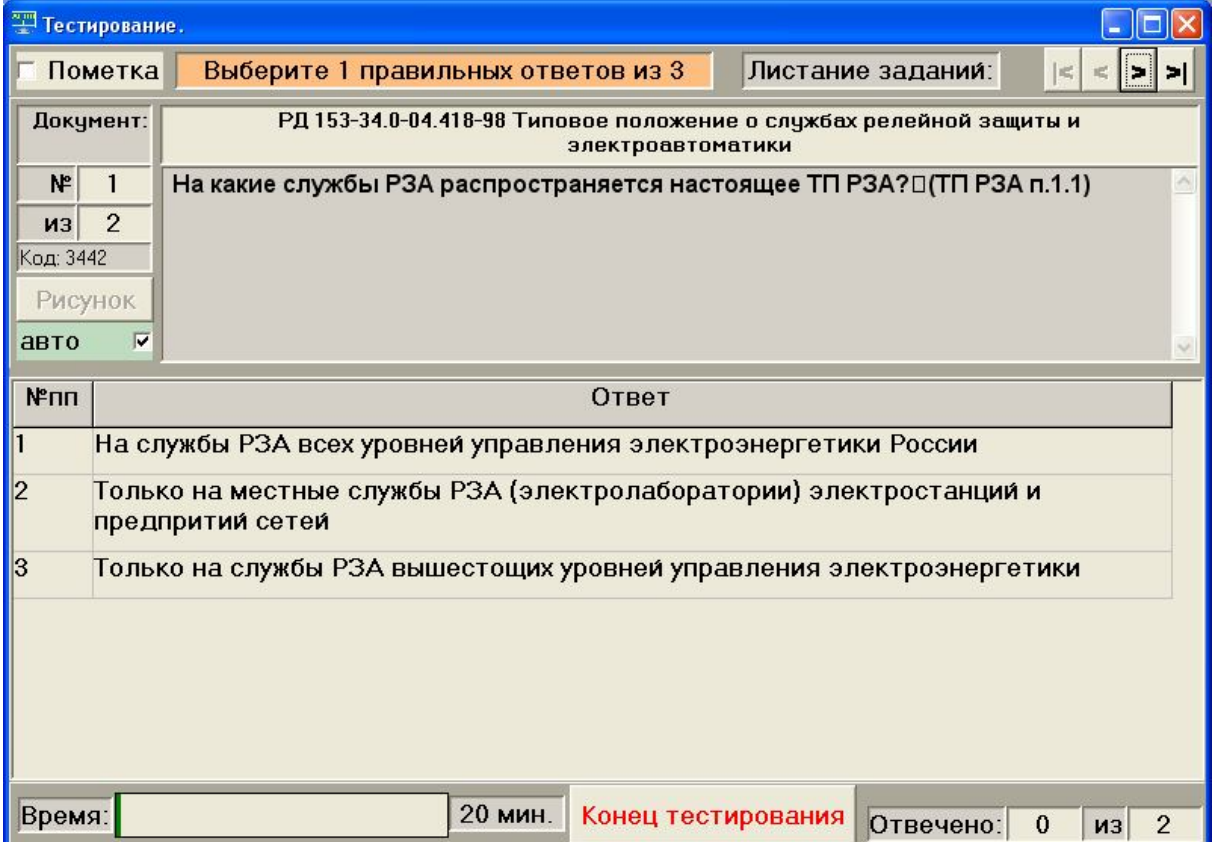

### **5.2.1.3 Использование заранее составленных комплектов билетов**

После нажатия кнопки **"Выбрать билет"** (рис. 5.11), открывается форма **"Выбор комплекта билетов"** (рис. 5.20).

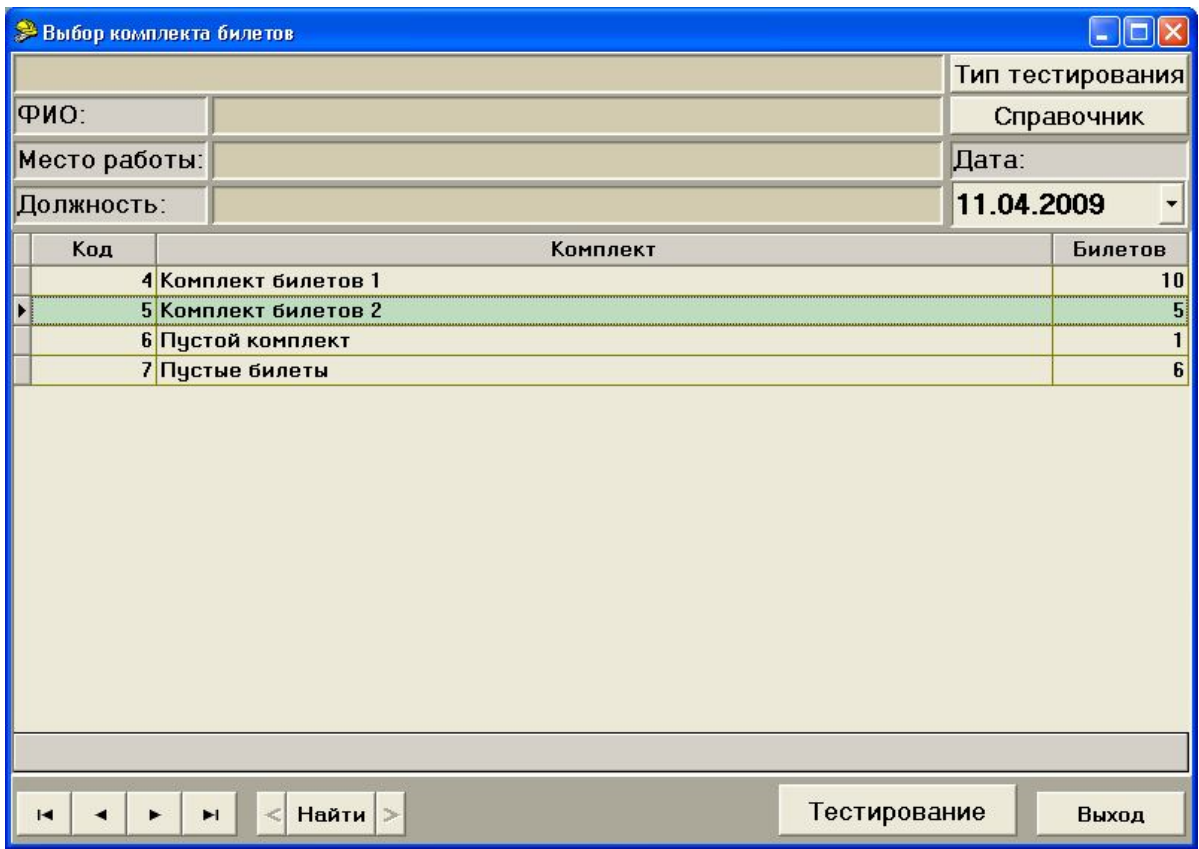

Рисунок 5.20

На этой форме необходимо выбрать тип тестирования и тестируемого из соответствующих справочников, выбрать нужный комплект билетов из списка, кликнув мышкой на соответствующей строке и нажать кнопку **"Тестирование"**.

После этого запрашивается подтверждение готовности начать тестирование. Нажатие кнопки **"Да"** в соответствующем диалоговом окне вызывает форму **"Тестирование"** (рис. 5.21).

*Замечание. Всегда, при начале тестирования, окно тестирования распахивается на весь экран. В процессе тестирования можно изменить размеры окна, но его размеры и положение на экране не сохраняются до следующего тестирования.*

Каждый билет содержит фиксированный набор вопросов из БД. Для проведения тестирования выбирается случайный билет из выбранного комплекта.

В заголовке окна указано название комплекта и конкретного билета, по которому идет тестирование. По завершении тестирования необходимо нажать кнопку **"Конец тестирования"**.

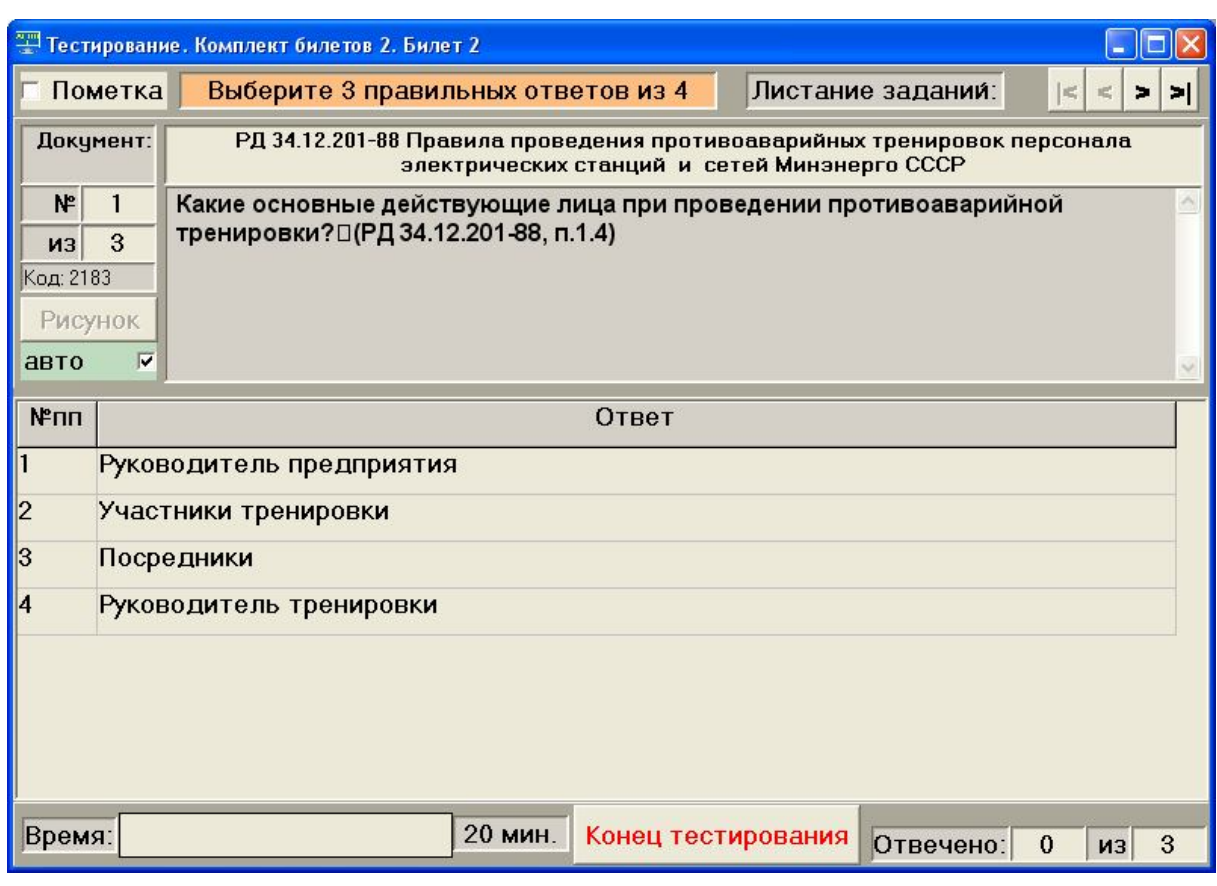

Рисунок 5.21

## **5.2.2 Проведение тестирования**

Тестирование основывается на следующих принципах:

 Тестируемому разрешается свободно "листать" список всех тестовых заданий, на которые ему нужно ответить, и любое задание из списка может быть "пройдено" любое количество раз. Соответственно, по ходу тестирования можно свободно изменять сделанные ранее ответы, т.к. все ответы попадают в систему и анализируются только с момента завершения всего тестирования (а не при переходе к следующему тестовому заданию!). Для каждого задания отображается документ, к которому оно относится (поле **"Документ"**). В левом углу формы, перед текстом задания, отображается № п/п текущего задания и общее число заданий; переход между заданиями выполняется с помощью кнопок навигатора в

правом верхнем углу формы (перед навигатором находится заголовок **"Листание заданий"**).

- Выбор ответа производится щелчком мышью по окошку с текстом ответа, в результате чего поле текста ответа окрашивается в зеленый цвет. Для отмены выбора ошибочно указанного ответа также используется щелчок мышью. В общем случае по заданию допускается делать выбор нескольких правильных ответов. Количество требуемых ответов на текущее задание и общее число альтернативных ответов может отображается в верхней части формы в виде сообщения **"Выберите Х правильных ответов из N"**. Эта возможность зависит от состояния флажка "Показывать количество правильных ответов" на форме **"Параметры тестирования"** (см. рис. 5.9). При малом числе альтернативных ответов все они одновременно видны на форме, в противном случае приходится "листать" их с помощью клавиш *"PgUp/PgDn"* или с помощью мыши.
- Общее время тестирования ограничено. Экономия времени на "легких" заданиях позволяет дольше обдумывать "тяжелые" задания. Установленный лимит времени в минутах отображается числом внизу формы, а ход времени представлен линейной шкалой, заполняемой слева направо серым цветом.
- Тестируемый может установить "пометку" на любом из вопросов, для чего в левой верхней части формы имеется окно **"Пометка"**, управляемое щелчком мышью. Возможное применение пометки – отмечать вопросы, в правильном ответе на которые тестируемый абсолютно уверен (либо наоборот). Пометка никак не влияет на результаты тестирования.
- Кнопка **"Рисунок"** позволяет просмотреть рисунок, связанный с текущим тестовым заданием. Если с текущим тестовым заданием не связан никакой рисунок, то эта кнопка недоступна (имеет серый цвет). Расположенный рядом с кнопкой **"Рисунок"** флажок **"Авто"** позволяет включить режим постоянного обращения к рисунку – при каждой смене вопроса автоматически будет обновляться окно рисунка.

В окне тестирования может присутствовать (в правом нижнем углу) счетчик "полностью отвеченных" вопросов, т.е. таких, на которые дано ровно столько ответов, сколько требуется (рис. 5.22).

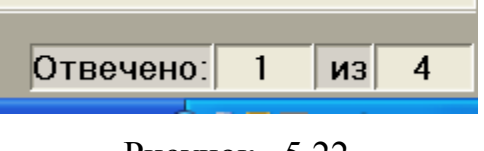

Особенности работы этого счетчика:

– счетчик будет отображаться и работать, только в том случае, если в типе тестирования на форме **"Параметры тестирования"** установлен флаг **"Показывать количество правильных ответов"** (см. рис. 5.9);

– если выбрано требуемое количество ответов, то надпись **"Выберите X правильных ответов из N"** выделяется зелёным цветом **"** (рис. 5.23).

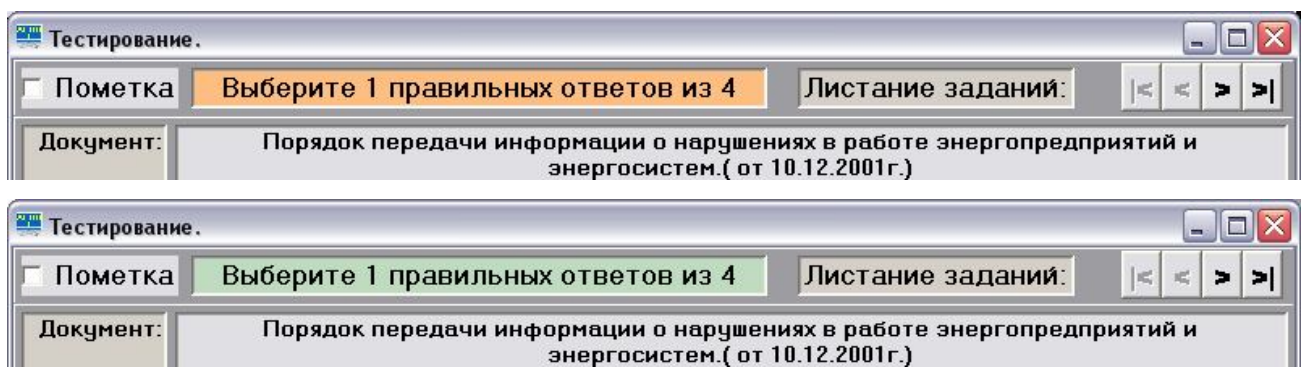

## Рисунок 5.23

Процесс тестирования может быть прерван нажатием кнопки  $\mathbf{X}_{\text{B}}$ верхнем правом углу формы тестирования. В этом случае его результаты аннулируются. После нажатия данной кнопки появляется предупреждающее сообщение (рис. 5.24).

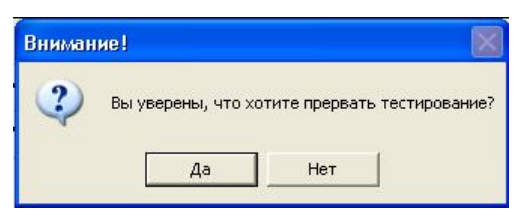

## Рисунок 5.24

При выборе альтернативы **"Да"** происходит возврат в главную форму модуля **"АСОП-Эксперт" (Тестирование)** (рис. 5.1).

Для завершения тестирования нажимается кнопка **"Конец тестирования"** и появляется предупреждающее сообщение (рис. 5.25).

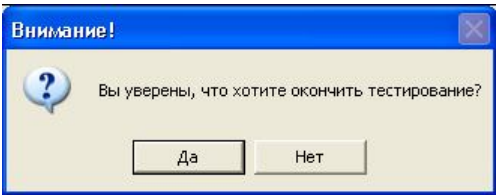

## Рисунок 5.25

При выборе альтернативы **"Да"** появляется форма с результатами тестирования (рис. 5.26). Эта форма позволяет увидеть общую информацию о тестировании и воспользоваться электронной библиотекой. Для просмотра полной информации о тестировании следует воспользоваться кнопкой **"Протокол"** (раздел 5.3). При нажатии кнопки **"Выход"** происходит

возврат в главную форму модуля **"АСОП-Эксперт" (Тестирование)** (рис. 5.1).

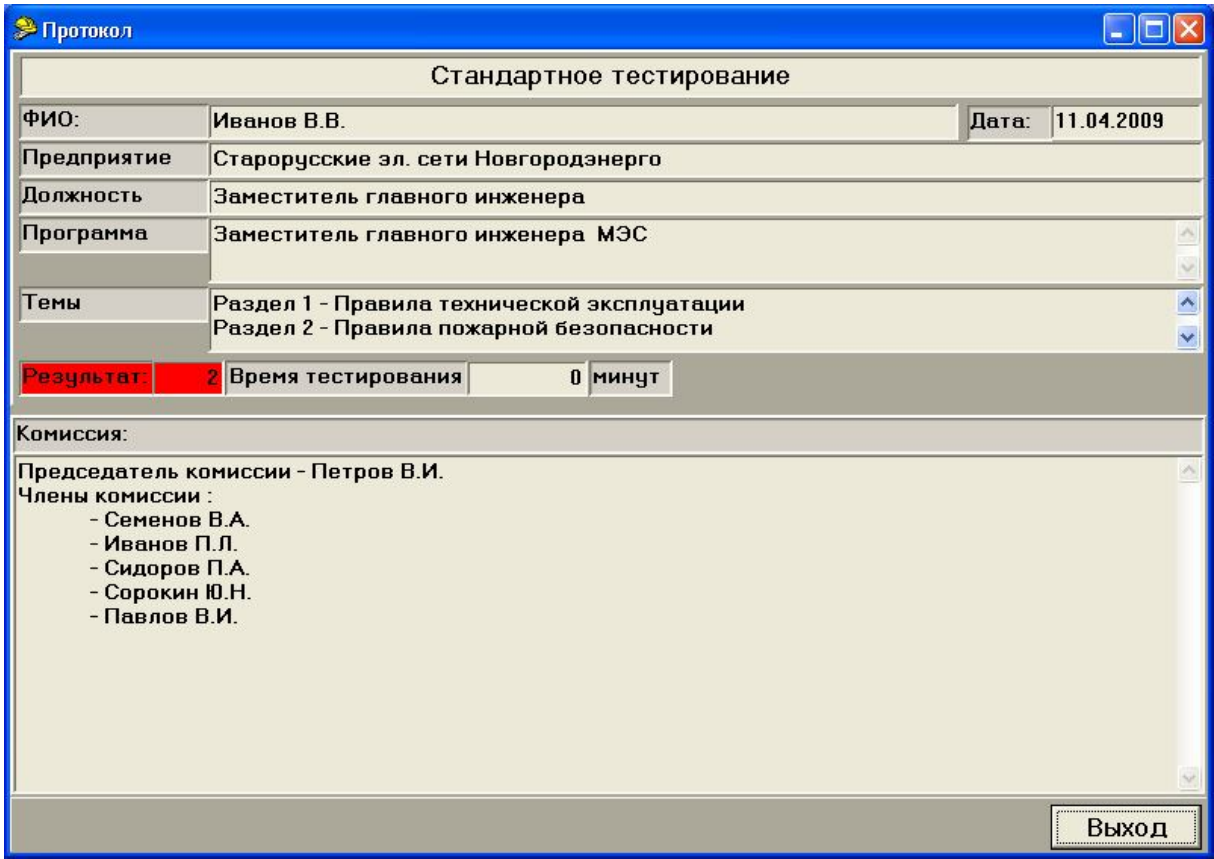

Рисунок 5.26

Процесс тестирования может быть прерван автоматически, если закончится время, отведенное для тестирования. За некоторое время до прерывания тестирования будет подан звуковой сигнал. Такое прерывание равносильно нажатию кнопки **"Конец тестирования"**, только не выдается предупреждающее сообщение (рис. 5.25).

### **5.3 Работа с протоколом тестирования**

Функции, вызываемые кнопкой **"Протокол"**, позволяют анализировать результаты проведенных тестирований: знакомиться с хранящимися в базе данных протоколами тестирования, получать их распечатки или сохранять тексты протоколов в файловой системе. После нажатия этой кнопки появляется форма **"Протоколы"** (рис. 5.27), позволяющая выбрать нужный протокол из списка.

|             |                         |        |           |                           |                  | ш              |
|-------------|-------------------------|--------|-----------|---------------------------|------------------|----------------|
| Код<br>Дата | ФИО                     | Оценка | Тип теста | Программа                 | Время            | Всего вопр     |
|             | 38 25.03.20 Волков С.П. |        |           | 2 Стандартно Генеральный  | $\overline{2}$   |                |
|             | 39 25.03.20 Волков С.П. |        |           | 2 Стандартно Генеральный  |                  | $6\phantom{1}$ |
|             | 40 11.04.20 Волков С.П. |        |           | 2 Стандартно Комплект бил | 20               | $\overline{3}$ |
|             | 41 11.04.20 Иванов В.В. |        |           | 2 Стандартно Заместитель  | $\boldsymbol{0}$ | 6              |
|             |                         |        | Выбрать   |                           |                  | Выход          |

Рисунок 5.27

Нажатие кнопки **"Выбрать"** открывает форму **"Протокол"** (рис. 5.28).

Эта форма недоступна для редактирования и позволяет лишь просмотреть зафиксированные в протоколе тестовые задания и ответы на них, а также распечатать его на принтере или сохранить в формате RTF в файловой системе.

При необходимости может быть сделан переход в электронную библиотеку (с помощью кнопки **"Библиотека"**) для уточнения правильного ответа, а также (с помощью кнопки **"Рисунок"**) просмотрен рисунок, прикрепленный к тестовому заданию.

Переключатель **"Все ответы"** позволяет видеть на форме одновременно с текстом вопроса и тексты всех ответов (рис. 5.29).

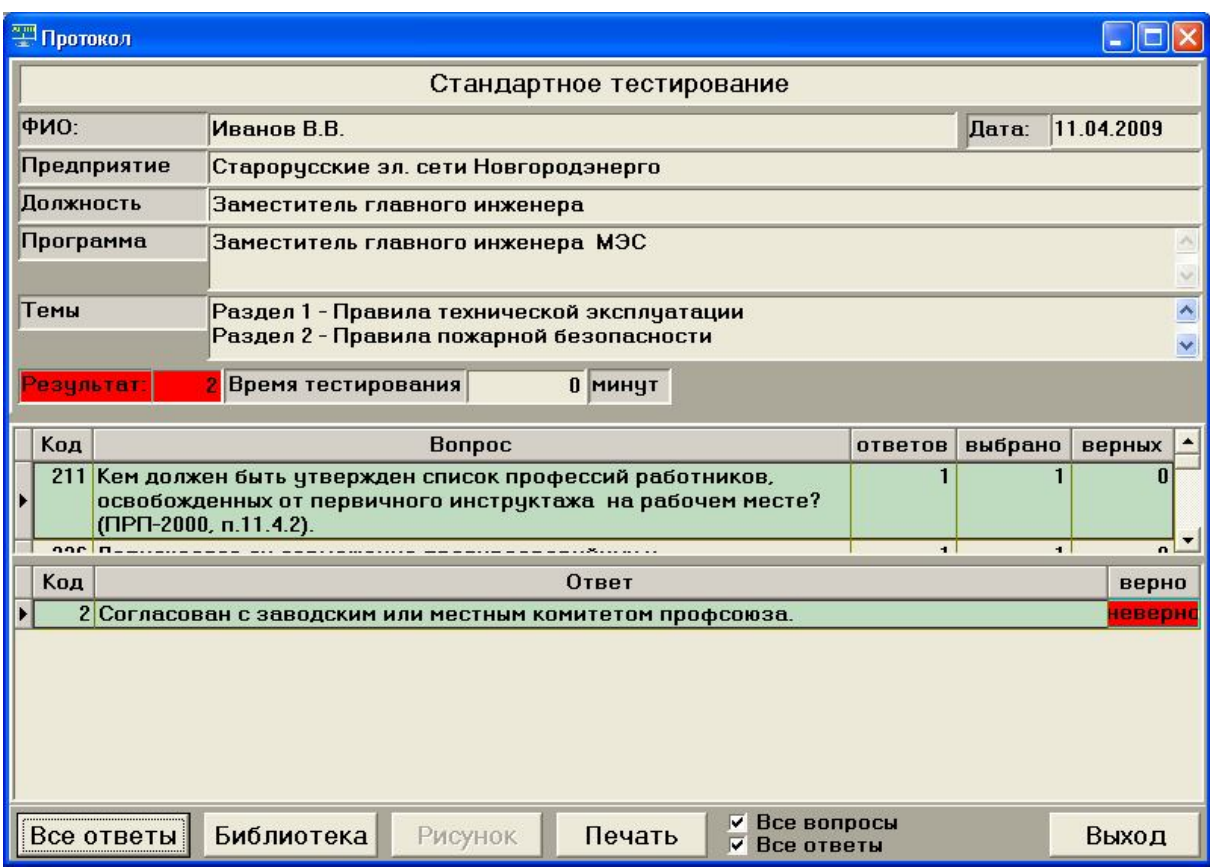

# Рисунок 5.28

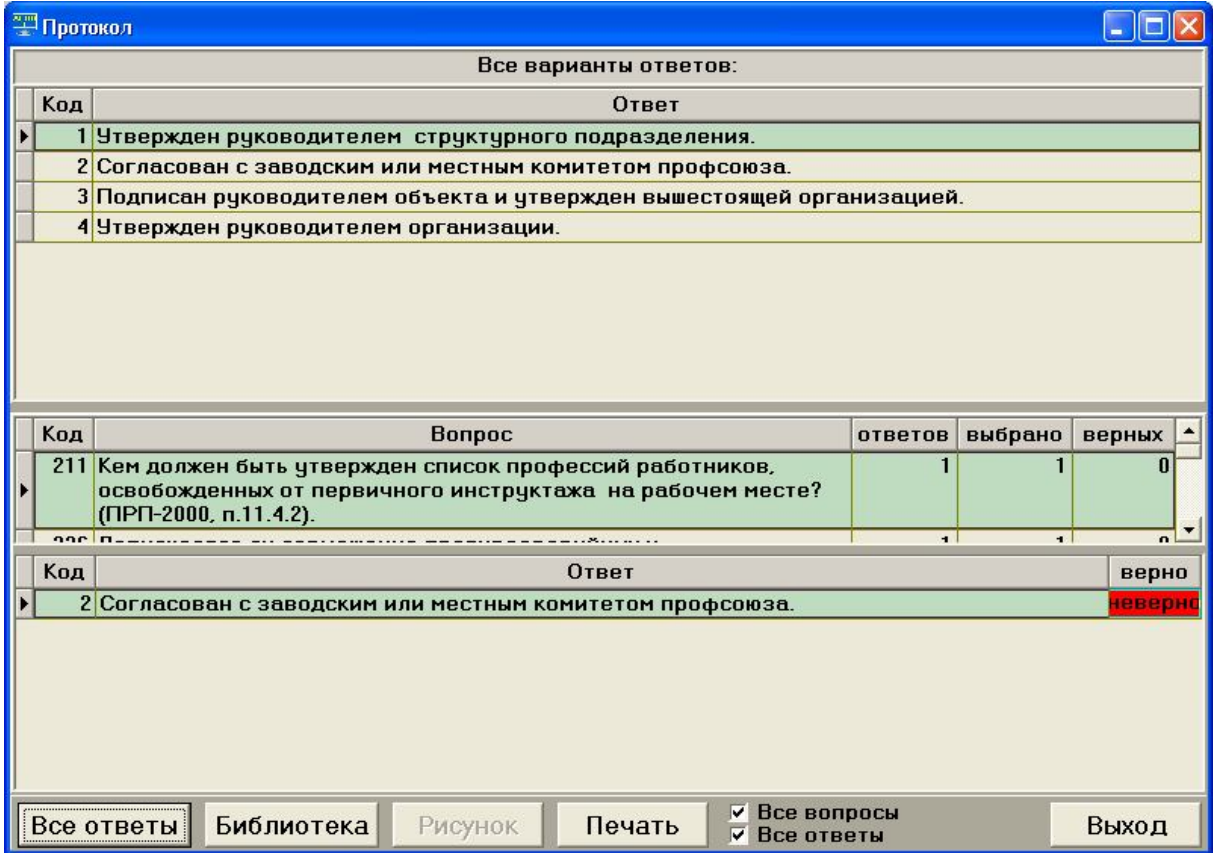

Рисунок 5.29

Для печати и (или) сохранения протокола в формате rtf в файловой системе (т.е. для экспорта) нажимается кнопка **"Печать"**, в результате чего будет открыто окно предварительного просмотра протокола (рис. 5.30). Флажок **"Все вопросы"** позволяет включать в протокол все вопросы, либо только те, на которые были даны неверные или неполные ответы. Флажок **"Все ответы"** позволяет включать в протокол все ответы, либо только те, которые были выбраны.

|                                                                                             |                                                                                                    | протокол                         |                      |                                              |                      |              |  |
|---------------------------------------------------------------------------------------------|----------------------------------------------------------------------------------------------------|----------------------------------|----------------------|----------------------------------------------|----------------------|--------------|--|
| Фамилия И.О.                                                                                | Иванов В.В.                                                                                                    |                                  |                      |                                              |                      |              |  |
| Дата                                                                                        | 11.04.2009                                                                                                    |                                  |                      |                                              |                      |              |  |
| Должность<br>Заместитель главного инженера                                                  |                                                                                                    |                                  |                      |                                              |                      |              |  |
| Место работы<br>Старорусские эл. сети Новгородэнерго                                        |                                                                                                    |                                  |                      |                                              |                      |              |  |
| Результат<br>2                                                                              |                                                                                                    |                                  |                      |                                              |                      |              |  |
| Время тестирования<br>$\overline{0}$                                                        |                                                                                                    |                                  |                      |                                              |                      |              |  |
| Программа                                                                                   | Заместитель главного инженера МЭС                                                                                                |                                  |                      |                                              |                      |              |  |
| ТЕМЫ                                                                                        |                                                                                                    |                                  |                      | Всего Правильных Неправильных Неполных Баллы |                      |              |  |
|                                                                                             | Раздел 1 - Правила технической эксплуатации                                                                                      | 2                                | $0(0\%)$             | 2 (100%)                                     | $0(0\%)$             | 0,00         |  |
| Раздел 3 - Правила техники безопасности                                                     | Раздел 2 - Правила пожарной безопасности                                                                                         | $\overline{2}$<br>$\overline{2}$ | 1 (50 %)<br>$0(0\%)$ | 1 (50 %)<br>$2(100\%)$                       | $0(0\%)$<br>$0(0\%)$ | 0.00<br>0.00 |  |
| итого:                                                                                      |                                                                                                    |                                  | 1 (17%)              | 5 (83%)                                      | 00%)                 | 0.00         |  |
|                                                                                             | ТЕМА: Раздел 1 - Правила технической эксплуатации                                                                                |                                  |                      |                                              |                      |              |  |
|                                                                                             |                                                                                                    | <b>BONPOC No 1 - 226</b>         |                      |                                              |                      |              |  |
|                                                                                             | Вопрос: Допускается ли совмещение противоаварийных и противопожарных тренировок?<br>(ПРП-2000, п.12.4).                          |                                  |                      |                                              |                      |              |  |
| Всего ответов: 1                                                                            | Выбрано: 1 Изних правильных: 0                                                                                                   |                                  |                      |                                              |                      |              |  |
| Ответ: 3. Допускается в исключительных случаях по решению главного инженера или вышестоящей |                                                                                                    |                                  |                      |                                              |                      |              |  |
|                                                                                             |                                                                                                    |                                  |                      |                                              |                      |              |  |
| организации.                                                                                |                                                                                                    |                                  |                      |                                              |                      |              |  |
| Все ответы: 1. (верно) Допускается.                                                         |                                                                                                    |                                  |                      |                                              |                      |              |  |
|                                                                                             | 2. Запрещается.                                                                                                    |                                  |                      |                                              |                      |              |  |
|                                                                                             | 3. Допускается в исключительных случаях по решению главного инженера или вышестоящей<br>организации.                             |                                  |                      |                                              |                      |              |  |
|                                                                                             |                                                                                                    | <b>BONPOC Nº 2 - 211</b>         |                      |                                              |                      |              |  |
| на рабочем месте?<br>$($ TIPT-2000, n.11.4.2).                                              | Вопрос: Кем должен быть үтвержден список профессий работников, освобожденных от первичного инструктажа                           |                                  |                      |                                              |                      |              |  |
| Bcero ответов: 1                                                                            | Выбрано: 1 Изних правильных: 0                                                                                                   |                                  |                      |                                              |                      |              |  |
|                                                                                             | Ответ: 2. Согласован с заводским или местным комитетом профсоюза.                                                                |                                  |                      |                                              |                      |              |  |
|                                                                                             | Все ответы: 1. Утвержден руководителем структурного подразделения.<br>2. Согласован с заводским или местным комитетом профсоюза. |                                  |                      |                                              |                      |              |  |

Рисунок 5.30

Для печати протокола необходимо нажать кнопку • на панели инструментов и настроить параметры печати (рис. 5.31)

Для сохранения протокола необходимо нажать кнопку **"Экспорт"** на панели инструментов окна предварительного просмотра и выбрать пункт **"RTF-файл"** (рис. 5.32). Сначала появляется форма для задания параметров экспорта (рис. 5.33), а затем – стандартный диалог для ввода имени файла (рис. 5.34). После нажатия на кнопку **"Сохранить"** файл сохраняется.

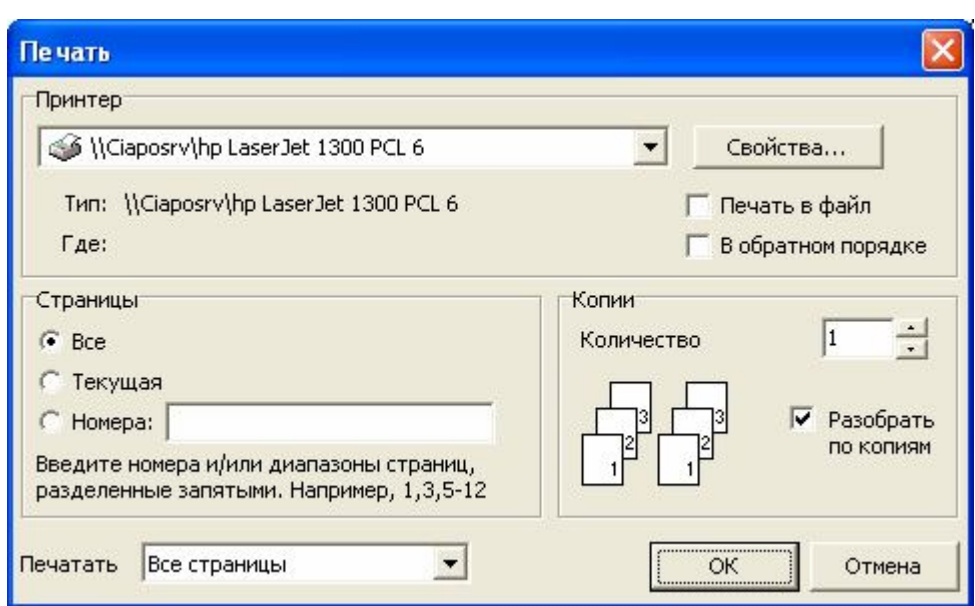

Рисунок 5.31

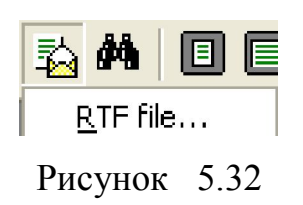

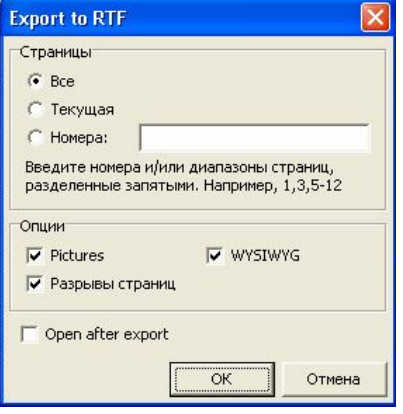

Рисунок 5.33

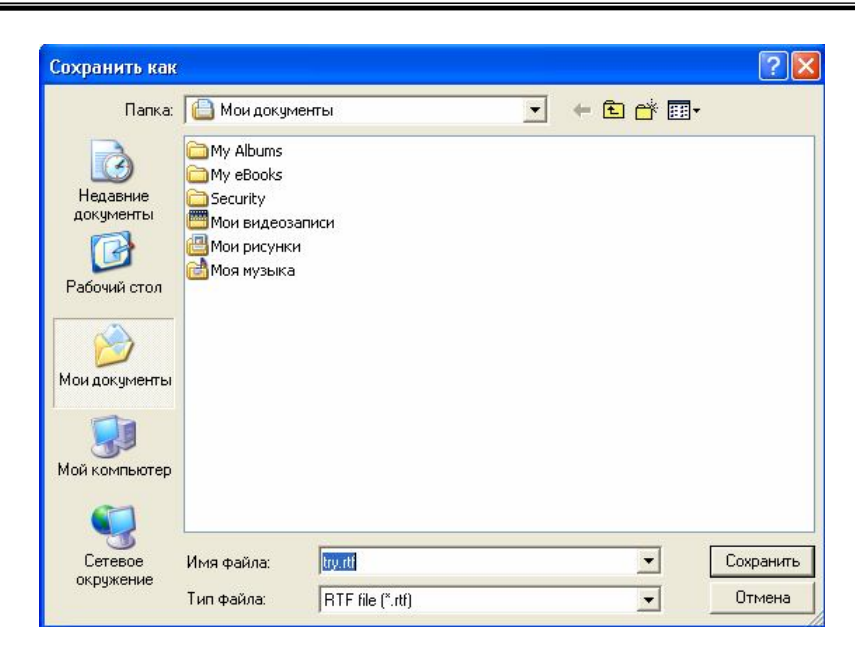

Рисунок 5.34

### **5.3.1 Работа с протоколом тестирования по билетам**

Протокол тестирования по билетам несколько отличается от протокола тестирования по программам обучения. На форме **"Протоколы"** (рис. 5.35) в поле **"Программа"** выводится название комплекта и конкретного билета, по которому велось тестирование. На форме для печати (рис. 5.36) в шапке протокола вместо слова *Программы* указан билет и комплект, в который он входит; статистика верных/неверных ответов не разбивается по отдельным темам, а сведена в одну строку.

# **5.4 Кнопка "Библиотека"**

При нажатии кнопки **"Библиотека"** на главной форме (рис. 5.1) программы будет открыта форма с оглавлением библиотеки (рис. 3.8); либо появится сообщение об ошибке (рис. 3.9). В последнем случае необходимо произвести настройку пути к файлу с оглавлением библиотеки, как описано в разделе 3.1.3.

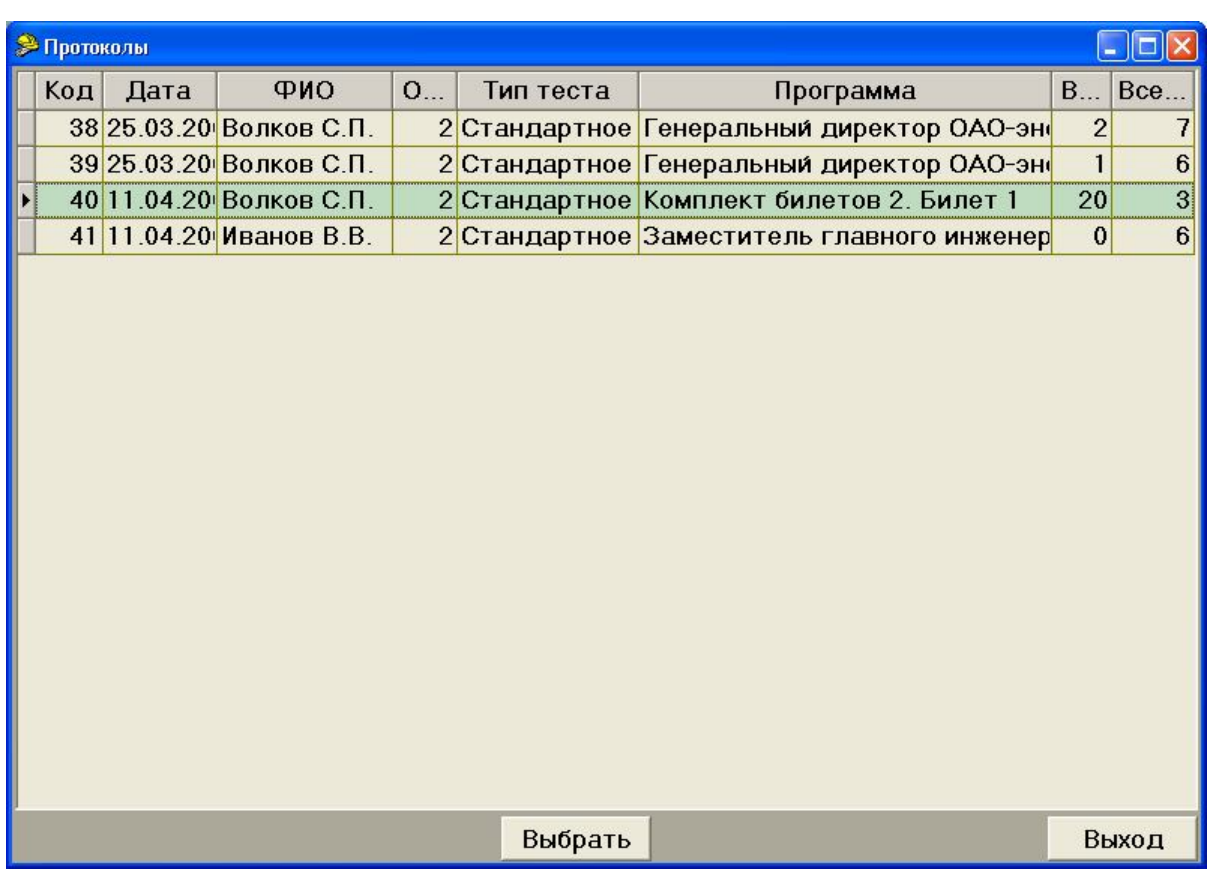

Рисунок 5.35

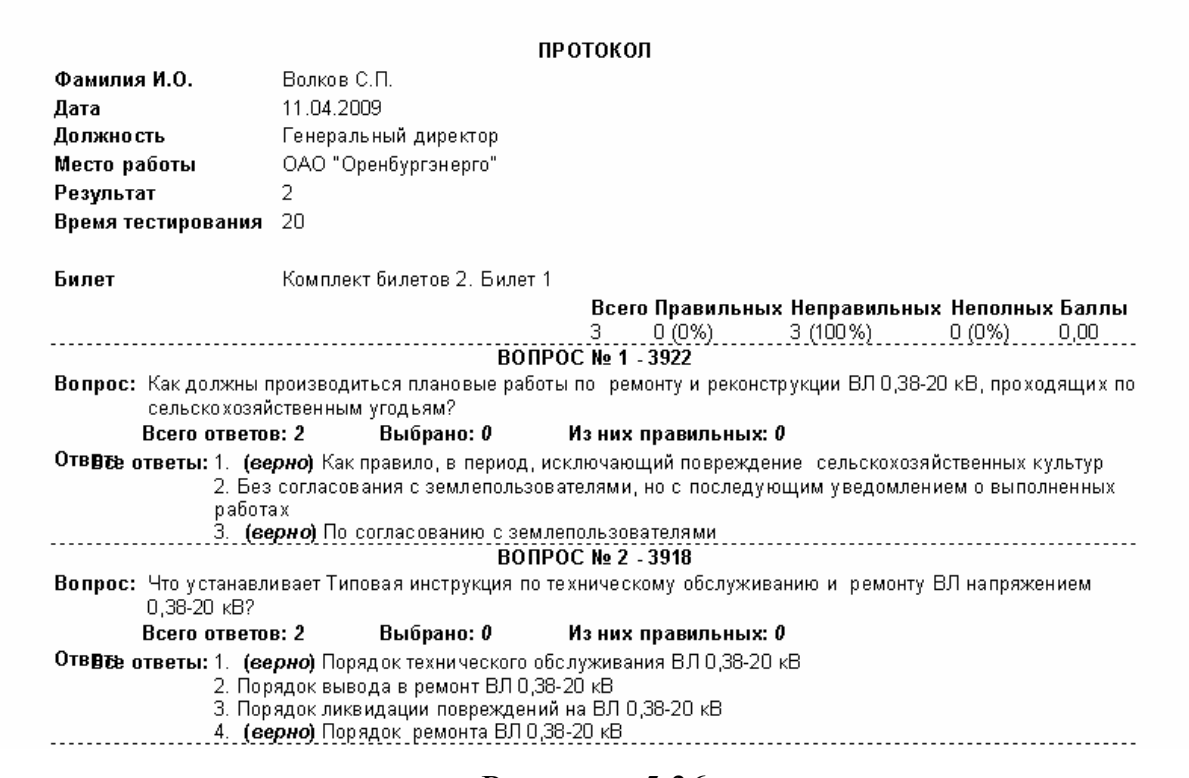

Рисунок 5.36

# **6 Модуль "АСОП-Эксперт" (Конструктор)**

Модуль **"АСОП-Эксперт" (Конструктор)** предназначен для методистов-разработчиков тестовых заданий и программ обучения и является основным инструментом для работы с базами тестовых заданий, списков сотрудников и протоколов тестирования. Он поддерживает следующий набор функций:

- ведение справочников тем, документов, типов тестирования, предприятий, должностей и тестируемых;
- создание и редактирование тестовых заданий;
- создание программ обучения из заданной совокупности тестовых заданий;
- создание и редактирование предопределенных наборов тестовых заданий – тестов и билетов;
- корректировку и удаление ранее созданных программ;
- просмотр и удаление протоколов;

После запуска **"АСОП-Эксперт" (Конструктор)** на экране появляется главная форма (рис. 6.1), которая имеет три пункта главного меню и шесть функциональных кнопок.

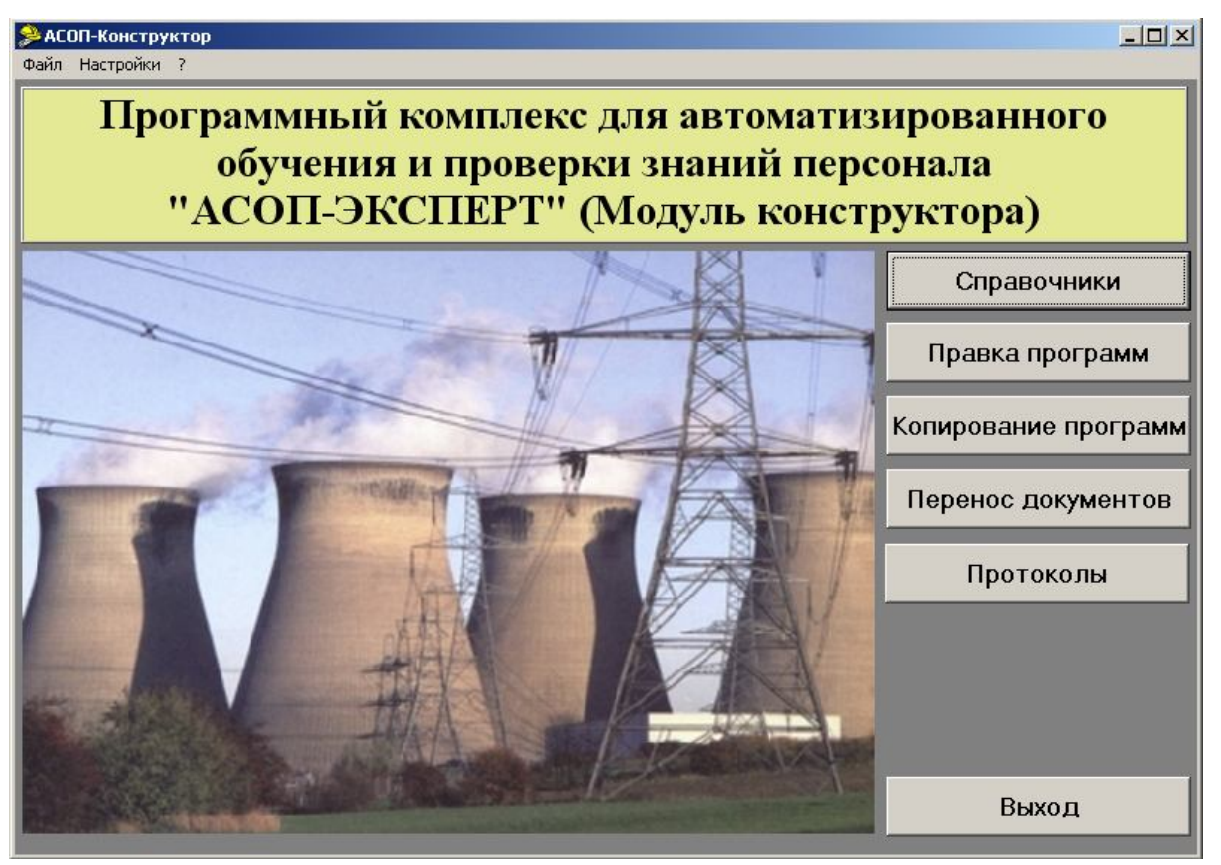

Рисунок 6.1

## **6.1 Работа со справочниками**

Данная группа функций вызывается кнопкой **"Справочники"**, в результате нажатия которой появляется меню (рис. 6.2).

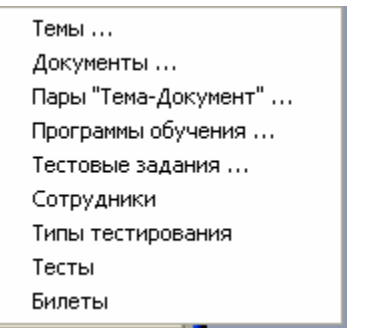

Рисунок 6.2

Работа со справочниками возможна только на установленном для пользователя уровне доступа (раздел 2.2). Разделение материала по уровням доступа введено с целью обеспечения неприкосновенности базы тестовых заданий, распространяемой центральной организацией по структурным подразделениям. Уровень доступа в таблицах отображается в столбце **"Ур."**. Недоступные для редактирования записи затемнены.

Также в справочниках присутствует столбец **"Код"** (раздел 2.2).

В дальнейшем подразумевается, что эти два столбца всегда присутствуют, и будут упоминаться только в случае необходимости.

## **6.1.1 Справочник тем**

Пункт меню **"Темы…"** открывает форму **"Справочник тем"** (рис. 6.3). В списке тем отображается название темы и количество тестовых заданий по ней. В нижней части таблицы отображается общее количество тем (слева) и тестовых заданий (справа) в БД.

Для перемещения по таблице и редактирования сведений о темах тестирования служит навигатор (раздел 3.2). Одна из строк таблицы всегда выделена (ее ячейка подсвечена зеленым цветом). Все операции, выполняемые навигатором, будут применены к этой строке.

Для вставки записи необходимо нажать кнопку **"Вставить запись"** на навигаторе, ввести название темы (рис. 6.4). После нажатия кнопки **"Подтвердить изменения"**, новая запись будет внесена в конец списка тем.

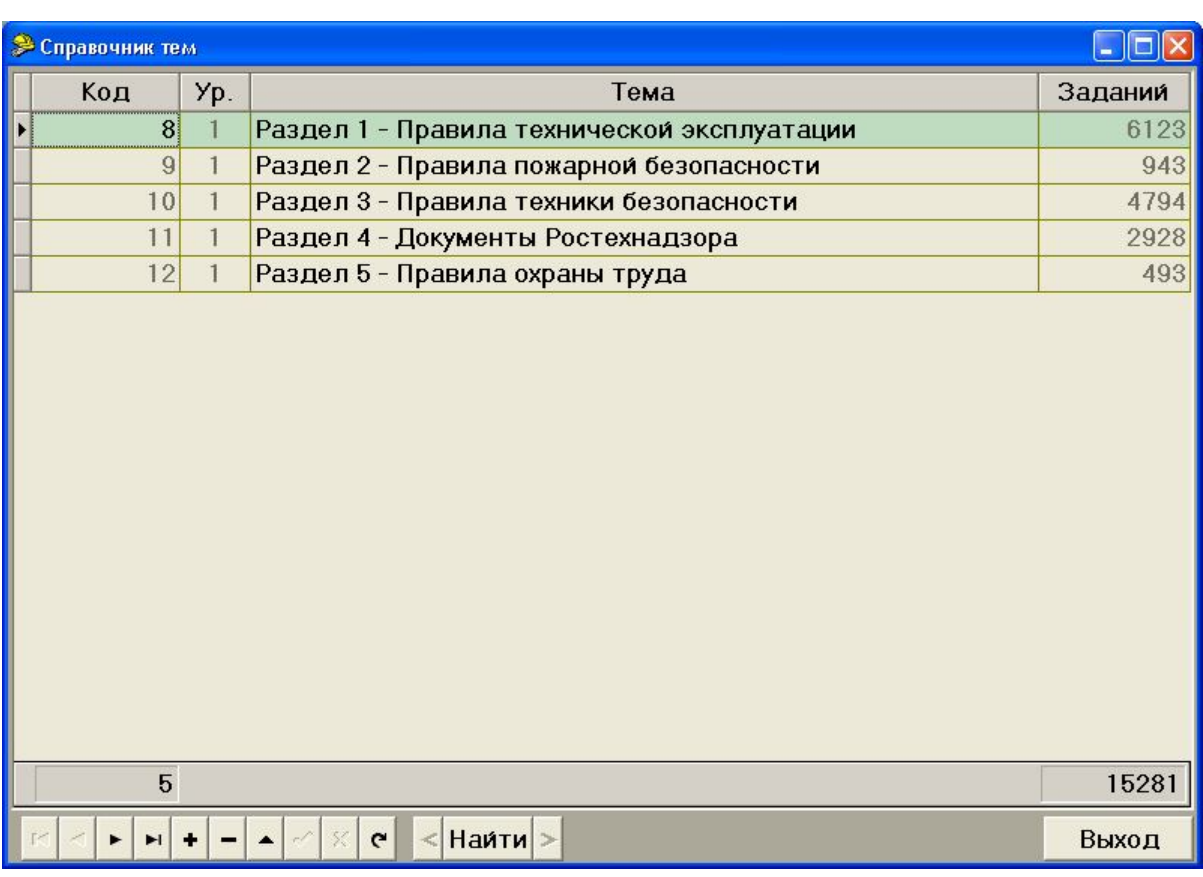

# Рисунок 6.3

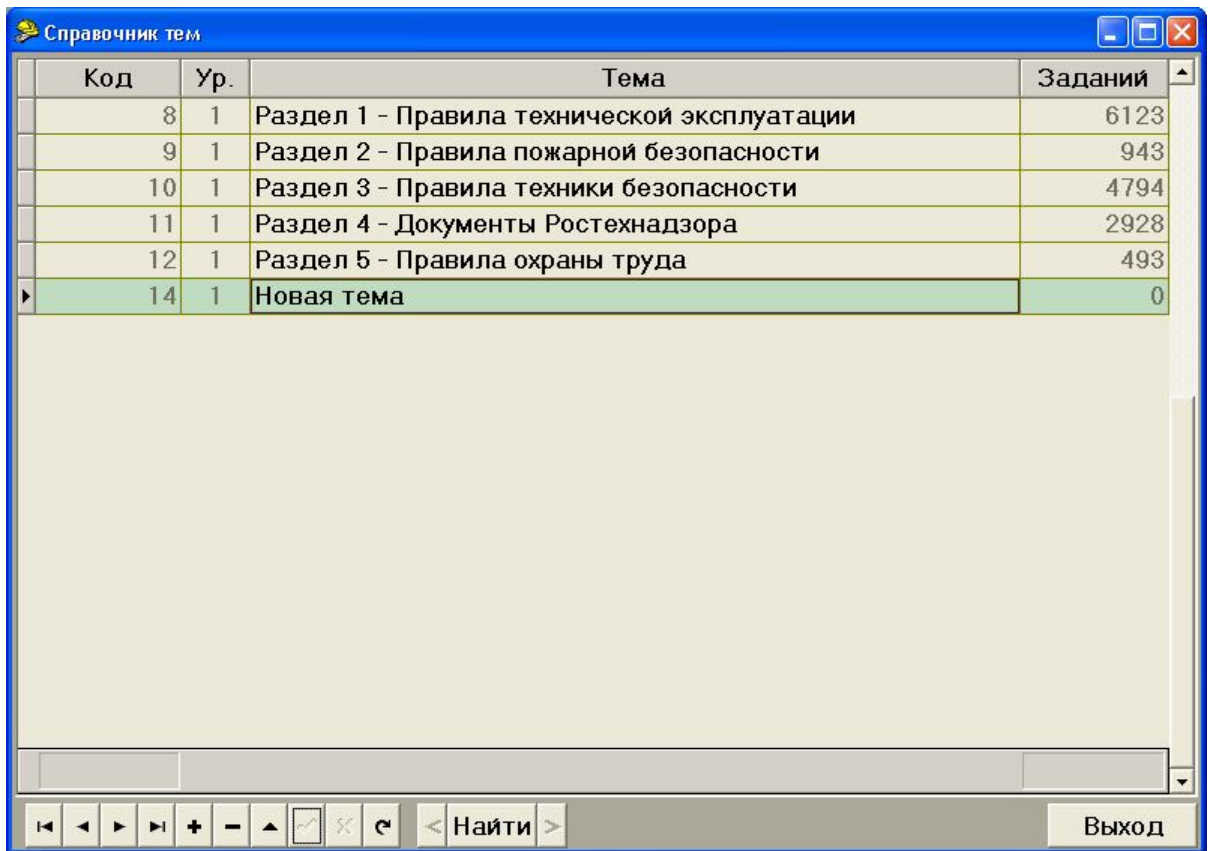

# Рисунок 6.4

Для удаления выбранной темы достаточно нажать кнопку **"Удалить текущую запись"** и подтвердить удаление в появившемся окне (рис. 6.5).

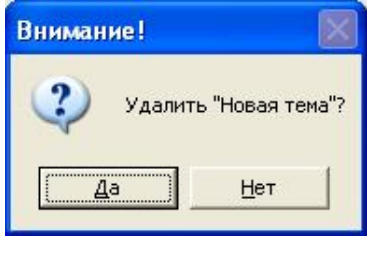

Рисунок 6.5

В случае если тема содержит один или несколько вопросов (поле **"Заданий"** не нулевое), будет выдано сообщение (рис. 6.6) и в удалении будет отказано.

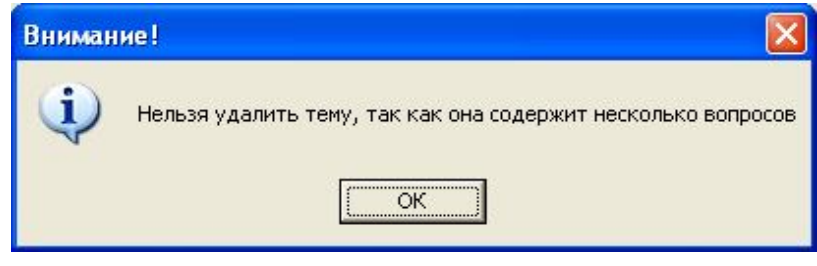

Рисунок 6.6

### **6.1.2 Справочник документов**

После выбора пункта меню **"Документы"**, будет открыта форма **"Справочник документов"** (рис. 6.7). В списке отображается название документа и количество тестовых заданий по нему. В нижней части таблицы отображается общее количество документов (слева) и тестовых заданий (справа) в БД.

| <b>Справочник документов</b> |     |                                                                                                    |                        |         |  |  |  |
|------------------------------|-----|----------------------------------------------------------------------------------------------------|------------------------|---------|--|--|--|
| Код                          | Yp. | Документ                                                                                                    | Библиотека             | Заданий |  |  |  |
| $\overline{2}$               |     | РД 153-34.3-20.662-98 Типовая инструкция по<br>техническому обслуживанию и ремонту ВЛ<br>электропередачи напряжением 0,38-20 кВ с<br>неизолированными проводами | 01_PTE\RD153_34        | 26      |  |  |  |
| $\overline{5}$               |     | Правила работы с персоналом в организациях<br>электроэнергетики Российской Федерации<br>(ПРП) Минтопэнерго РФ 2000 г.                                           | 01_PTE\MTE_P190;       | 87      |  |  |  |
| 6                            |     | РД 34.12.201-88 Правила проведения<br>противоаварийных тренировок персонала<br>электрических станций и сетей Минэнерго<br>CCCP                                  | 01_PTE\RD34_12_:<br>32 |         |  |  |  |
| $\overline{q}$               |     | РД 34.20.504-94 Типовая инструкция по<br>эксплуатации ВЛ электропередачи<br>напряжением 35-800 кВ                                                               | 01_PTE\RD34_20_!<br>49 |         |  |  |  |
| 13                           |     | РД 34.20.506 (ТИ 34-70-025-84) Типовая<br>инструкция по эксплуатации и ремонту<br>комплектных распределительных устройств<br>$6-10$ KB                          | 01_PTE\RD34_20_!       | 26      |  |  |  |
| 18                           |     | СО 153-34.03.305 -2003 Инструкция о мерах<br>пожарной безопасности при проведении                                                                               | 02_PPB\CO153_34        | 37      |  |  |  |
| 405                          |     |                                                                                                    |                        | 15803   |  |  |  |
|                              |     | Печать<br><b>Наити</b><br>$\mathbf{C}$<br>программ                                                                                                    | Файл                   | Выход   |  |  |  |

Рисунок 6.7

Работа со справочником документов аналогична работе со справочником тем (раздел 6.1.1).

Особенностью таблицы документов является наличие столбца *"Библиотека"*, в котором указывается путь к файлу оглавления **Index.htm** текущего документа в электронной библиотеке. Этот файл автоматически открывается при установлении связей между вопросами текущего документа и разделами электронной библиотеки (раздел 0). Выбор пути к файлу оглавления текущего документа осуществляется с помощью стандартного окна Windows **"Открыть"** (рис. 3.7), которое вызывается кнопкой **"Файл"**. Кнопка вызывает отображение оглавления текущего документа (рис. 3.8).

Нажатие кнопки **"Печать программ"** открывает окно предварительного просмотра отчета, в котором для текущего документа приведён список программ обучения, с количеством заданий по каждой программе обучения, в которые включен данный документ (рис. 6.8).

*Замечание. При печати отображается не общее количество тестовых заданий в программе, а количество заданий из данного документа, входящих в программу.*

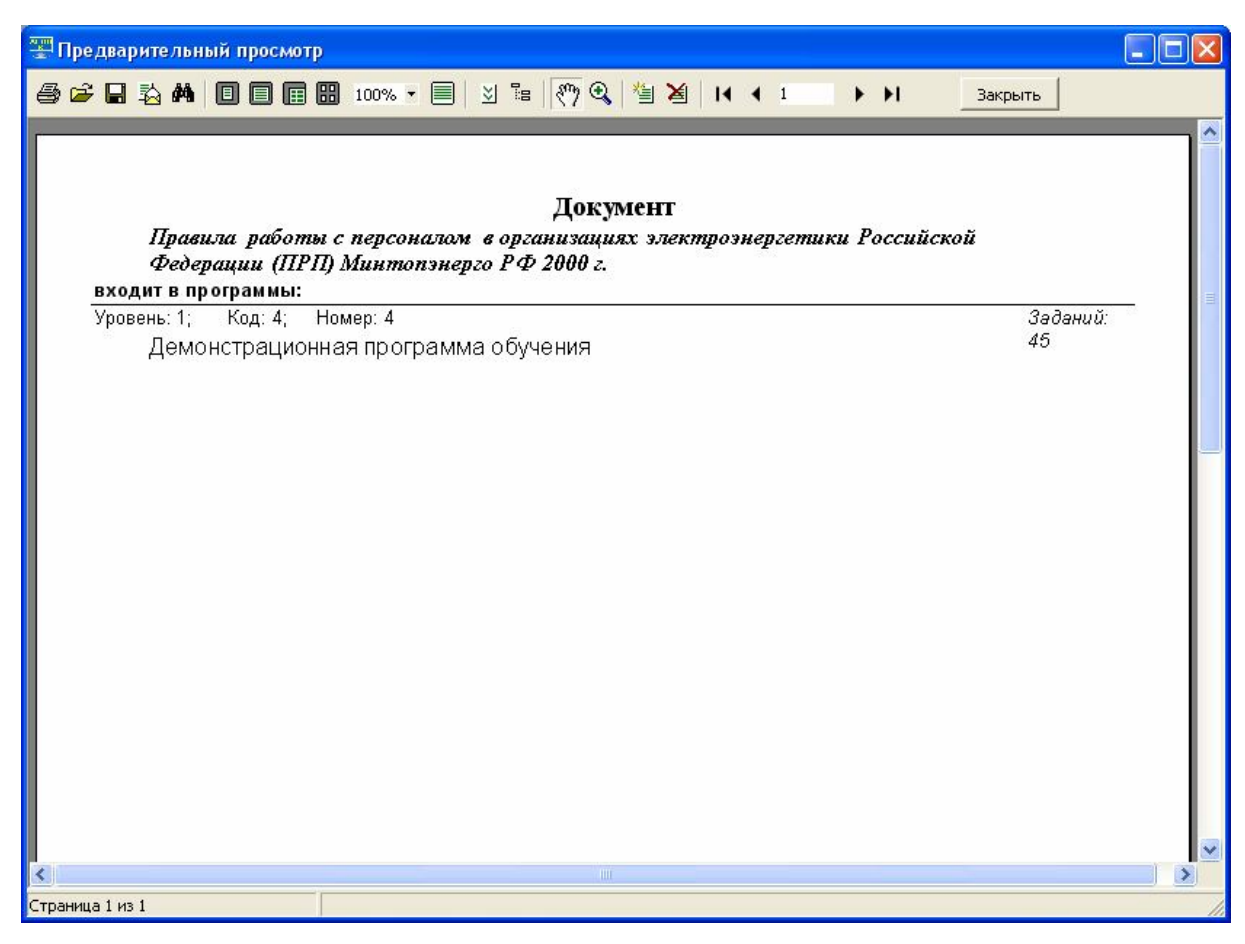

Рисунок 6.8

### **6.1.3 Распределение документов по темам**

Пункт меню **"Пары 'Тема-Документ'…"** открывает форму **"Просмотр связей 'Тема-Документы' "** (рис. 6.9), которая отображает список документов для каждой темы.

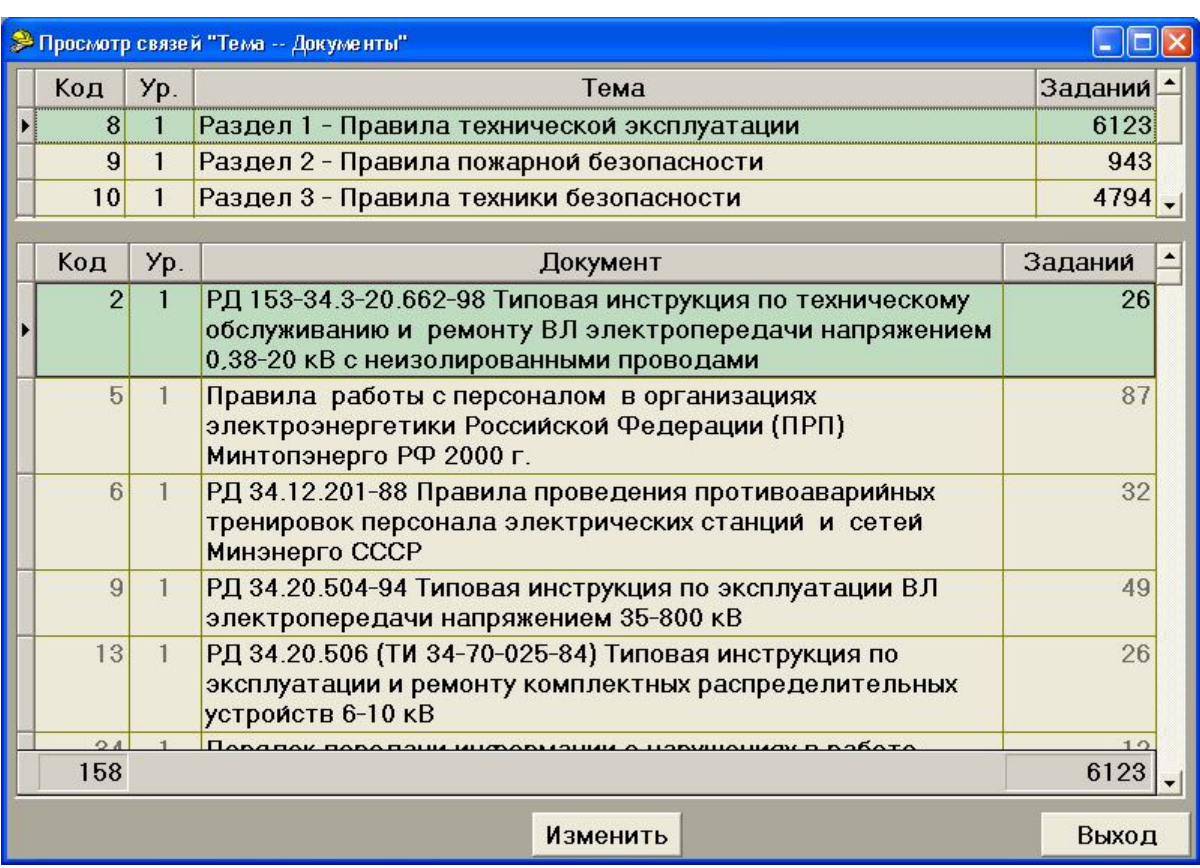

#### Рисунок 6.9

В верхней части формы отображается текущая тема, а в нижней – список документов, относящихся к ней, а также общее количество документов и вопросов по теме. Каждая тема может содержать несколько документов, а каждый документ – входить в несколько тем.

Для редактирования списка документов по текущей теме необходимо нажать кнопку **"Изменить"**. Появится форма **"Изменение связей 'Тема-Документы' "** (рис. 6.10). В верхней части формы отображается список документов, уже включенных в тему, и количество тестовых заданий для данной пары. В нижней – показаны документы, содержащиеся в БД, но не входящие в выбранную тему.

Для включения документа в тему достаточно дважды кликнуть мышкой на соответствующей строке в нижней таблице. Для исключения – на строке верхней таблицы. При этом нельзя разорвать связь **"Тема-Документ"** для пары, для которой в БД есть тестовые задания (эти документы помечены серым цветом).

| > Изменение связей "Тема -- Документы" |     |                                                                                                    |               |  |  |  |  |
|----------------------------------------|-----|----------------------------------------------------------------------------------------------------|---------------|--|--|--|--|
| Код                                    | Yp. | Документы, уже включенные в тему: Раздел 1 - Правила<br>технической эксплуатации                                                                             | <b>Задани</b> |  |  |  |  |
| $\overline{2}$                         |     | РД 153-34.3-20.662-98 Типовая инструкция по техническому<br>обслуживанию и ремонту ВЛ электропередачи напряжением<br>0,38-20 кВ с неизолированными проводами | 26            |  |  |  |  |
| 5                                      |     | Правила работы с персоналом в организациях электроэнергетики 87<br>Российской Федерации (ПРП) Минтопэнерго РФ 2000 г.                                        |               |  |  |  |  |
| 6                                      |     | РД 34.12.201-88 Правила проведения противоаварийных<br>тренировок персонала электрических станций и сетей Минэнерго<br>CCCP                                  | 32            |  |  |  |  |
| Код                                    | Yp. | Документы, которые можно включить в текущую тему                                                                                                    |               |  |  |  |  |
| 18                                     |     | СО 153-34.03.305 -2003 Инструкция о мерах пожарной безопасности при<br>проведении огневых работ на энергетических предприятиях                               |               |  |  |  |  |
| 19                                     |     | РД 34.49.504-96 Типовая инструкция по эксплуатации автоматических<br>установок пожарной сигнализации на энергетических предприятиях                          |               |  |  |  |  |
| 20                                     |     | РД 34.49.501-95 Типовая инструкция по эксплуатации автоматических<br>установок водяного пожаротушения                                                        |               |  |  |  |  |
| 21                                     |     | СО 34.20.802-2002 (РД 153-34.0-20.802-02). Инструкция по<br>расследованию и учету пожаров на объектах энергетики (Утв. РАО "ЕЭС<br>России" 19.01.02)         |               |  |  |  |  |
|                                        |     | Сохранить                                                                                                    | Выход         |  |  |  |  |

Рисунок 6.10

Для сохранения изменений необходимо нажать кнопку **"Сохранить"**. Кнопка **"Выход"** позволяет перейти к предыдущей форме без сохранения.

## **6.1.4 Справочник программ обучения**

Пункт меню **"Программы обучения"** отображает форму **"Справочник программ обучения"** (рис. 6.11). В списке отображается номер, название и количество тестовых заданий по программе. В нижней части таблицы отображается общее количество программ обучения.

Работа со справочником программ аналогична работе со справочником тем (раздел 6.1.1) за исключением столбца **"Номер"** в который вручную заносится номер для данной программы обучения

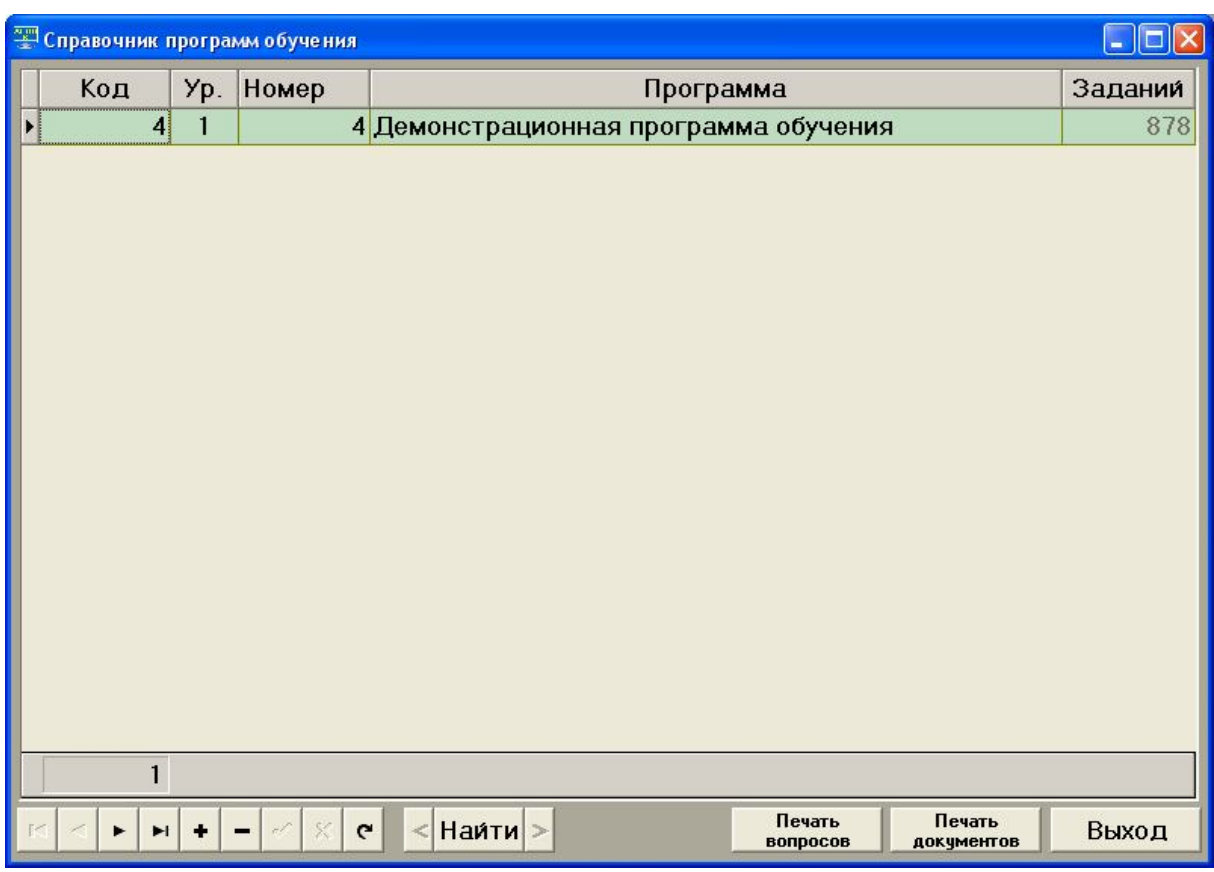

# Рисунок 6.11

Нажатие кнопки **"Печать документов"** открывает окно предварительного просмотра отчета, в котором для текущей программы обучения приведён список документов с количеством заданий по каждому документу, которые включены в программу обучения (рис. 6.12).

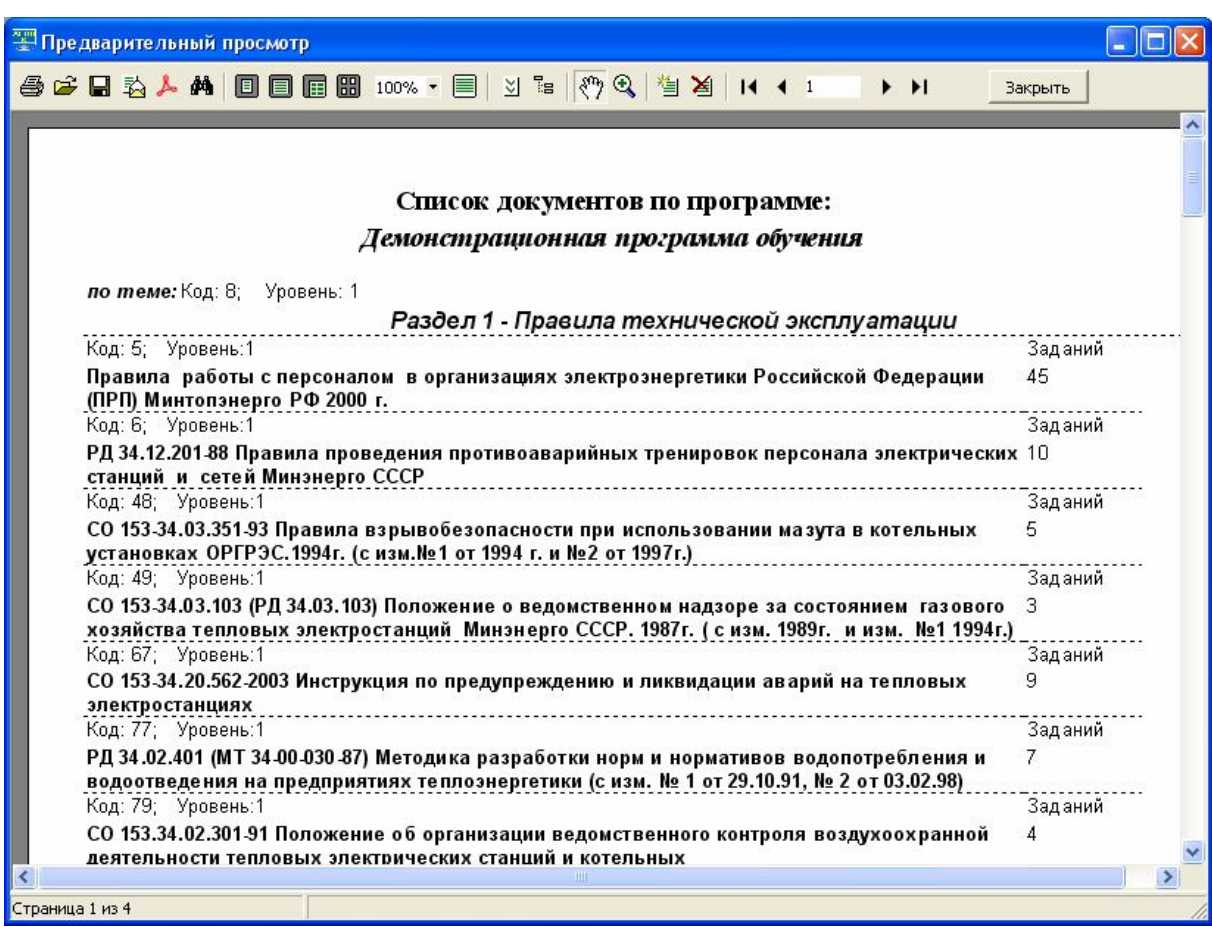

### Рисунок 6.12

Нажатие кнопки **"Печать вопросов"** открывает окно предварительного просмотра отчета, в котором для текущей программы обучения приведён список документов с количеством вопросов по каждому документу, которые включены в программу обучения, а также для каждого документа приведен список включенных в программу заданий из этого документа (рис. 6.13).

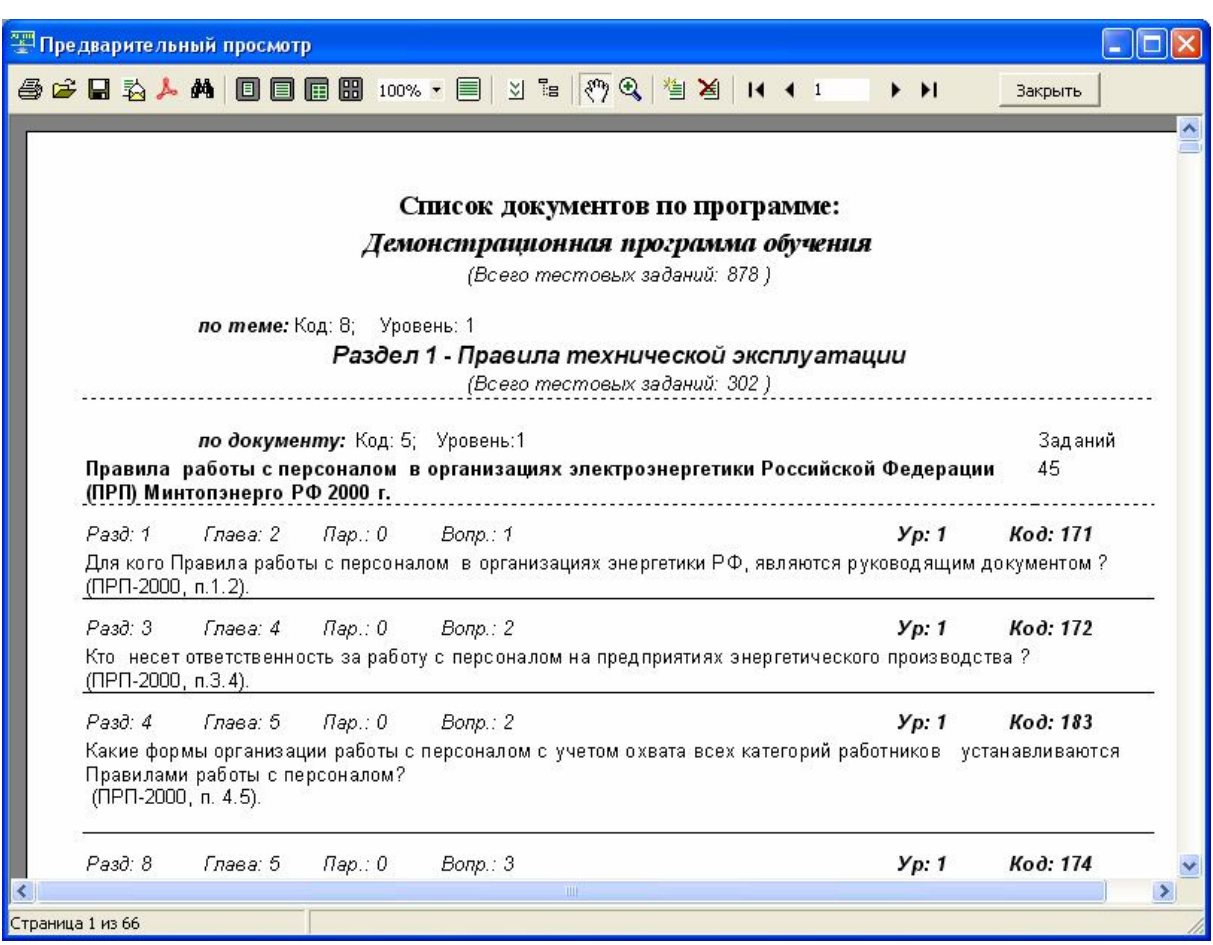

Рисунок 6.13

## **6.1.5 Справочник тестовых заданий**

Пункт меню **"Тестовые задания"** открывает форму **"Редактирование тестовых заданий"** (рис. 6.15).

**"АСОП-Эксперт"** позволяет проводить тестирование с помощью *тестовых заданий закрытой формы с одиночным или множественным выбором*. Каждое задание этого типа содержит: *основную часть* и *набор альтернативных ответов*, из которых один или несколько являются правильными, а остальные (дистракторы) – неправильными.

Тестовое задание может сопровождаться поясняющим *рисунком* и *ссылкой на раздел электронной библиотеки* (раздел 3.6).

Логическая структура базы тестовых заданий имеет вид дерева (рис. 6.14) (точнее – леса из деревьев, в котором корнем каждого дерева является одна из тем):

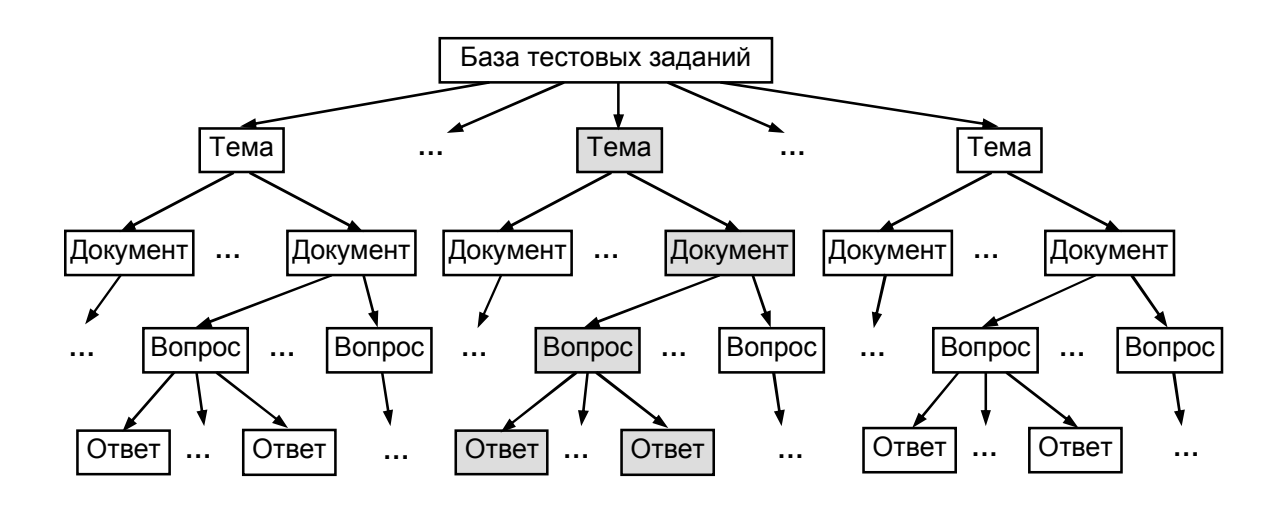

Рисунок 6.14

Таким образом, каждый вопрос привязан к конкретной паре *Тема-Документ*.

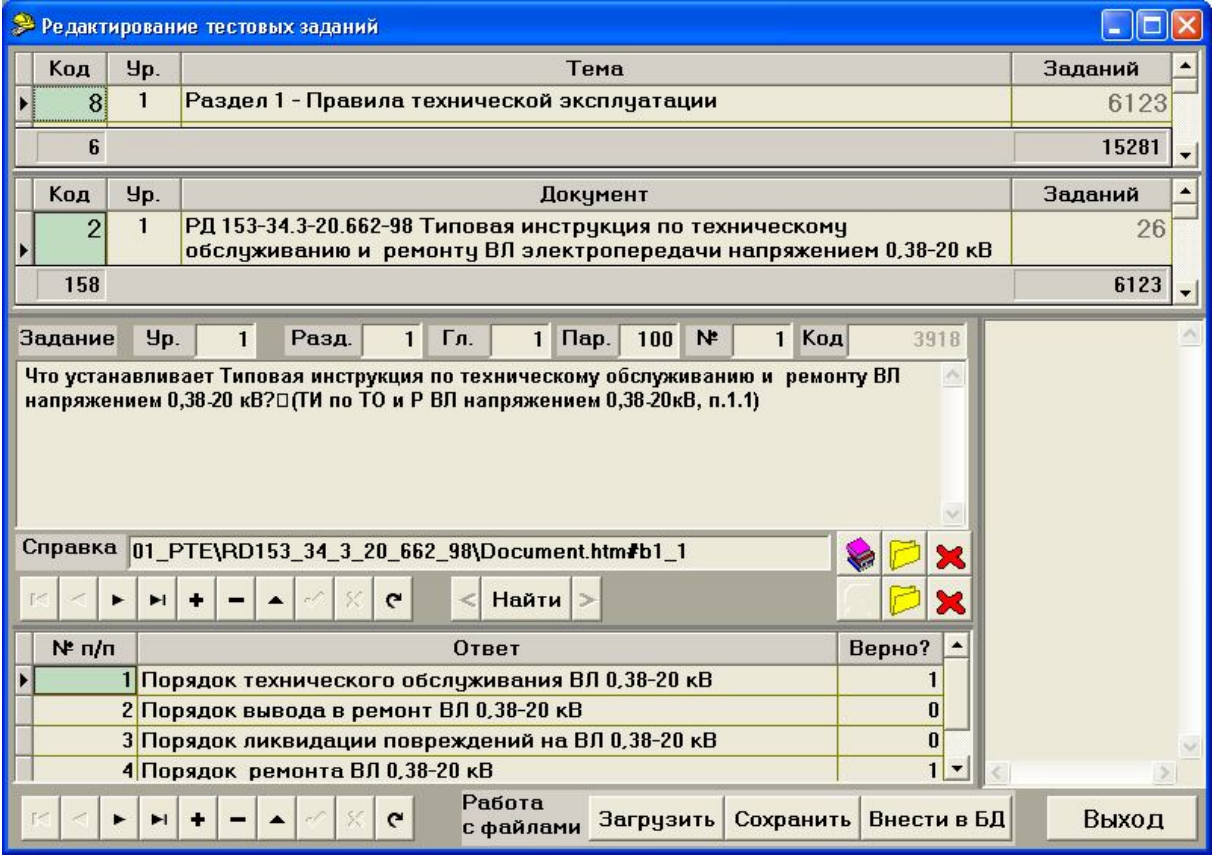

Рисунок 6.15

В верхней части формы отображается пара *Тема-Документ*, к которой относится текущее тестовое задание. Ячейки выбранных темы и документа выделены зеленым цветом. Ниже слева расположено окно текущего тестового задания, путь к файлу электронной библиотеки (относительно каталога указанного в настройках, раздел 3.1.3), и таблица с набором альтернативных ответов.

Справа от окна тестового задания могут отображаться текстовые файлы, фрагменты которых можно копировать в редактируемые поля тестового задания через буфер обмена. Текстовые файлы, размеченные специальным образом, можно использовать для автоматического добавления тестовых заданий в БД.

### **6.1.5.1 Работа с тестовыми заданиями**

Для редактирования тестовых заданий и ответов и ним, а также для перемещения по спискам используются соответствующие навигаторы (раздел 3.2).

### *Замечание*

Невозможно править и удалять тестовые задания, уровень которых выше текущего уровня доступа к БД (раздел 2.2**Ошибка! Источник ссылки не найден.**).

Для вставки нового тестового задания необходимо нажать кнопку **"Вставить запись"** на навигаторе (раздел 3.2), заполнить обязательные поля *Раздел, Глава, Параграф, №п/п* и нажать кнопку на навигаторе **"Подтвердить изменения"**. Значения этих полей должны быть *непустыми* и *уникальными* для **всех тестовых заданий текущей пары** *Тема-Документ.* Иначе, при попытке сохранить тестовое задание, будет выдано соответствующее сообщение (рис. 6.16) и сохранение будет отменено.

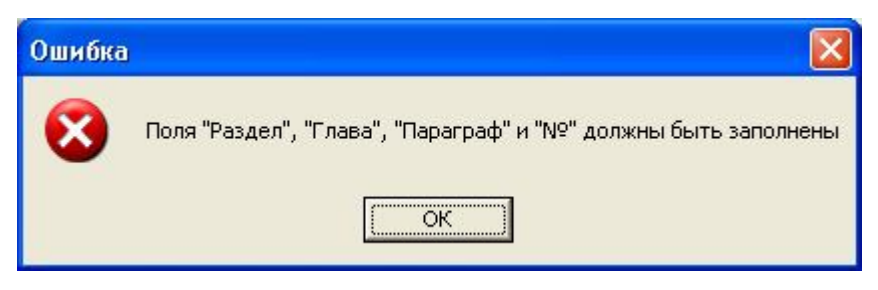

Рисунок 6.16

Если значения всех полей совпадают с полями уже существующего тестового задания, то будет выдано сообщение (рис. 6.16) и автоматически установится доступное значение поля *"№п/п"*.

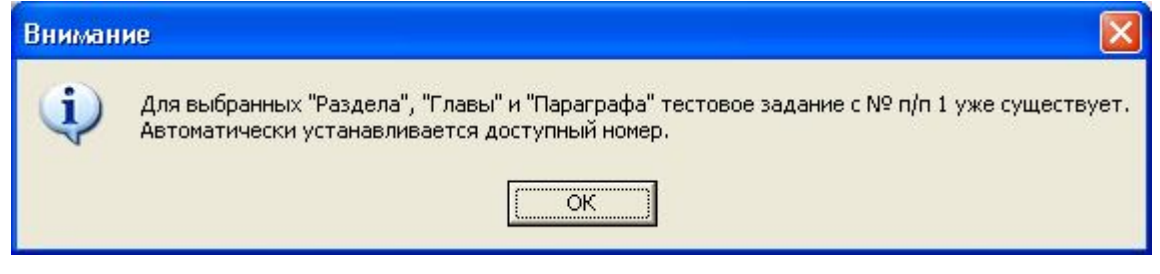

Рисунок 6.17

Поле *"Код"* заполняется автоматически и недоступно для редактирования.

Заполнение остальных полей не является обязательным для сохранения тестового задания. Текст задания можно набрать с клавиатуры или скопировать из буфера обмена. Путь к файлу с рисунком и к разделу электронной библиотеки может быть выбран в стандартном диалоговом окне, которое появляется после нажатия соответствующей кнопки  $\mathbb{Z}$ .

Кнопки **, и позволяют посмотреть раздел электронной библиоте**ки и рисунок, соответственно, связанные с текущим тестовым заданием (раздел 3.6).

После сохранения тестового задания в БД (кнопкой **"Подтвердить изменения"**), можно заполнять таблицу альтернативных ответов с помощью соответствующего навигатора. Верные ответы помечаются символом **"1"**, а неверные – **"0"** (поле **"Верно?"**). Поле **"№ п/п"** является уникальным и обязательным. Это поле устанавливается автоматически, однако пользователь имеет возможность изменять его вручную

#### **6.1.5.2 Ввод ссылок на библиотеку**

Для текущего тестового задания можно указать конкретный абзац в файле электронной библиотеки, содержащий ответ на тестовое задание. При нажатии на кнопку  $\Box$  для электронной библиотеки будет открыто стандартное диалоговое окно выбора файла. Если для текущего документа указан файл оглавления по умолчанию (раздел 6.1.2), в диалоговом окне будет открыт соответствующий каталог и выбран этот файл. Нажатие на кнопку **"Открыть"** в диалоговом окне приведет к появлению формы **"Выбор раздела в документе"** (рис. 6.18).

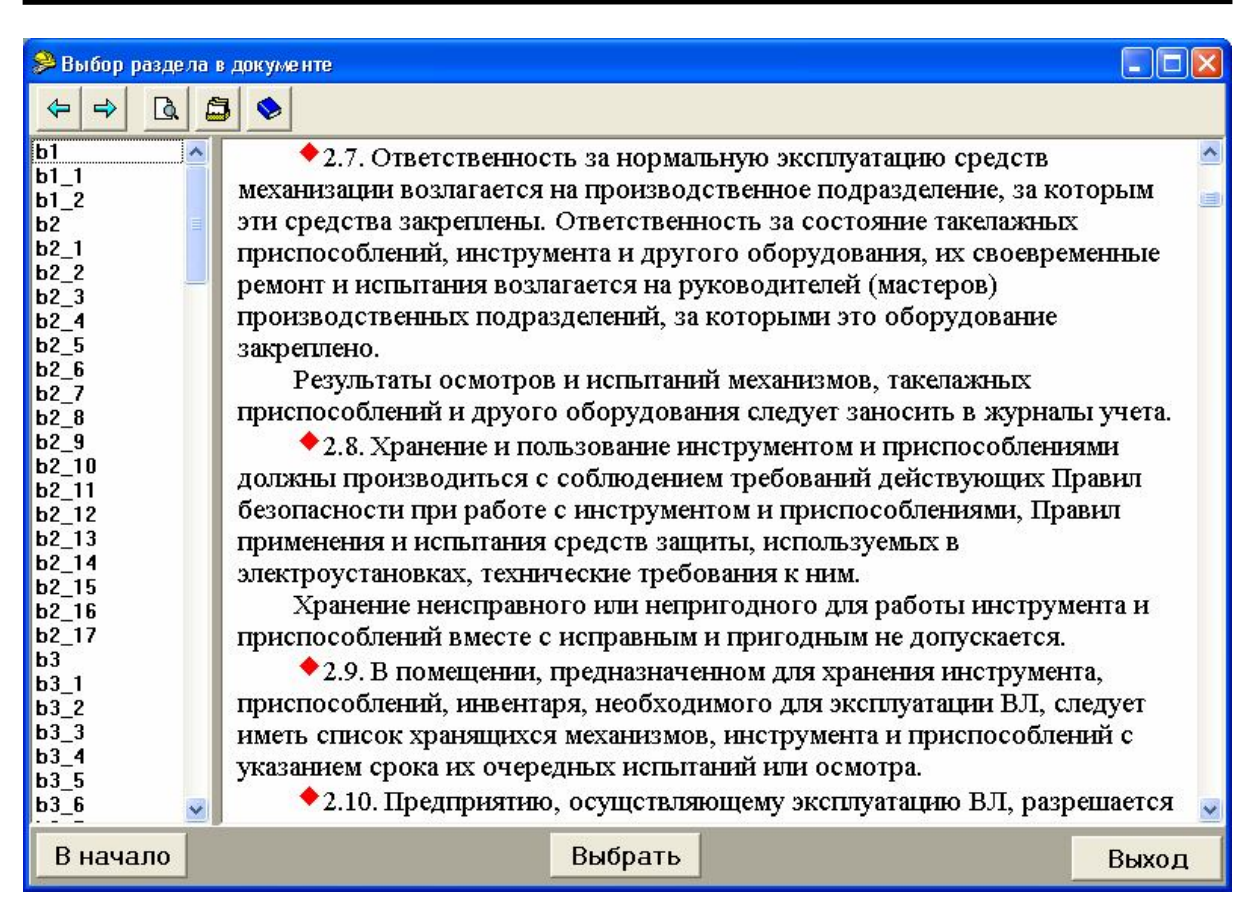

Рисунок 6.18

В левой части формы выведен список всех меток в документе, к которым можно осуществить навигацию. В правой части отображается текст выбранного документа. Выбрав мышкой метку из списка, можно перейти к соответствующей части документа.

Кнопка **"Выбрать"** сохраняет в БД путь к файлу документа с соответствующей меткой. В дальнейшем, при обращении к библиотеке (кнопкой **"Библиотека"**), выбранный документ будет открываться в отмеченном месте.

Кнопка **"В начало"** отменяет выбор всех меток. Если сохранить в базе путь файла без метки (кнопкой **"Выбрать"**), кнопка **"Библиотека"** откроет его, но перехода к какому-либо абзацу не произойдет.

Форма **"Выбор раздела в документе"** содержит *панель быстрого доступа* с кнопками (рис. 3.10 а).

Кнопка **"Выход"** закрывает форму, и изменения в БД не вносятся.

## **6.1.5.3 Работа с текстовыми файлами**

Для загрузки текстового файла необходимо нажать кнопку **"Загрузить"**, выбрать в стандартном диалоговом окне (рис. 3.7) нужный файл и нажать кнопку **"Открыть"**. Содержимое текстового файла будет выведено на экран (рис. 6.19). Размеры элементов данной формы можно менять с помощью разделителей (раздел 0).

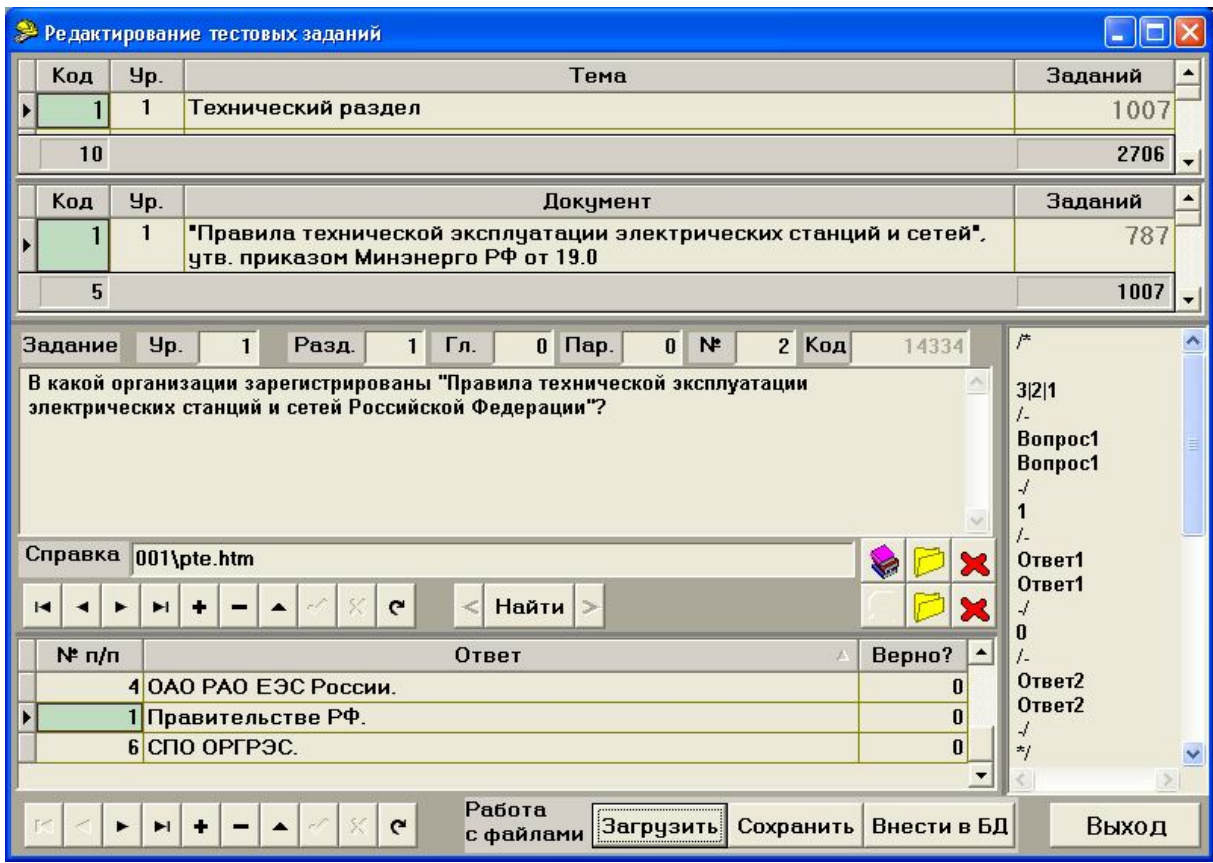

Рисунок 6.19

Для копирования фрагмента текста необходимо выделить его курсором (текст будет подсвечен синим цветом) и нажать комбинацию клавиш **"Ctrl"**+**"Insert"** или **"Ctrl"**+**"C"**, либо вызвать контекстное меню нажатием правой кнопки мыши и выбрать соответствующий пункт. Для вставки фрагмента текста нужно установить курсор на то место, куда нужно поместить текст и нажать комбинацию клавиш **"Shift**"+**"Insert"** или **"Ctrl"+"V"**, либо вызвать контекстное меню нажатием правой кнопки мыши и выбрать соответствующий пункт.

Вставка фрагмента в поля тестового задания возможна только в режиме редактирования.

После загрузки текстового файла можно редактировать текст как в стандартном редакторе "Блокнот" (Notepad). При этом никаких изменений в исходный файл на диске не вносится. Для сохранения изменений нужно нажать кнопку "**Сохранить**".

### **6.1.5.4 Автоматическое добавление тестовых заданий из текстовых файлов**

Программный модуль **"АСОП-Эксперт" (Конструктор)** позволяет автоматически добавлять в БД массив тестовых заданий. Для этого необходимо сформировать текстовый файл следующей структуры.

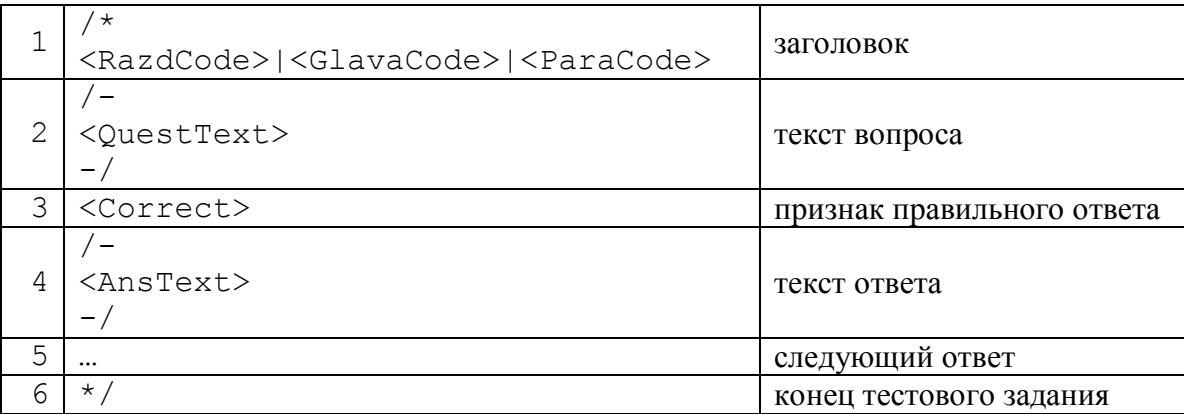

Заголовок тестового задания содержит открывающий тег "**/\***", номер раздела, главы и параграфа. Затем следует текст вопроса между строками, помеченными открывающим "**/-**" и закрывающим "**-/**" тегами. Далее следует список альтернативных ответов, каждый из которых содержит признак правильности "**0**" или "**1**" и текст ответа между строками, помеченными открывающим "**/-**" и закрывающим "**-/**" тегами. В конце тестового задания стоит закрывающий тег "\*/".

Текст между строками, помеченными символами "/-" и "-/", вносится в БД "как есть" – без удаления пустых строк и пробелов.

### *Замечание*

Строки с управляющими символами "/\*", "\*/", "/-", "-/" не должны содержать других символов (допускается наличие пробелов).

Пустые строки и пробелы вне строк, помеченных символами "/-" и "- /" игнорируются.

```
Пример 1.
/*
3|2|1
/-
Строка 1 вопроса 1
Строка 2 вопроса 1
-/
1
/-
Ответ 1 -- верный
-/
0
/-
Строка 1 ответа 2 -- неверного
```

```
Строка 2 ответа 2 -- неверного
-/
*/
Пример 2.
/*
3|2|1
/-
Вопрос 2
-/
\Omega/-
Ответ 1 -- неверный
-/
1
/-
Ответ 2 -- верный
-/
*/
```
Загрузив сформированный таким образом файл в окно редактирования (кнопкой "**Загрузить**"), необходимо выбрать тему и документ, к которым будут привязаны добавляемые вопросы, и нажать кнопку "**Внести в БД**". Тестовые задания будут автоматически внесены в БД. В случае обнаружения синтаксических ошибок в разметке текста будет выдано соответствующее сообщение, а курсор будет установлен на место ошибки.

### *Замечание*

Все добавляемые тестовые задания будут привязаны к выбранной паре "*Тема-Документ*".

#### **6.1.6 Ведение справочников сотрудников, предприятий и должностей**

Пункт **"Сотрудники"** позволяет вести справочники сотрудников, их должностей и мест работы. Работа с этими формами подробно описана в разделе 5.1.1.

#### **6.1.7 Ведение справочников типов тестирования**

Модуль **"АСОП-Эксперт" (Конструктор)** позволяет управлять параметрами тестирования, такими как:

- тип оценки;
- шкала оценок при выборе балльной системы оценивания;
- вес одного балла при суммировании баллов за правильные ответы;
- набор весов для правильных, неправильных и пропущенных ответов при использовании "штрафных" баллов;
- время проведения тестирования;
- срок проведения следующего тестирования, а так же исключение указания о сроке следующего тестирования;
- состав комиссии:
- возможность сохранения заданий, пропущенных при тестировании;
- возможность включения или отключения "подсказки" по числу правильных ответов для текущего задания.

Конкретный набор параметров тестирования называется "типом тестирования". Допускается создание и хранение неограниченного числа типов тестирования; для удобства последующего использования каждому из них назначается произвольное имя. Выбор пункта меню "Типы тестирования" приводит к появлению соответствующей формы (рис. 6.20). Шкала оценок меняется в зависимости от параметра "Тип оценки" (рис. 5.10 а, б, в). Флажок "Следующее тестирование" разрешает или отменяет информацию о следующем тестировании в процессе тестирования и в результирующем протоколе.

Одновременно на форме отображаются значения параметров для одного типа тестирования; эти значения доступны для редактирования при включенной кнопке "Изменить". Листание по списку хранящихся в базе типов тестирования производится с помощью навигатора (слева внизу); для создания нового типа тестирования нажимается кнопка навигатора "Вставить новую запись" (раздел 3.2). Нажатие кнопки "Сохранить" заносит изменения в базу данных.

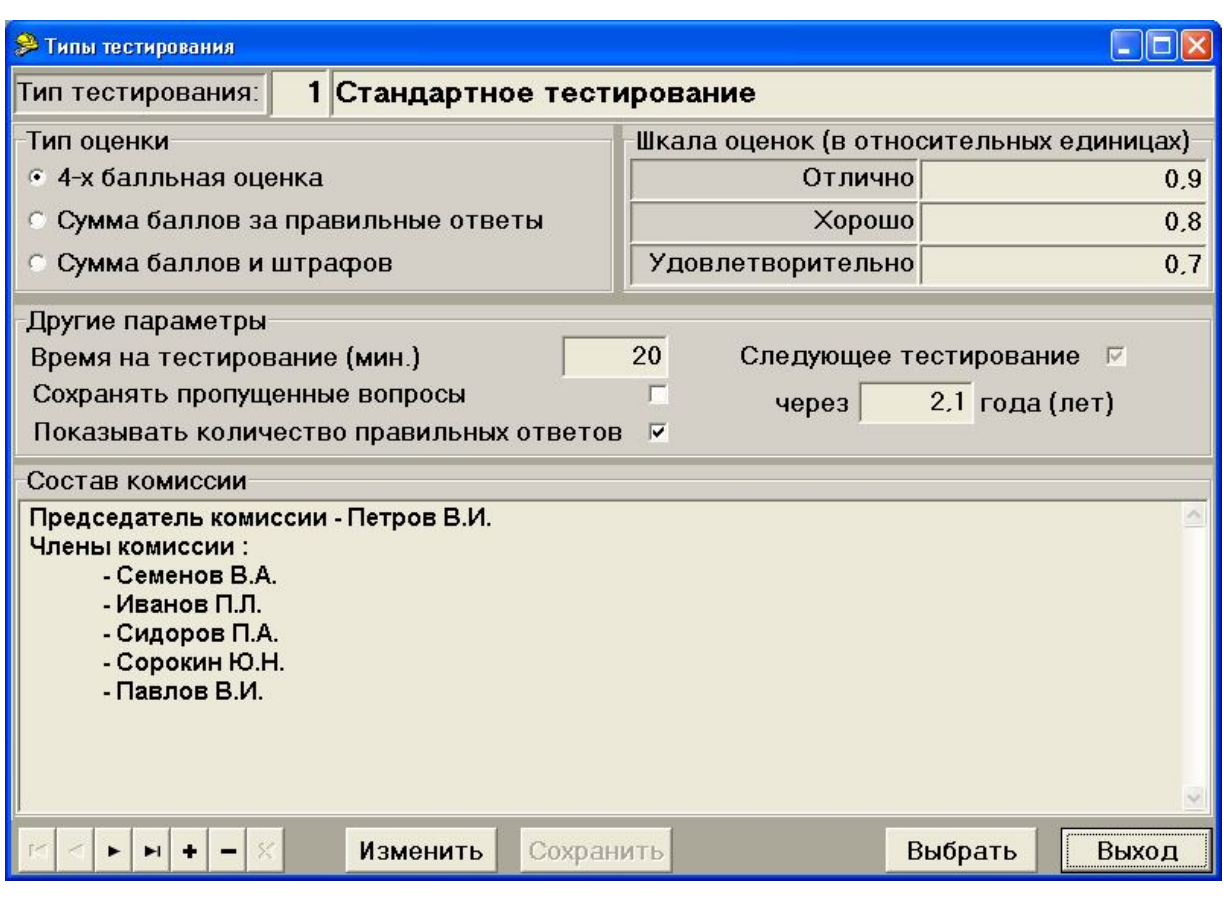

Рисунок 6.20

#### **6.1.8 Ведение справочника тестов**

*Тест* – это шаблон для автоматического формирования набора тестовых заданий заданного размера и заданного распределения тестовых заданий по документам.

Для формирования тестов в модуле **"АСОП-Эксперт" (Конструктор)** введен тип справочников: *"Тесты"*. При выборе соответствующего пункта меню открывается форма **"Справочник тестов"** (рис. 6.21).

В списке тестов отображается название теста и системный код, недоступный для редактирования. В нижней части таблицы отображается общее количество тестов в БД.

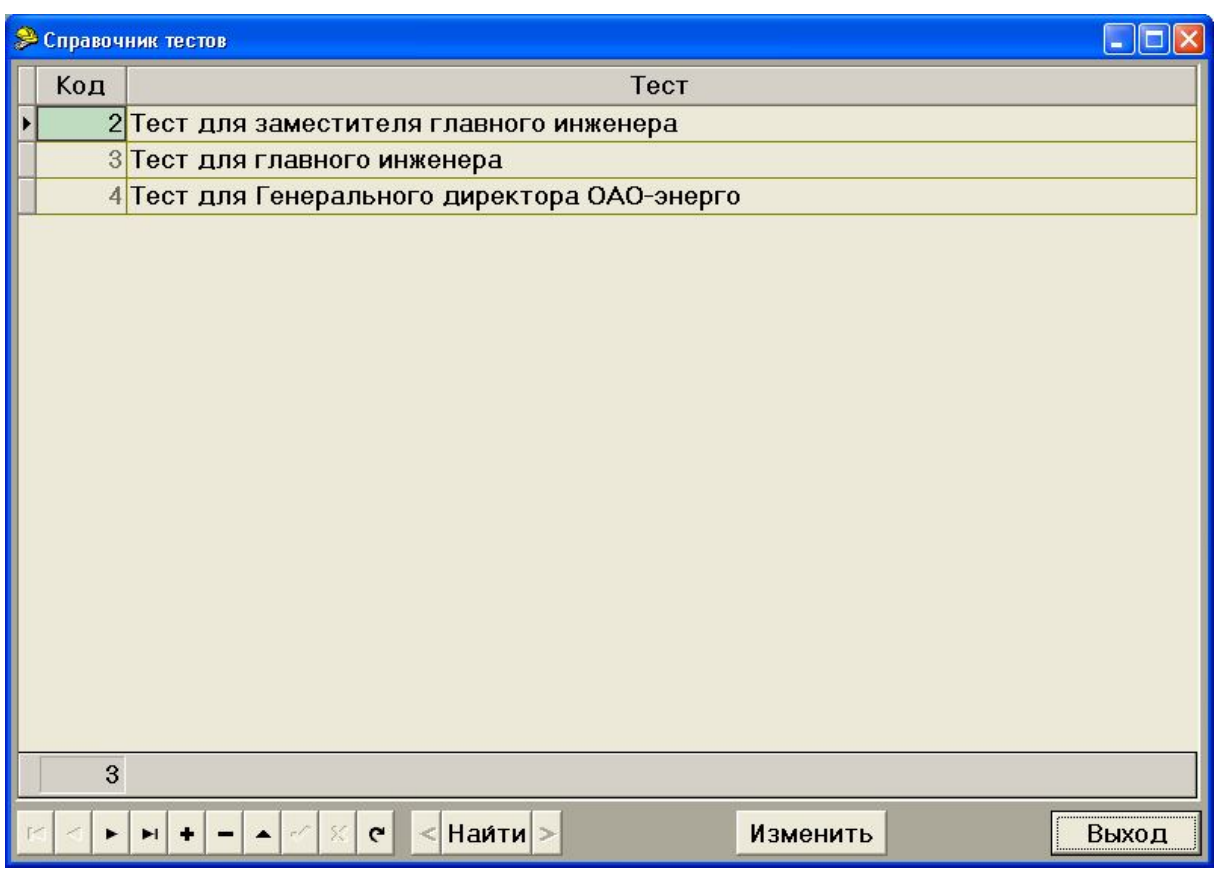

Рисунок 6.21

Для добавления, редактирования и удаления тестов используется стандартный навигатор (раздел 3.2). Для поиска – кнопка **"Найти"**. Для формирования теста необходимо нажать кнопку **"Изменить"**. На экране появится форма **"Формирование теста"** (рис. 6.22).

В этой форме нужно выбрать тип и программу тестирования с помощью кнопок **"Тип тестирования"** (рис. 6.20) и **"Справочник"** (рис. 5.14). При выборе программы количество выбранных вопросов по всем темам сбрасывается в *"0"*, даже если была выбрана та же самая программа.

Верхняя таблица отображает перечень тем, присутствующих в программе, и количество тестовых заданий по каждой теме. Нижняя таблица содержит список документов в текущей теме (выделена зеленым цветом) и количество тестовых заданий по каждому документу. Документы могут быть сгруппированы в рамках одной темы (см. раздел 5.2.1.1).

В нижней части формы отображается общее количество тестовых заданий, входящих в тест и количество тестовых заданий, выбранных по текущей теме.

Кнопка **"Сохранить"** записывает внесенные изменения в базу данных. Кнопка **"Выход"** позволяет вернуться к предыдущей форме без сохранения.

|                                                 | <b>Э Формирование теста</b> - Тест для заместителя главного инженера                                                                                                    |                   |  |    |    |                                                                                                  |  |   |            |           |                |                  |   |  |  |
|-------------------------------------------------|----------------------------------------------------------------------------------------------------|-------------------|--|----|----|--------------------------------------------------------------------------------------------------|--|---|------------|-----------|----------------|------------------|---|--|--|
|                                                 | Стандартное тестирование                                                                                                    |                   |  |    |    |                                                                                                  |  |   |            |           |                | Тип тестирования |   |  |  |
| Программа:<br>Заместитель главного инженера МЭС |                                                                                                    |                   |  |    |    |                                                                                                  |  |   | Справочник |           |                |                  |   |  |  |
| Темы:                                           |                                                                                                    |                   |  | 5  |    |                                                                                                  |  |   |            |           |                |                  |   |  |  |
| Код                                             |                                                                                                    | Yp.               |  |    |    | Тема                                                                                             |  |   |            | всего     |                | выбрано          |   |  |  |
|                                                 | 8                                                                                                    |                   |  |    |    | 1 Раздел 1 - Правила технической эксплуатации                                                    |  |   |            | 467       |                | 7                |   |  |  |
|                                                 | $\overline{9}$                                                                                                    |                   |  |    |    | Раздел 2 - Правила пожарной безопасности                                                         |  |   |            |           | 126            | 11               |   |  |  |
|                                                 | 10                                                                                                    |                   |  |    |    | Раздел 3 - Правила техники безопасности                                                          |  |   |            | 322       |                | 3                |   |  |  |
|                                                 | 11                                                                                                    |                   |  |    |    | Раздел 4 - Документы Ростехнадзора                                                               |  |   |            |           | 152            | $\Omega$         |   |  |  |
|                                                 | 12                                                                                                    |                   |  |    |    | Раздел 5 - Правила охраны труда                                                                  |  |   |            |           | 37             | $\Omega$         |   |  |  |
| Документы:                                      |                                                                                                    |                   |  | 15 |    |                                                                                                  |  |   |            |           |                | 肩                | 這 |  |  |
| Код                                             | Yp.                                                                                                    |                   |  |    |    | Документ                                                                                         |  |   |            | всего     |                | выбрать          |   |  |  |
| 9                                               |                                                                                                    |                   |  |    |    | 1 РД 34.20.504-94 Типовая инструкция по эксплуатации ВЛ<br>электропередачи напряжением 35-800 кВ |  |   |            | 16        |                | $\Omega$         |   |  |  |
| 46                                              | 1 Правила охраны электрических сетей напряжением<br>свыше 1000 В. 1984г.                                                                                                    |                   |  |    |    |                                                                                                  |  |   | 9          |           | $\mathfrak{p}$ |                  |   |  |  |
| 75                                              | 1 СО 153-34.20.801-00 (РД 153-34.0-20.801-2000)<br>5<br>21<br>Инструкция по расследованию и учету технологических<br>нарушений в работе энергосистем, электростанций,<br>котельных, электрических и тепловых сетей |                   |  |    |    |                                                                                                  |  |   |            |           |                |                  |   |  |  |
|                                                 |                                                                                                    | Вопросов выбрано: |  |    | 21 | Выбрано по теме:                                                                                 |  | 7 |            | Сохранить |                | Выход            |   |  |  |

Рисунок 6.22

### **6.1.9 Ведение справочника билетов**

Для формирования билетов в модуле **"АСОП-Эксперт" (Конструктор)** введен тип справочников: *"Билеты"*. При выборе соответствующего пункта меню открывается форма **"Комплекты билетов"** (рис. 6.23).

В списке комплектов билетов отображается название комплекта, количество билетов в комплекте и системный код. Количество билетов в комплекте и системный код не доступны для редактирования. В нижней части таблицы отображается общее количество комплектов (слева) и общее количество билетов в комплектах (справа) в БД.

Для добавления, редактирования и удаления комплектов билетов используется стандартный навигатор (раздел 3.2). Для поиска – кнопка **"Найти"**. Для формирования билетов необходимо нажать кнопку **"Изменить"**. На экране появится форма **"Формирование билетов"** (рис. 6.24). В заголовке формы указывается название редактируемого комплекта билетов.

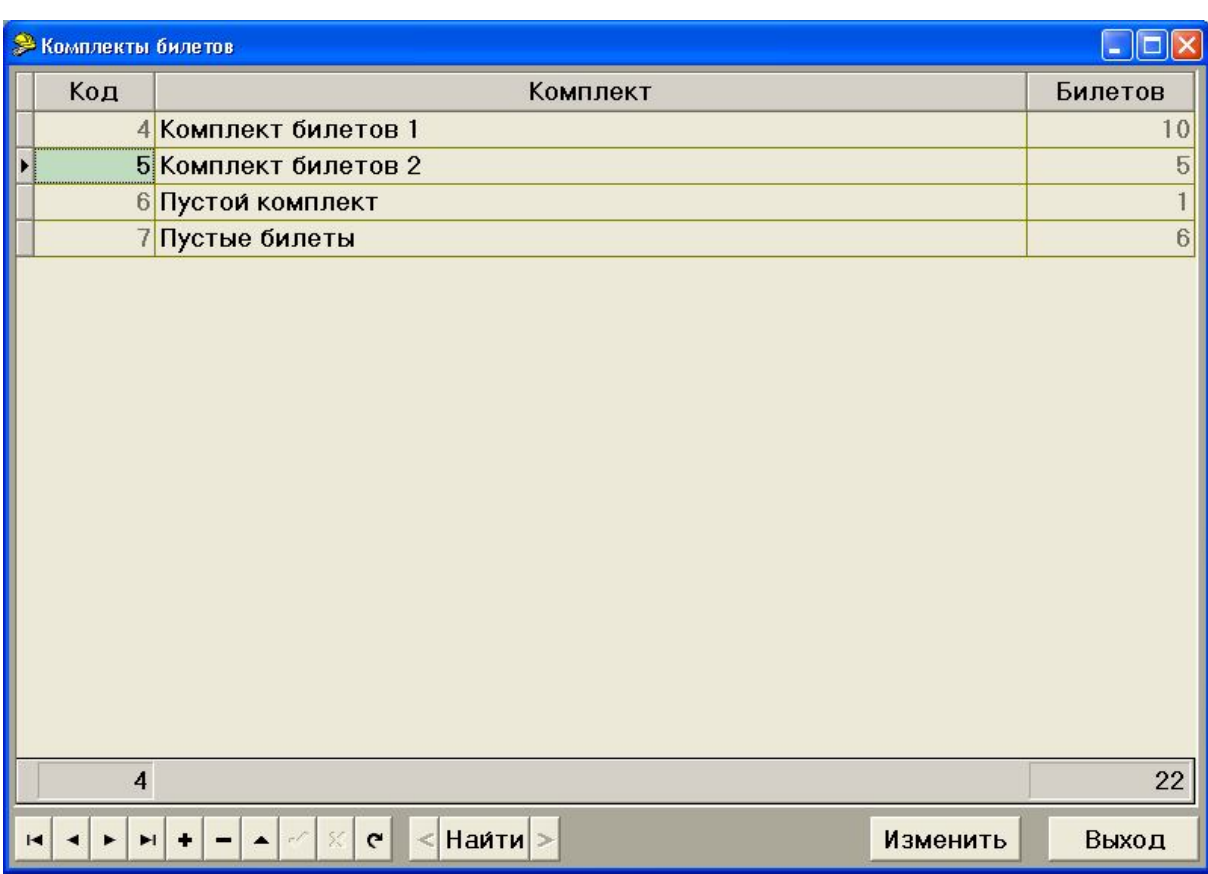

# Рисунок 6.23

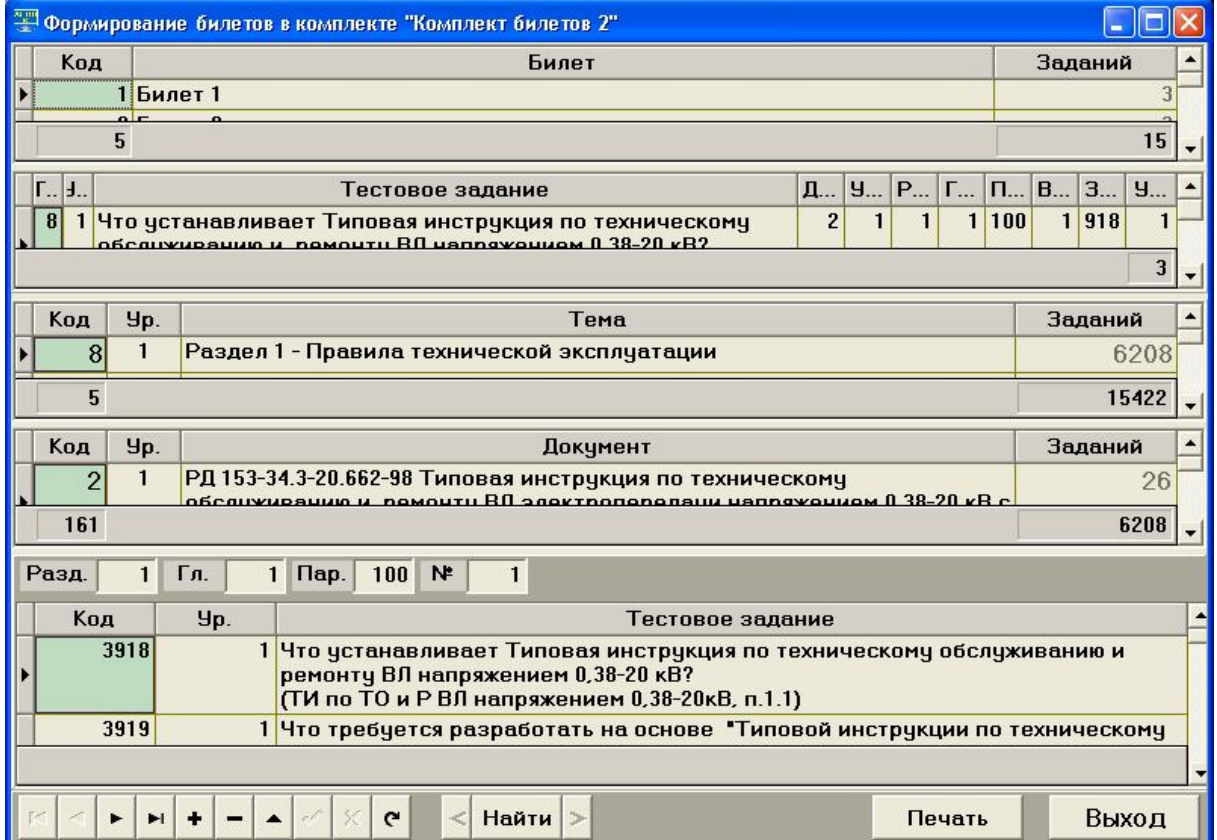

Рисунок 6.24

На форме расположены следующие таблицы (сверху вниз):

а) *список билетов, входящих в текущий комплект* — список можно редактировать с помощью стандартного навигатора, расположенного в нижнем левом углу формы. Поле *<Количество тестовых>***"Заданий"** вычисляется автоматически и недоступно для редактирования. Поле **"Код"***<Билета>* можно редактировать, но его значение должно быть уникальным в пределах одного комплекта билетов. По умолчанию, при добавлении нового билета, полю **"Код"** присваивается *<значение>*=*<максимальный код билета>*+1.

В нижней части таблицы отображается общее количество билетов в комплекте (слева) и общее количество вопросов в билетах комплекта (справа) в БД;

б) *список тестовых заданий, входящих в текущий билет* — таблица отображает тестовое задание и уникальные комбинации номеров (ключи), позволяющие однозначно идентифицировать тестовое задание в БД. Комбинации номеров *"Код\_темы – Уровень\_темы – Код\_документа – Уровень\_документа – Раздел – Глава – Параграф – Номер\_вопроса"* и *"Код\_задания – Уровень\_задания"* уникальны для каждого тестового задания. При выборе строки (перемещении по строкам) данной таблицы в таблицах, расположенных ниже, автоматически открывается соответствующие тема, документ и тестовое задание. *Двойной клик по строке таблицы исключает* соответствующее тестовое задание из билета. В нижнем правом углу таблицы отображается количество тестовых заданий, включенных в билет;

в) *список тем* — содержит все темы, внесенные в БД. В нижнем правом углу таблицы отображается количество тестовых заданий по всем темам (фактически — общее количество тестовых заданий в БД);

г) *список документов* — содержит список документов по выбранной теме. В нижнем правом углу таблицы отображается количество тестовых заданий по всем документам выбранной темы;

д) *список тестовых заданий* — содержит тестовые задания, по выбранной теме и документу. Над таблицей отображаются *"Раздел", "Глава", "Параграф" и "Номер\_вопроса"* в документе. *Двойной клик по строке таблицы включает* соответствующее тестовое задание в билет. В случае если тестовое задание уже включено в текущий билет, будет выдано соответствующее сообщение (рис. 6.24).

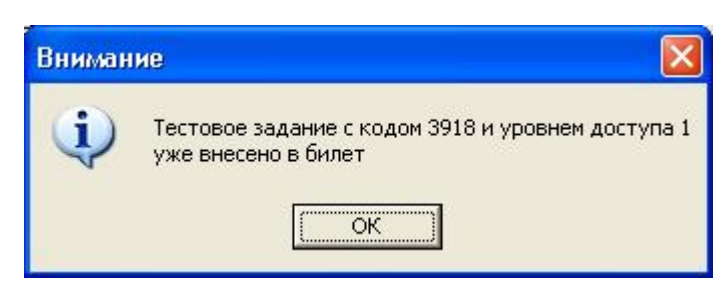

Рисунок 6.25

Между таблицами расположены сплиттеры, позволяющие менять высоту таблиц на форме.

На форме **"Формирование билетов"** (рис. 6.24) также находится кнопка **"Печать"** позволяющая распечатать комплект билетов (рис. 6.26).

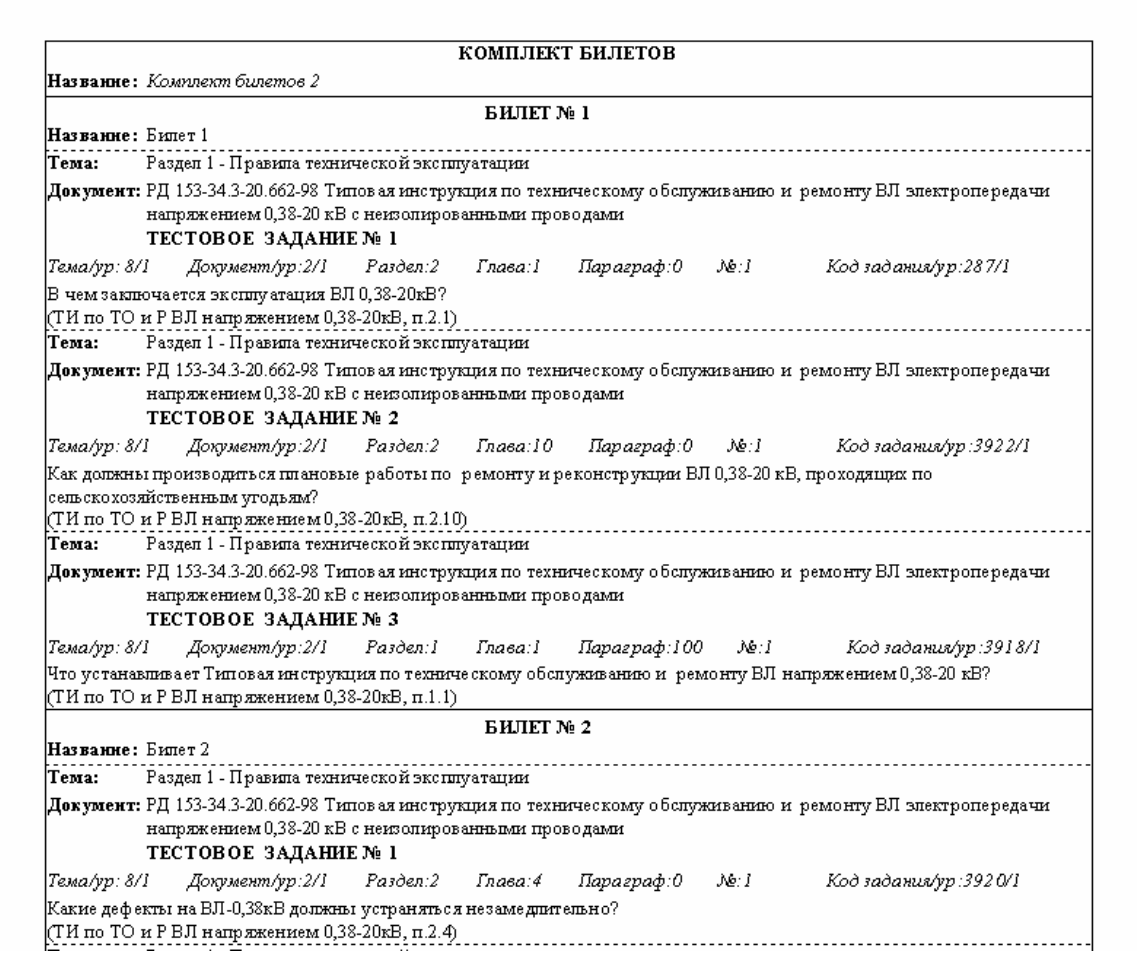

Рисунок 6.26

# **6.2 Работа с программами обучения**

В БД каждая пара Тема-Документ содержит множество уникальных тестовых заданий. Для формирования наборов тестовых заданий для различных групп тестируемых введено понятие "*Программа обучения*". Различные программы обучения могут включать одни и те же вопросы. Программа обучения может содержать не все, а часть вопросов, связанных с

парой Тема-Документ. Это позволяет формировать неограниченное количество наборов тестовых заданий на основе различных документов и даже частей документов.

Функции наполнения и редактирования программ обучения открываются кнопкой "Правка программ" на главной форме модуля "АСОП-Эксперт" (Конструктор) (рис. 6.27).

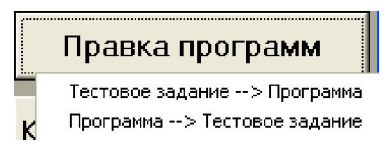

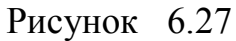

Наполнение программ можно вести двумя путями:

- выбрать программу и вносить в нее тестовые задания (Програм $ma \rightarrow$ Тестовое задание) или
- выбрать тестовое задание и вносить его в различные программы (Тестовое задание → Программа).

#### 6.2.1 Наполнение программы тестовыми заданиями

Пункт меню Программа > Тестовое задание открывает форму "Редактирование программ" (рис. 6.28). В верхней части формы расположен список программ, ниже список тем и документов, определенных в БД. В нижней части формы отображается окно с тестовыми заданиями по выбранной теме и документу. Одновременно отображается только одно задание. Для листания заданий используется навигатор (раздел 3.2).

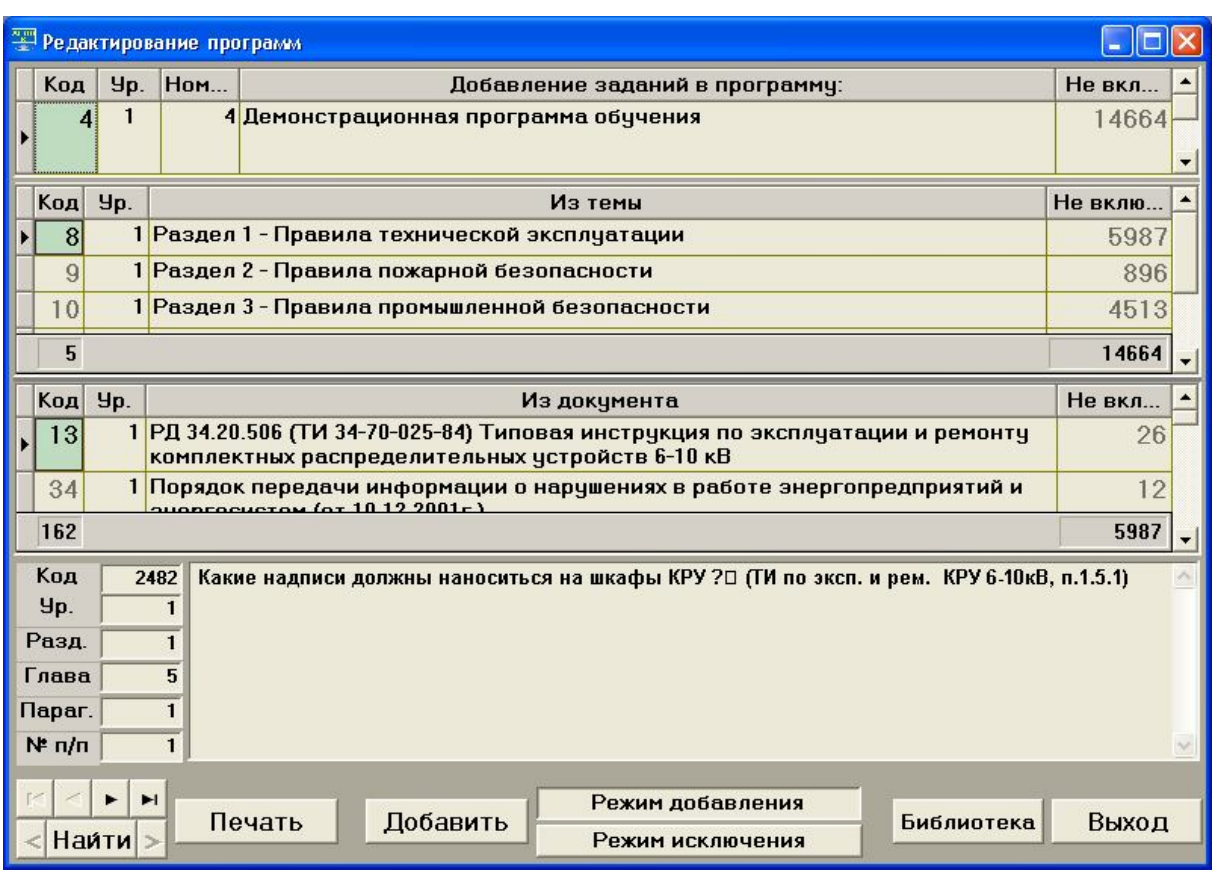

Рисунок 6.28

Редактирование программы может работать в двух режимах:

- добавление в программу тестовых заданий, которые в нее еще не включены (кнопка **"Режим добавления"**);
- исключение из программы ранее внесенных вопросов (кнопка **"Режим исключения"**) (рис. 6.29).

В различных режимах справочники тем, документов и тестовых заданий отображают различную информацию: в режиме добавления – о тестовых заданиях, еще не включенных в программу; в режиме исключения – о тестовых заданиях, уже имеющихся в программе. Соответственно, при поиске тестовых заданий может быть выдано сообщение: *"Запись с кодом XXX недоступна в текущем режиме"*.

|                                                 |              | Редактирование программ                                              |                                                                                                    |         |  |
|-------------------------------------------------|--------------|----------------------------------------------------------------------|----------------------------------------------------------------------------------------------------|---------|--|
| Код                                             | Чр.          | Hom                                                                  | Исключение заданий из программы:                                                                                                    | Включе. |  |
| 4                                               | $\mathbf{1}$ |                                                                      | 4 Демонстрационная программа обучения                                                                                                    | 969     |  |
| Код                                             | <b>Yp.</b>   |                                                                      | Из темы                                                                                                    | Включен |  |
| 8                                               |              |                                                                      | 1 Раздел 1 - Правила технической эксплуатации                                                                                                   | 344     |  |
| $\overline{9}$                                  |              |                                                                      | 1 Раздел 2 - Правила пожарной безопасности                                                                                                    | 109     |  |
| 10                                              |              |                                                                      | 1 Раздел 3 - Правила промышленной безопасности                                                                                                  | 290     |  |
| 5                                               |              |                                                                      |                                                                                                    | 969     |  |
| Код                                             | Yp.          |                                                                      | Из документа                                                                                                    | Включе  |  |
| 18                                              |              |                                                                      | 1 СО 153-34.03.305 -2003 Инструкция о мерах пожарной безопасности при<br>проведении огневых работ на энергетических предприятиях                | 10      |  |
| 19                                              |              |                                                                      | 1 РД 34.49.504-96 Типовая инструкция по эксплуатации автоматических<br>onov novenuoŭ curus guosuuu us ouonrotuusckuv pronprugtugv               |         |  |
| 28                                              |              |                                                                      |                                                                                                    | 109     |  |
| Код<br>Yp.<br>Разд.<br>Глава<br>Параг.<br>№ п/п |              | 454<br>$\mathbf{1}$<br>$\mathbf{1}$<br>6<br>$\bf{0}$<br>$\mathbf{1}$ | Какие документы выдаются персоналу, допущенному к производству сварочных работ на<br>энергопредприятии? $\Box$ (СО 153-34.03.305 -2003, п.1.6). |         |  |
|                                                 | <b>Наити</b> | ы                                                                    | Режим добавления<br>Исключить<br>Печать<br>Библиотека<br>Режим исключения                                                                       | Выход   |  |

Рисунок 6.29

Добавлять тестовые задания в программу можно:

- − по одному,
- − все задания входящие в *главу* по выбранной паре Тема-Документ,
- − все задания входящие в *раздел* по выбранной паре Тема-Документ,
- − все задания по выбранной паре Тема-Документ,
- − все задания по всем документам выбранной темы.

Для добавления конкретного тестового задания в программу, необходимо найти его в БД, *установить фокус ввода на окно отображения текста тестового задания* (кликнуть мышкой по окну задания) и нажать кнопку **"Добавить"**.

Для добавления всех заданий входящих в *главу* по выбранной паре Тема-Документ, необходимо выбрать тему, документ, *установить фокус ввода на окно отображения главы тестового задания* (кликнуть мышкой по окну "*Глава*" тестового задания), нажать кнопку **"Добавить"** и ответить **"Да"** на сообщение (рис. 6.30).

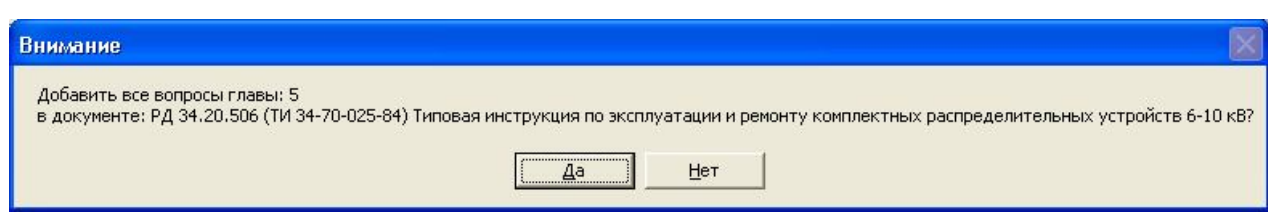

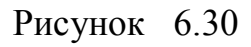

Для добавления всех заданий входящих в *раздел* по выбранной паре Тема-Документ, необходимо выбрать тему, документ, *установить фокус ввода на окно отображения раздела тестового задания* (кликнуть мышкой по окну "*Раздел*" тестового задания), нажать кнопку **"Добавить"** и ответить **"Да"** на сообщение (рис. 6.31).

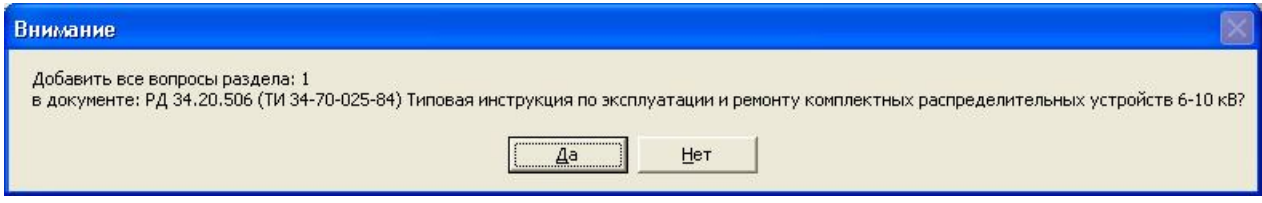

Рисунок 6.31

Для добавления всех заданий по выбранной паре Тема-Документ, необходимо выбрать тему, документ, *установить фокус ввода на список документов* (кликнуть мышкой на нужный документ в списке), нажать кнопку **"Добавить"** и ответить **"Да"** на сообщение (рис. 6.32).

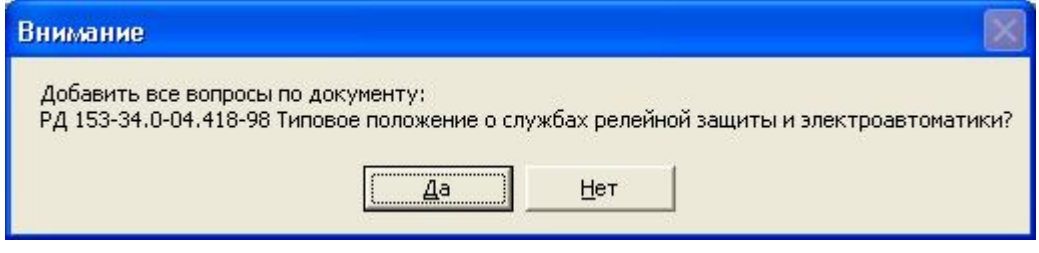

Рисунок 6.32

Для добавления всех заданий по всем документам выбранной темы, необходимо выбрать тему, *установить фокус ввода на список тем*, нажать кнопку **"Добавить"** и ответить **"Да"** на сообщение (рис. 6.33).

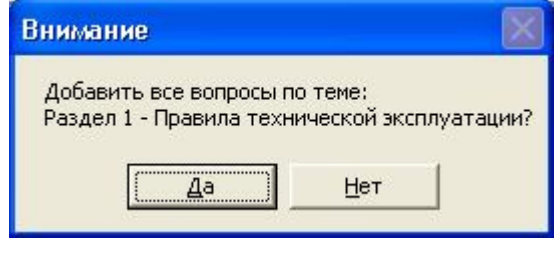

Рисунок 6.33

Исключение тестовых заданий производится аналогично кнопкой **"Исключить"**.

С помощью кнопки **"Библиотека"** можно просмотреть документ из электронной библиотеки для уточнения необходимости включения/исключения тестового задания.

Кнопка **"Печать"** открывает окно предварительного просмотра списка наименований документов и текстов заданий к ним (рис. 6.34):

– в режиме исключения – входящих в программу обучения;

– в режиме добавления – не входящих в программу обучения.

| no meme:   |                                                                               |                       | Раздел 1 - Правила технической эксплуатации                                                           |                                                                                                    |           |
|------------|-------------------------------------------------------------------------------|-----------------------|----------------------------------------------------------------------------------------------------|----------------------------------------------------------------------------------------------------|-----------|
|            |                                                                               |                       | комплектных распределительных устройств 6-10 кВ                                                       | по документу: РД 34.20.506 (ТИ 34-70-025-84) Типовая инструкция по эксплуатации и ремонту             |           |
| Pasd: 1.   | Глава: б                                                                      | $\sqrt{q}$ ар.: 1     | Bonp.: 1                                                                                              | Yp: I                                                                                                 | Код: 2482 |
|            | (ТИ по эксп. и рем. КРУ 6-10кВ, п.1.5.1)                                      |                       | Какие надписи должны наноситься на шкафы КРУ ?                                                        |                                                                                                    |           |
| Разд: 1.   | Глава: 5                                                                      | $\mathit{flap}$ .: 3. | Bonp.: 1                                                                                              | Ур: 1                                                                                                 | Kod: 2483 |
|            | (ТИ по эксп. и рем. КРУ 6-10кВ, п.1.5.3)                                      |                       | Шкалы приборов шкафов КРУ-должны иметь отметки, соответствующие:                                      |                                                                                                    |           |
| $P$ asd: 1 | Глава: 5                                                                      | Пар.: 4               | Bonp.: 1                                                                                              | Yp: I                                                                                                 | Kod: 2505 |
|            | (ТИ по эксп. и рем. КРУ 6-10кВ, п.1.5.4, 1.5.6)                               |                       | Какие мероприятия должны выполняться для повышения надежности работы КРУ?                             |                                                                                                    |           |
| Разд: 2.   | Глава: 2                                                                      | $\sqrt{q}$ ар.: 2     | Bonp.: 1                                                                                              | Ур: 1                                                                                                 | Код: 2484 |
|            | (ТИ по эксп. и рем. КРУ 6-10кВ, п.2.2.2)                                      |                       |                                                                                                    | Разрешается ли оставлять открытыми фасадные (со стороны привода) двери КРУН-10 в летний период?       |           |
| Разд: 2    | Глава: 2                                                                      | $\textit{Map}: 5$     | Bonp.: 1                                                                                              | Yp: 1                                                                                                 | Kod: 2485 |
|            | (ТИ по эксп. и рем. КРУ 6-10кВ, п.2.2.5)                                      |                       | Как должны быть заземлены выкатные тележки КРУ?                                                       |                                                                                                    |           |
| Pasd: 2    | Глава: 2                                                                      | Пар.: 6.              | Bonp.: 1                                                                                              | Ур: 1                                                                                                 | Код: 2486 |
|            | (ТИ по эксп. и рем. КРУ 6-10кВ, п.2.2.6)                                      |                       | В какой цвет должны быть окрашены рукоятки приводов ЗН?                                               |                                                                                                    |           |
| Разд: 2.   | Глава: 2                                                                      | $\sqrt{q}$ ар.: 7     | Bonp.: 1                                                                                              | Ур: 1                                                                                                 | Код: 302  |
|            | (ТИ по эксплуатации и ремонту                                                 |                       | В КРУ 6-10 кВ блокировка в шкафах присоединений не должна запрещать:<br>комплектных распределительных | устройств 6-10 кВ, п.2.2.7)                                                                           |           |
| Pasd: 2    | Глава: 2                                                                      | Пар.: 7.              | Bonp.: 2                                                                                              | Yo: 1                                                                                                 | Kod: 2487 |
|            | контрольного положения в рабочее?<br>(ТИ по эксп. и рем. КРУ 6-10кВ, п.2.2.7) |                       |                                                                                                    | Входит ли в объем блокировочных устройств КРУ запрет перемещения тележки с включенным выключателем из |           |
| Разд: 2.   | Глава: 2                                                                      | Пар.: 8               | Bonp.: 1                                                                                              | Ур: 1                                                                                                 | Код: 2488 |

Рисунок 6.34

#### **6.2.2 Занесение тестовых заданий в программы**

Пункт меню *Тестовое заданиеПрограмма* открывает форму **"Редактирование программ"** (рис. 6.35). В верхней части формы расположены справочники тем, документов и тестовых заданий. Одновременно отображается только одно задание. Для листания заданий используется навигатор (раздел 3.2). Ниже расположены списки программ, содержащих (слева) и не содержащих (справа) выбранное задание.

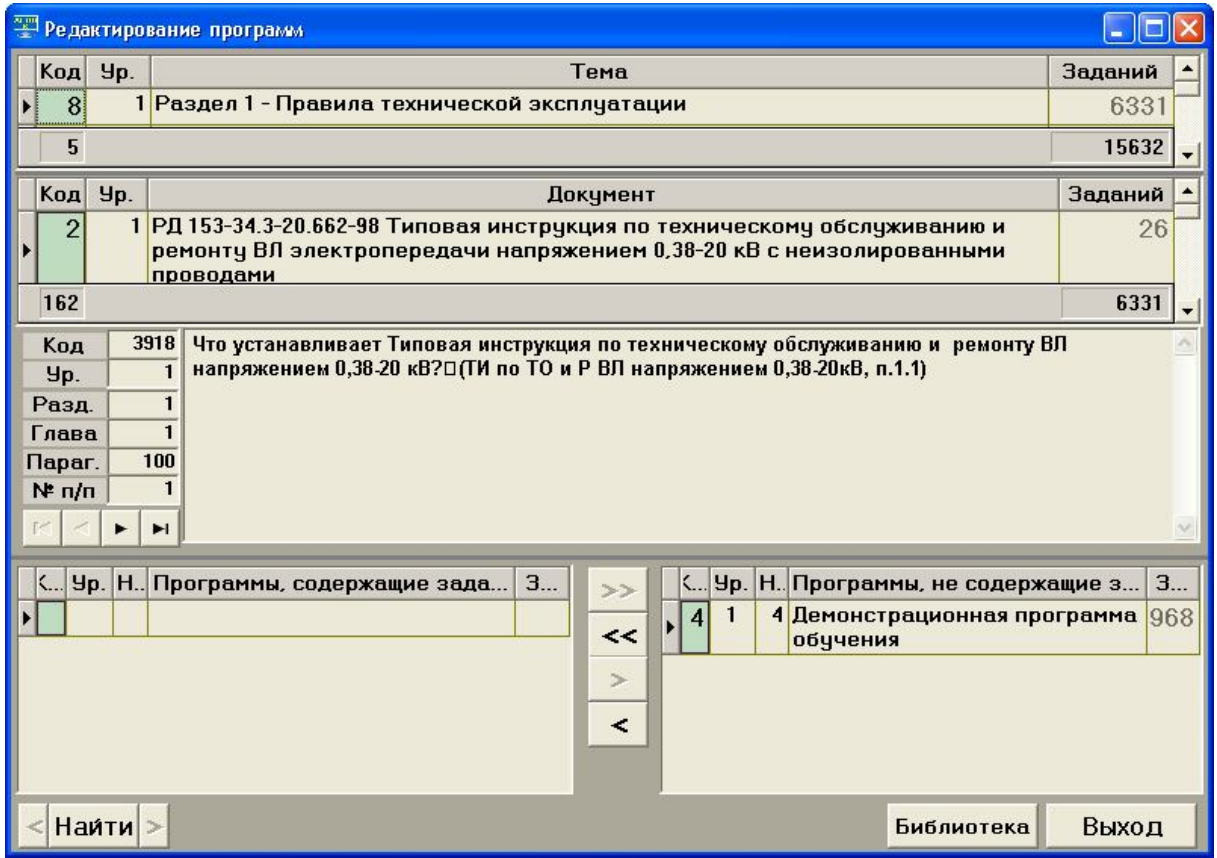

Рисунок 6.35

Кнопки между списками программ позволяют

– удалить выбранное задание из всех программ;  $\rightarrow$   $\rightarrow$ 

<<∥ – включить выбранное задание во все программы;

 $\blacktriangleright$ – удалить выбранное задание из выбранной программы;

 $\,<$ – включить выбранное задание в выбранную программу.

Выбранная программа либо подсвечена зеленым цветом, либо обведена жирной линией.

С помощью кнопки **"Библиотека"** можно просмотреть документ из электронной библиотеки для уточнения необходимости включения/исключения тестового задания.

### **6.3 Копирование программ**

Еще одним способом наполнения программ является полное или частичное копирование тестовых заданий из одной программы в другую. Кнопка **"Копирование программ"** на главной форме модуля **"АСОП-Эксперт" (Конструктор)** открывает форму **"Копирование программ"** (рис. 6.36).

|                                                                                                    |                                                                        |          |     | <b>• Копирование программ</b>                            |     |      |                  |                       |                |                |                                                        |                                                                                                    |                                                     |     |      |      |  |
|----------------------------------------------------------------------------------------------------|------------------------------------------------------------------------|----------|-----|----------------------------------------------------------|-----|------|------------------|-----------------------|----------------|----------------|--------------------------------------------------------|----------------------------------------------------------------------------------------------------|-----------------------------------------------------|-----|------|------|--|
|                                                                                                    |                                                                        |          | 9 H | Из программы                                             |     | 3a   |                  |                       |                |                | С. 9…                                                  | H                                                                                                    | В программу                                         |     | Зада |      |  |
|                                                                                                    |                                                                        |          |     | 1 Заместитель главного<br>инженера МЭС                   |     | 1104 |                  |                       |                | $\overline{2}$ | 1                                                      |                                                                                                    | 2 Генеральный директор<br>ОАО-энерго                |     |      | 1033 |  |
|                                                                                                    | $\mathbf{1}$<br>2 Генеральный директор<br>$\overline{2}$<br>ОАО-энерго |          |     | 1033                                                     |     |      |                  | 3                     | $\mathbf{1}$   |                | 3 Главный инженер<br>электрических сетей<br>ОАО-энерго |                                                                                                    |                                                     | 951 |      |      |  |
|                                                                                                    |                                                                        |          |     |                                                          |     |      |                  |                       |                |                |                                                        |                                                                                                    |                                                     |     |      |      |  |
|                                                                                                    | <.                                                                     | <b>y</b> |     | Тема                                                     | Г., | 3    | $\blacktriangle$ | $\rightarrow$         |                | K.,            | Уp.                                                    |                                                                                                    | Тема                                                | Тип | Зада |      |  |
|                                                                                                    | 8                                                                      |          |     | Раздел 1 - Правила<br>технической эксплчатации           |     | 467  |                  | $\blacktriangleright$ |                | 8              |                                                        |                                                                                                    | 1 Раздел 1 - Правила<br>технической<br>эксплуатации |     |      | 436  |  |
|                                                                                                    | 9                                                                      |          |     | Раздел 2 - Правила пожарной<br>безопасности              |     | 126  |                  |                       |                | $\overline{Q}$ |                                                        |                                                                                                    | 1 Раздел 2 - Правила<br>пожарной                    |     |      | 120  |  |
|                                                                                                    | 5                                                                      |          |     |                                                          |     | 104  |                  |                       |                | 5              |                                                        |                                                                                                    |                                                     |     |      | 1033 |  |
|                                                                                                    |                                                                        | IJ.      |     | Документ                                                 |     | 3    | ▲                |                       |                | K.,            | <b>y</b> .                                             |                                                                                                    | Документ                                            |     |      | 3    |  |
| 5<br>Правила работы с персоналом в<br>организациях электроэнергетики<br>Российской Федерации (ПРП)<br>Минтопэнерго РФ 2000 г. |                                                                        |          |     |                                                          | 56  |      | s.               |                       | $\overline{2}$ |                |                                                        | РД 153-34.3-20.662-98 Типовая<br>инструкция по техническому<br>обслуживанию и ремонту ВЛ<br>электропередачи напряжением<br>0,38-20 кВ с неизолированными<br>проводами |                                                     | 25  |      |      |  |
|                                                                                                    | 6                                                                      |          |     | 1 РД 34.12.201-88 Правила<br>проведения противоаварийных |     | 16   |                  |                       |                |                |                                                        |                                                                                                    |                                                     |     |      |      |  |
|                                                                                                    | 5                                                                      |          |     | <b>DAUURARAK RABALIA</b>                                 |     | 467  |                  |                       |                | 5              |                                                        |                                                                                                    |                                                     |     |      | 136  |  |
|                                                                                                    | Наити<br><b>Наити</b><br>Выход                                         |          |     |                                                          |     |      |                  |                       |                |                |                                                        |                                                                                                    |                                                     |     |      |      |  |

Рисунок 6.36

В левой части формы отображаются программа, темы и документы, тестовые задания из которых могут быть включены в программу из правой части. Выбранные строки справочников подсвечиваются зеленым цветом.

Для полного копирования всех тестовых заданий из одной программы в другую, необходимо:

- выбрать в левой части программу, из которой производится копирование;
- выбрать в правой части программу, в которую производить запись;
- нажать кнопку <sup>>></sup>

Для копирования всех тестовых заданий по всем документам конкретной темы из одной программы в другую, необходимо:

- выбрать в левой части программу, из которой производится копирование;
- выбрать в правой части программу, в которую производить запись;
- выбрать в левой части тему, из которой производить копирование;

– нажать кнопку  $\geq$ , расположенную рядом со справочниками тем.

Для копирования всех тестовых заданий по конкретной паре "Тема-Документ" из одной программы в другую, необходимо:

- выбрать в левой части программу, из которой производится копирование;
- выбрать в правой части программу, в которую производить запись;
- выбрать в левой части тему, из которой производить копирование;
- выбрать в левой части документ, из которого производить копирование;
- нажать кнопку  $\geq$ , расположенную рядом со справочниками документов.

В процессе копирования производится проверка: если тестовое задание из копируемой программы не входит в пополняемую программу, то оно будет включено в последнюю. Иначе задание будет пропущено.

### **6.4 Перенос документов**

Перемещение документов из одной темы в другую означает автоматический перенос тестовых заданий, связанных с парой Старая Тема-*Документ*, в пару *Новая\_Тема-Документ*. При этом пара *Старая\_Тема-Документ* удаляется.

Кнопка **"Перенос документов"** открывает соответствующую форму (рис. 6.37). В верхней части формы расположен список тем, в котором нужно выбрать *Старую\_Тему*. Под ним находится список документов, входящих в эту тему, и количество заданий, связанных с парой *Старая\_Тема-Документ*. В этом списке необходимо выбрать *Документ*. В нижней части формы располагается список тем, из которого нужно выбрать *Новую\_Тему*. Выбранные записи подсвечиваются зеленым цветом. После выбора всех элементов нужно нажать кнопку **"Перенести"**.

| • Перемещение документов |                                           |                                                                                                    |         |  |  |  |  |  |  |  |
|--------------------------|-------------------------------------------|----------------------------------------------------------------------------------------------------|---------|--|--|--|--|--|--|--|
| Код                      | Yp.                                       | Из темы                                                                                                    | Заданий |  |  |  |  |  |  |  |
| 8                        |                                           | 1 Раздел 1 - Правила технической эксплуатации                                                                                                    | 6123    |  |  |  |  |  |  |  |
| $\overline{q}$           |                                           | 1 Раздел 2 - Правила пожарной безопасности                                                                                                    | 943     |  |  |  |  |  |  |  |
| 10                       | 1 Раздел 3 - Правила техники безопасности |                                                                                                    |         |  |  |  |  |  |  |  |
| 6                        |                                           |                                                                                                    |         |  |  |  |  |  |  |  |
| Код                      | <b>Чр.</b>                                | Перенести документ                                                                                                    | Заданий |  |  |  |  |  |  |  |
| $\mathcal{P}$            |                                           | 1 РД 153-34.3-20.662-98 Типовая инструкция по техническому обслуживанию и<br>ремонту ВЛ электропередачи напряжением 0,38-20 кВ с неизолированными<br>проводами | 26      |  |  |  |  |  |  |  |
| 5                        |                                           | 1 Правила работы с персоналом в организациях электроэнергетики<br>Российской Федерации (ПРП) Минтопэнерго РФ 2000 г.                                           | 87      |  |  |  |  |  |  |  |
| 6                        |                                           | 1 РД 34.12.201-88 Правила проведения противоаварийных тренировок персонала<br>электрических станций и сетей Минэнерго СССР                                     | 32      |  |  |  |  |  |  |  |
|                          |                                           | 1 DB 24.20 E04.04 Tungpon upon<br>$\cdots$ PO contractor                                                                                                    |         |  |  |  |  |  |  |  |
| 158                      |                                           |                                                                                                    | 6123    |  |  |  |  |  |  |  |
| Код                      | Yp.                                       | В тему                                                                                                    | Заданий |  |  |  |  |  |  |  |
| $\vert 9 \vert$          |                                           | 1 Раздел 2 - Правила пожарной безопасности                                                                                                    | 943     |  |  |  |  |  |  |  |
| 10                       |                                           | 1 Раздел 3 - Правила техники безопасности                                                                                                    | 4794    |  |  |  |  |  |  |  |
| 11                       |                                           | 1 Раздел 4 - Документы Ростехнадзора                                                                                                    | 2928    |  |  |  |  |  |  |  |
| 12                       |                                           | 1 Раздел 5 - Правила охраны труда                                                                                                    | 493     |  |  |  |  |  |  |  |
| 14                       |                                           | 1 Новая тема                                                                                                    |         |  |  |  |  |  |  |  |
| 5                        |                                           |                                                                                                    | 9158    |  |  |  |  |  |  |  |
|                          |                                           | Перенести                                                                                                    | Выход   |  |  |  |  |  |  |  |

Рисунок 6.37

# **6.5 Работа с протоколом тестирования**

Функции, вызываемые кнопкой **"Протокол"**, позволяют обрабатывать результаты тестирования: знакомиться с хранящимися в базе данных протоколами тестирования, получать их распечатки или сохранять тексты протоколов в файловой системе, а также удалять устаревшие протоколы. После нажатия этой кнопки появляется форма **"Протоколы"** (рис. 6.38), позволяющая выбрать и удалить один или несколько протоколов из списка.

Для выбора нескольких протоколов, идущих подряд, необходимо:

– установить курсор на первый протокол списка;

– нажать и удерживать клавишу *Shift*;

– установить курсор на последний протокол списка.

Для выбора нескольких протоколов в произвольном порядке необходимо нажать и удерживать клавишу *Ctrl* и последовательно отметить нужные строки.

Кнопка **"Удалить"** удаляет выбранные один или несколько (подсвеченный зеленым цветом) протоколов из БД. В остальном, работа с протоколами в модуле **Конструктор** аналогична работе с протоколами в модуле **Тестирование** (раздел 5.3).

|   | • Протоколы    |      |                         |        |           |                                  |                |                |
|---|----------------|------|-------------------------|--------|-----------|----------------------------------|----------------|----------------|
|   | Код            | Дата | ФИО                     | Оценка | Тип теста | Программа                        | Время          | Всего вопр     |
|   |                |      | 38 25.03.20 Волков С.П. |        |           | 2 Стандартноє Генеральный директ | $\overline{2}$ |                |
|   |                |      | 39 25.03.20 Волков С.П. |        |           | 2 Стандартноє Генеральный директ |                | 6              |
|   |                |      | 40 11.04.20 Волков С.П. |        |           | 2 Стандартное Комплект билетов 2 | 20             | 3              |
| b |                |      | 41 11.04.20 Иванов В.В. |        |           | 2 Стандартное Заместитель главно | $\mathbf 0$    | 6 <sup>1</sup> |
|   |                |      |                         |        |           |                                  |                |                |
|   | <b>Удалить</b> |      |                         |        | Выбрать   |                                  |                | Выход          |

Рисунок 6.38